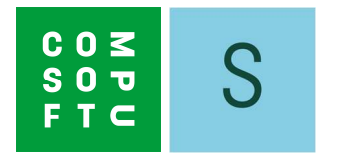

# SHOWCASE 360

# MANUEL UTILISATEUR

# Table des matières

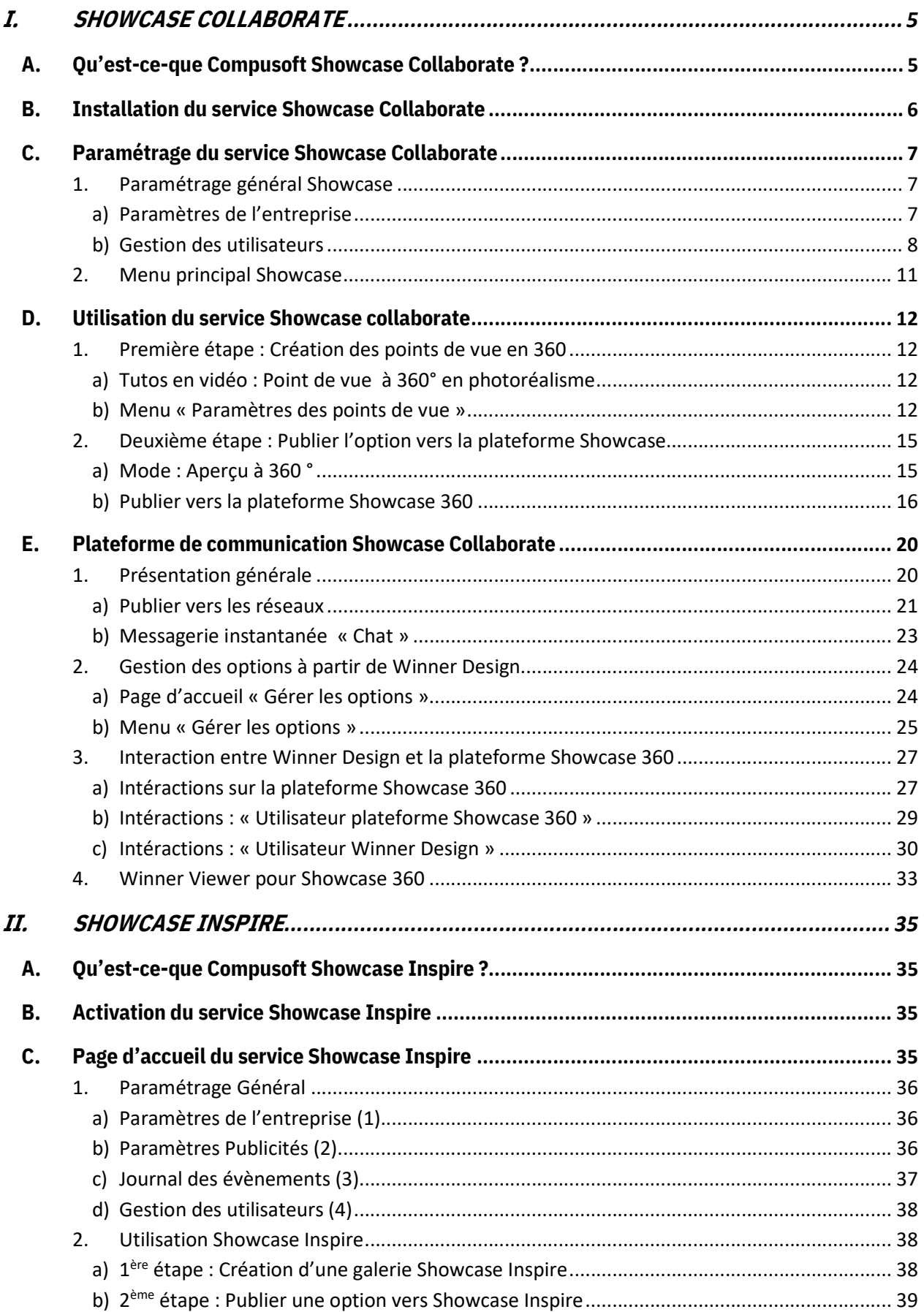

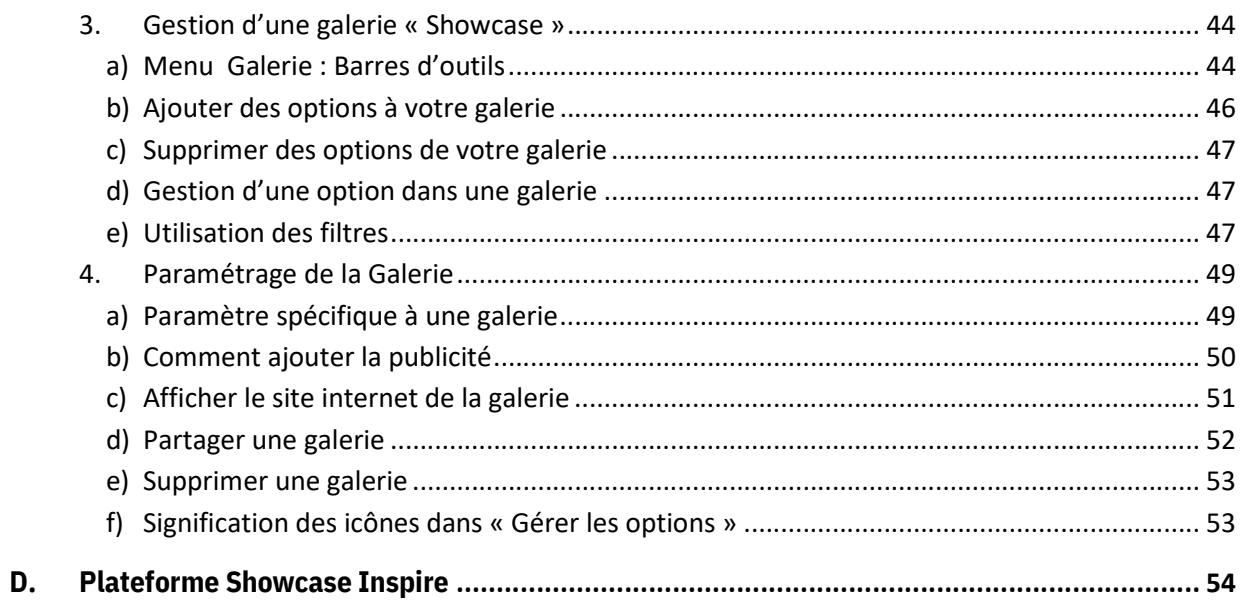

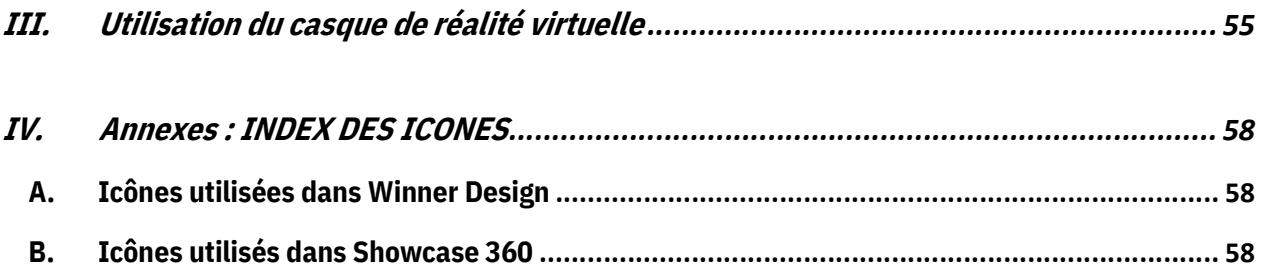

# INTRODUCTION

Bienvenue dans le Service Compusoft Showcase 360.

Celui-ci offre deux solutions complémentaires : Showcase collaborate et Showcase Inspire.

Dans ce monde en perpétuelle évolution, il est important que vous disposiez d'outils vous permettant de maintenir une bonne relation avec vos clients. Showcase Collaborate vous y aidera.

Inspirez et attirez de nouveaux clients en présentant, sur votre site internet, vos conceptions à 360°. Créez rapidement les nouveaux showrooms des derniers catalogues, que vos clients peuvent découvrir en magasin ou en ligne. C'est ce que permet Showcase Inspire.

Depuis plus de 30 ans, Compusoft vous propose des solutions afin que vous gardiez toujours un temps d'avance dans votre profession.

Ce guide vous présente les différentes fonctionnalités que vous apporte Compusoft Showcase 360. Etape par étape, vous apprendrez comment les utiliser. Ce guide de mise en route et les descriptions détaillées des différentes fonctions vous apporteront les connaissances nécessaires à une utilisation poussée du Service Compusoft Showcase 360.

Si vous avez toujours des questions suite à la lecture de ce guide, c'est avec plaisir que notre service de maintenance téléphonique y répondra.

« Nous vous souhaitons beaucoup de succès avec la solution Compusoft Showcase 360 et espérons que vous apprécierez ses fonctionnalités ».

# I. SHOWCASE COLLABORATE

#### A. Qu'est-ce-que Compusoft Showcase Collaborate ?

C'est une plateforme de communication et d'échange avec votre client :

- $\checkmark$  Cette solution offre la possibilité de publier vos créations « Winner Design en 360 ° » sur un espace Cloud personnalisé et sécurisé, accessible depuis tout type de matériel (PC portable, tablette et smartphone) sur une durée définie et limitée par le vendeur.
- Ce système facilite le partage des projets de vos clients avec leur entourage ainsi que sur les réseaux sociaux. Cette solution permet de valoriser votre savoir-faire et votre sens de l'innovation et vous permet de vous différencier de vos confrères.
- $\checkmark$  Cet outil offre également aux clients la **possibilité de visionner les images de leur projet cuisine** ou toute autre réalisation du magasin au travers d'un casque VR en 3D et avec une vue à 360°. Votre client aura ainsi l'impression d'être véritablement immergé dans la cuisine de ses rêves.

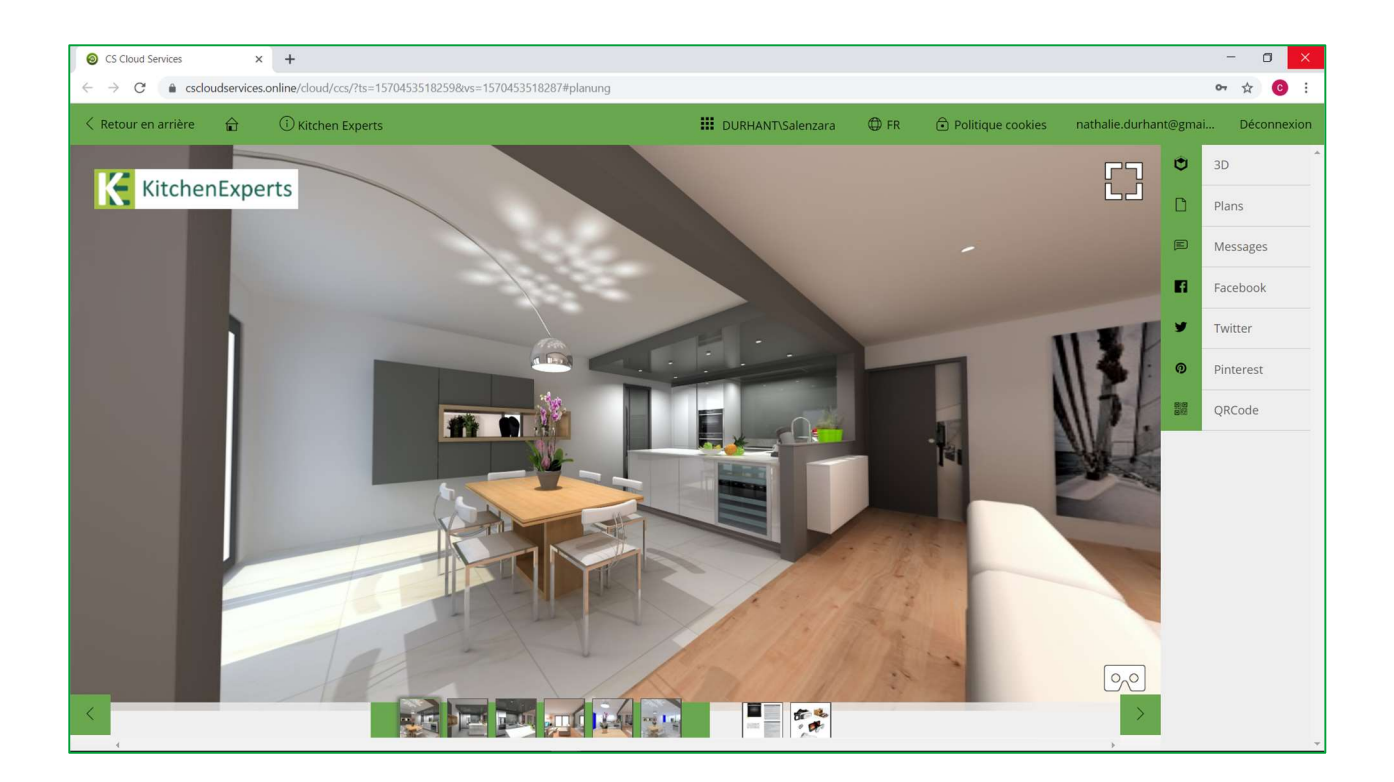

Note : Le logiciel Showcase 360 fait appel à plusieurs icônes pour lesquelles vous aurez les explications en cours de lecture. Vous trouverez un récapitulatif du descriptif de ces icônes à la fin du manuel.

#### B. Installation du service Showcase Collaborate

- 1) Ouvrez le menu Bases dans Winner Design. Cliquez sur Télécharger catalogues / mises à jour.
- 2) Sélectionnez dans la liste **UPDATE** extensions (1) et cliquez sur Télécharger (2)

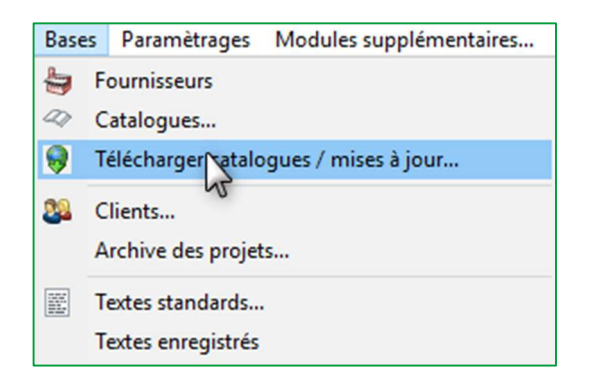

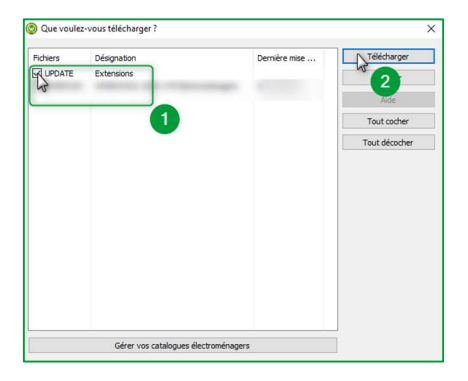

3) Redémarrez le logiciel Winner Design. L'extension Compusoft Cloud est désormais activée.

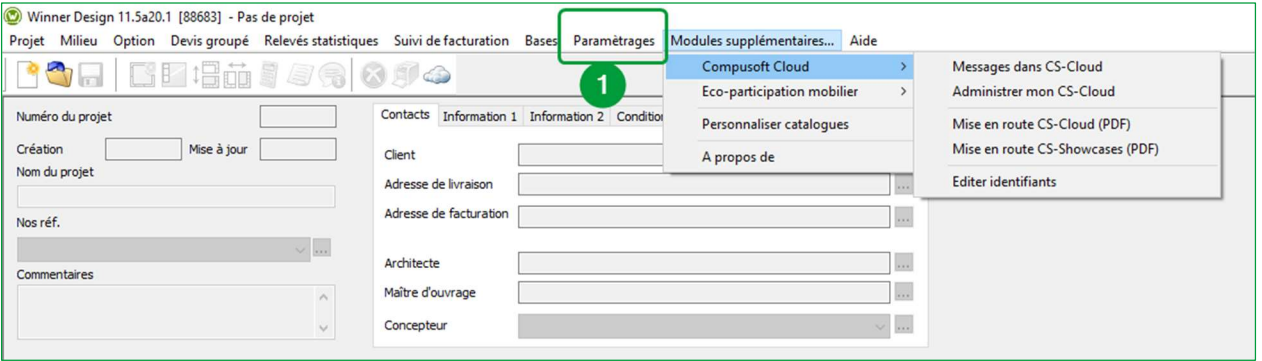

4) Dans le menu Paramétrages (1), cliquez sur Informations entreprise. La fenêtre suivante s'ouvre :

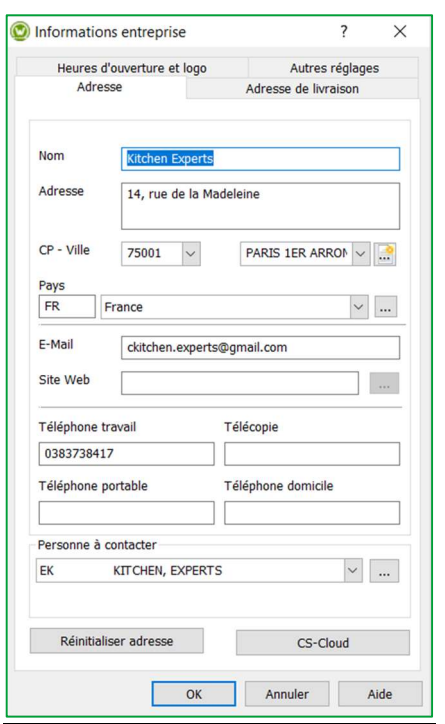

5) Cliquez sur le bouton CS-Cloud afin de dupliquer le logo et les coordonnées de l'enseigne sur l'espace Showcase 360.

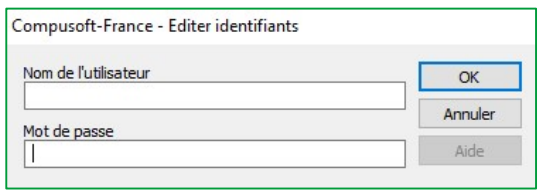

6) Saisissez les identifiants reçus par email, puis cliquez sur OK.

La page d'accueil de votre *Compusoft Showcase Collaborate s'ouvre*. Elle est désormais accessible.

#### C. Paramétrage du service Showcase Collaborate

Pour accéder au menu Showcase, à partir de Winner Design, cliquer sur **dans la barre de menu ci-dessous** :

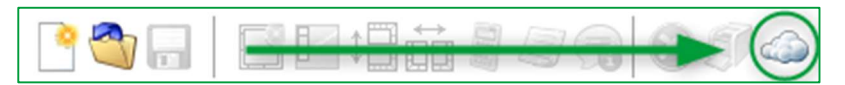

# 1. Paramétrage général Showcase

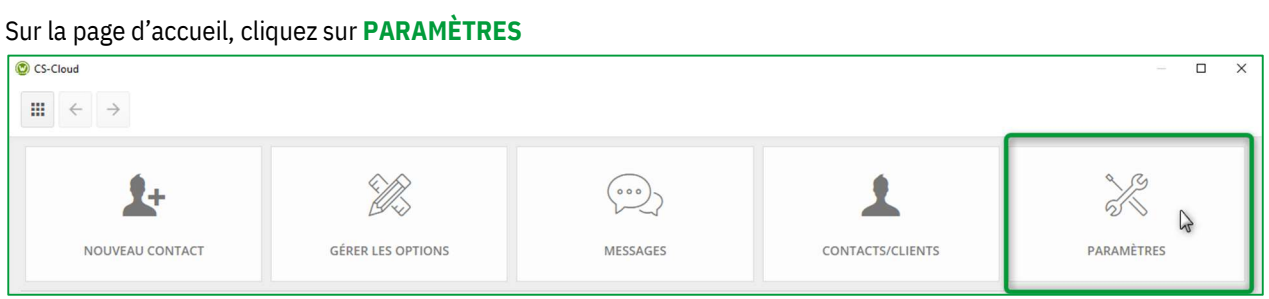

# a) Paramètres de l'entreprise

La fenêtre ci-dessous apparait :

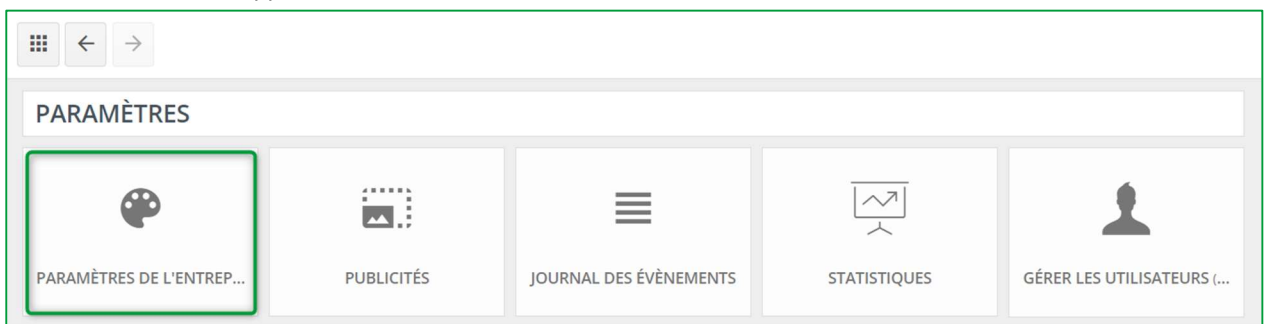

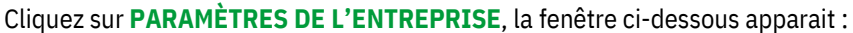

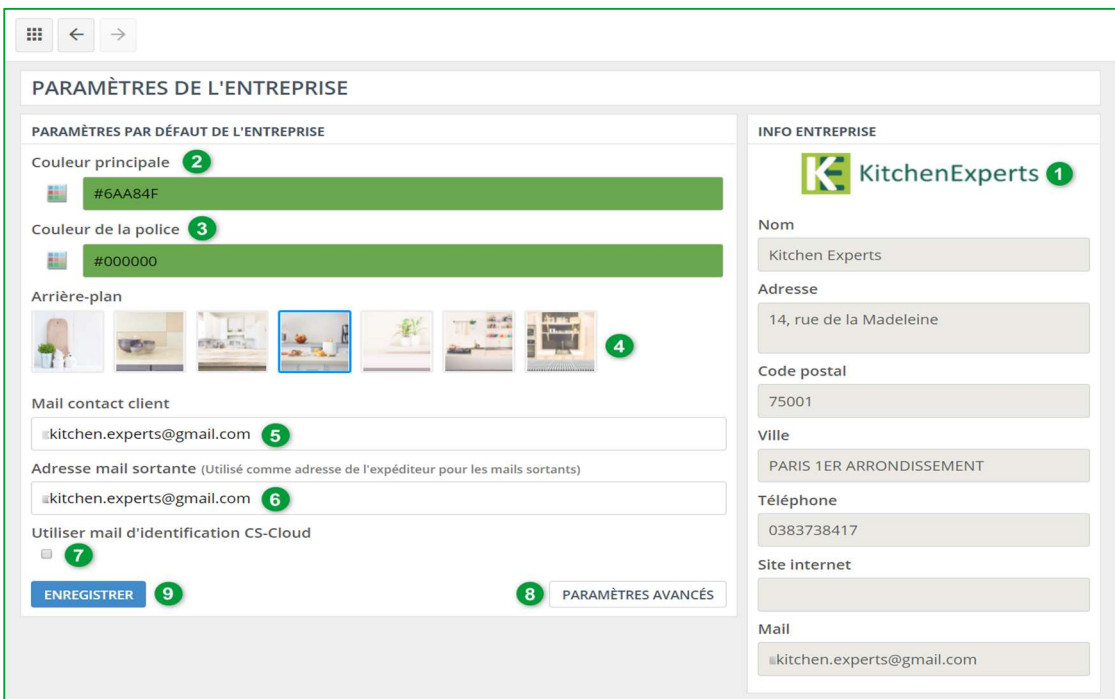

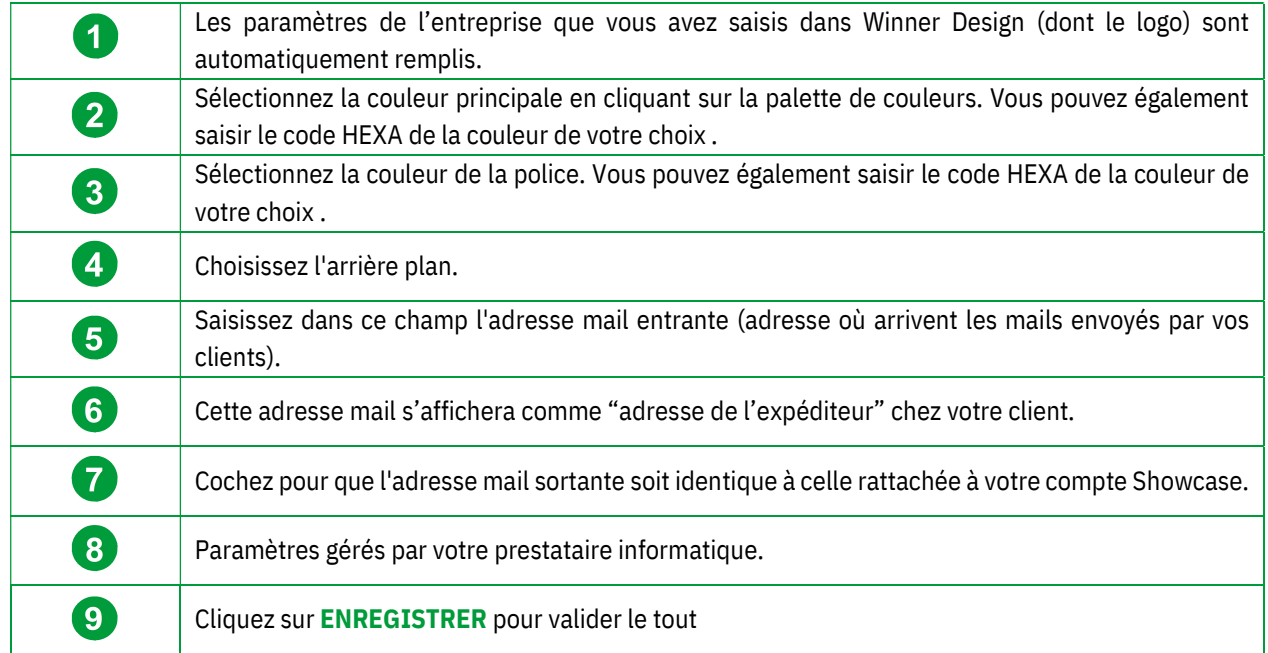

Note : La couleur principale, la police et l'arrière-plan que vous choisissez sont ceux qui seront affichés dans l'interface Showcase de votre client : Plateforme de communication Showcase 360.

Note : L'icône situé en haut à gauche vous permet de revenir à la page d'accueil du SHOWCASE.

# b) Gestion des utilisateurs

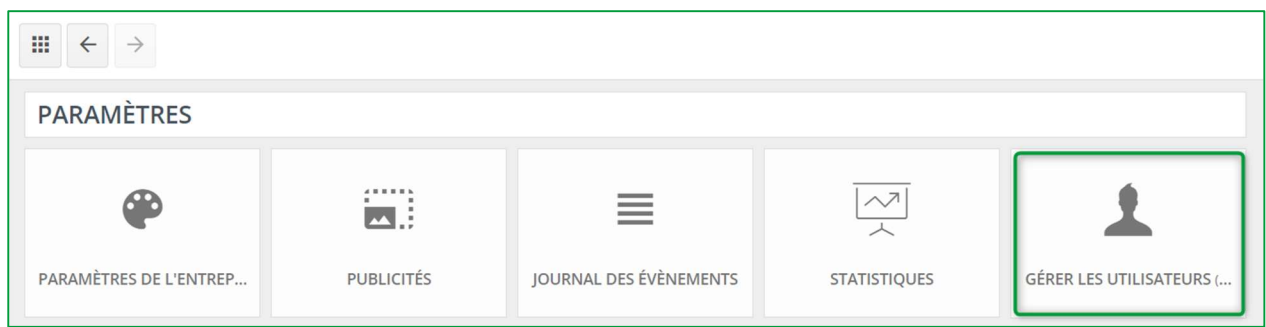

En cliquant sur ce bouton, vous serez redirigé vers votre espace client Compusoft https://compusoftgroup.com/fr-fr/portail-client. Vous serez en mesure d'autoriser ou de restreindre l'accès aux utilisateurs au Cloud sans forcément contacter Compusoft à chaque fois que vous avez besoin d'y apporter des modifications.

Note : Seuls vos identifiants (adresse email de votre magasin et votre mot de passe) vous permettront d'accéder à votre espace client Compusoft. Depuis ce compte, vous pourrez administrer l'ensemble des utilisateurs de votre magasin et définir les fonctionnalités auxquelles chacun à droit. Vous pourrez également ajouter/supprimer des utilisateurs.

Il est donc extrêmement important de NE PAS PARTAGER vos identifiants avec vos employés. Si un des employés était amené à quitter l'entreprise, vous pourriez facilement lui bloquer l'accès au

Showcase 360 en supprimant son compte.

Si vous souhaitez donner accès au service Showcase Collaborate à l'un de vos collaborateurs, connectez-vous à votre espace client (Portail Client) à l'aide de vos identifiants. La fenêtre ci-dessous apparait :

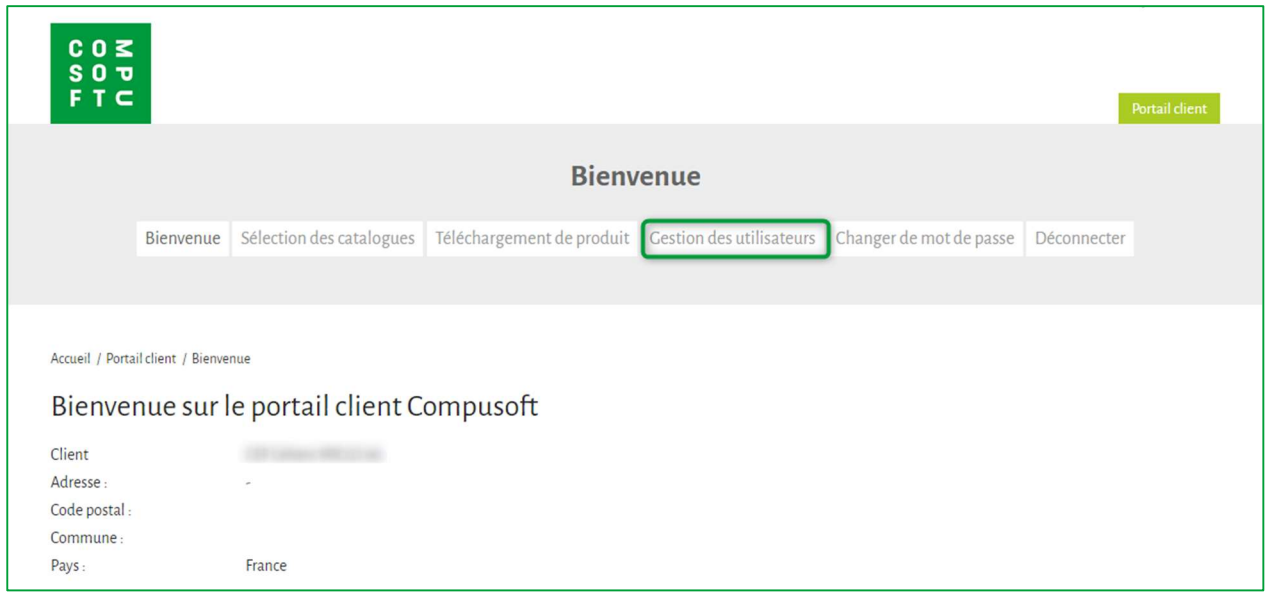

#### Cliquez sur le menu Gestion des utilisateurs :

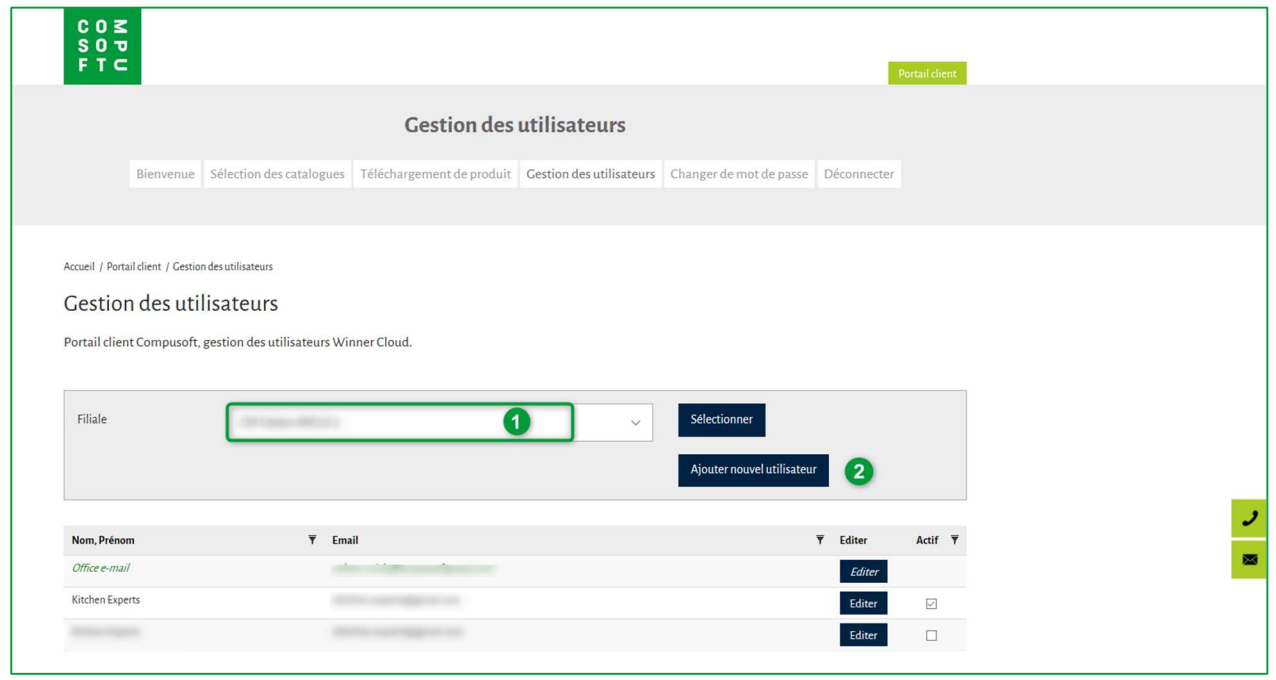

A ce niveau, vous pouvez créer un nouvel utilisateur. Pour ce faire :

- $\checkmark$  Si besoin, sélectionnez la société sur laquelle vous allez ajouter ce nouvel utilisateur puis cliquez sur Sélectionner (1).
- $\checkmark$  Cliquez sur Ajouter nouvel utilisateur (2).

#### La page suivante apparait :

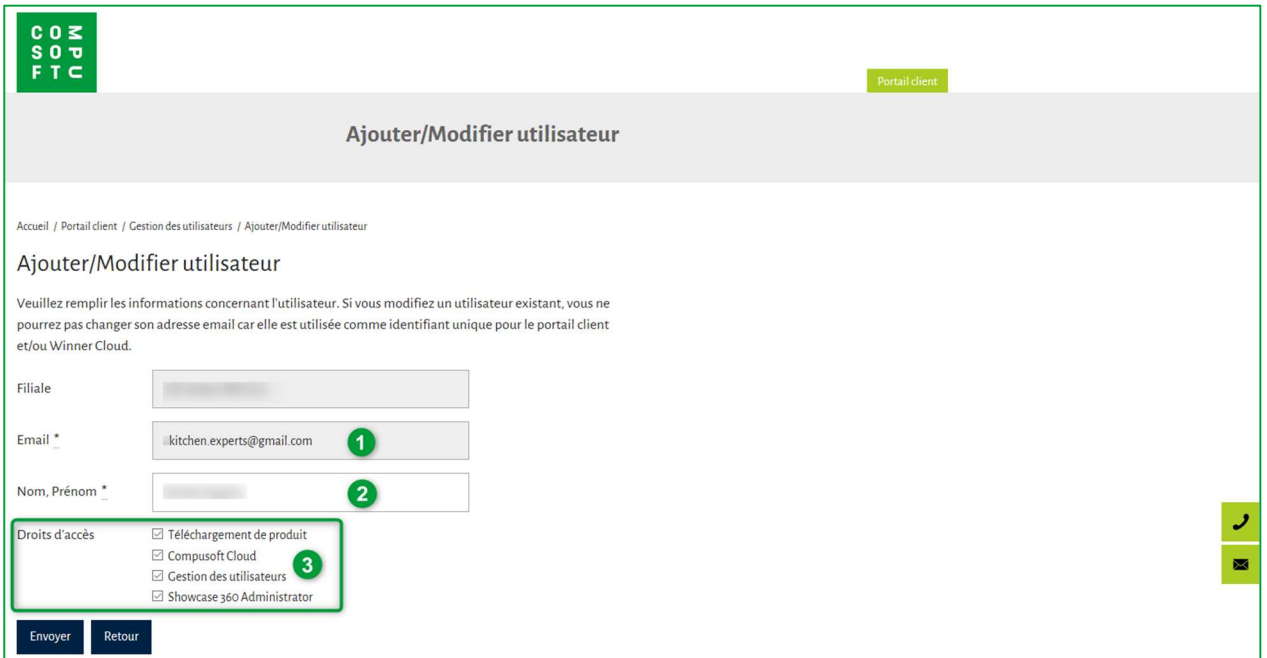

- $\checkmark$  Saisissez l'adresse mail du nouvel utilisateur (1), son nom et prénom (2).
- $\checkmark$  Sélectionnez les droits d'accès auxquels il a droit (3).

Note : Si vous donnez à votre collaborateur les droits "Showcase 360 Administrator", il pourra accéder aux paramètres du showcase. Si vous lui donnez les droits "Gestion des utilisateurs", il pourra autoriser ou restreindre l'accès aux autres utilisateurs du Showcase 360.

- $\times$  Validez en cliquant sur Envoyer.
- $\leq$  Le nouvel utilisateur sera ajouté à la liste. La case "Actif" située sur le côté droit sera cochée. Dans le cas où un collaborateur quitterait la société, vous pouvez lui désactiver l'accès au service Showcase 360 en décochant cette case.

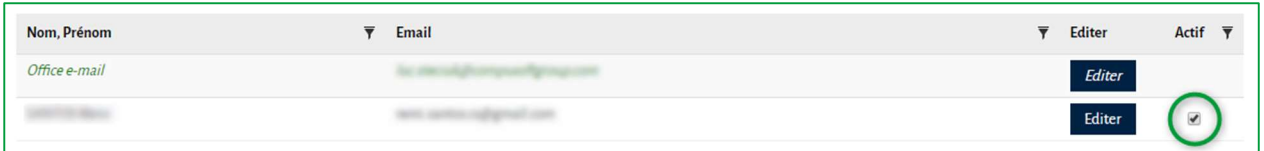

# 2. Menu principal Showcase

Pour accéder au menu principal Showcase, à partir de Winner Design, cliquer sur dans la barre de menu cidessous :

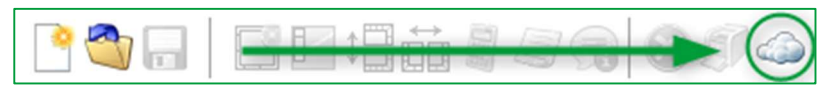

#### Le menu suivant apparaît :

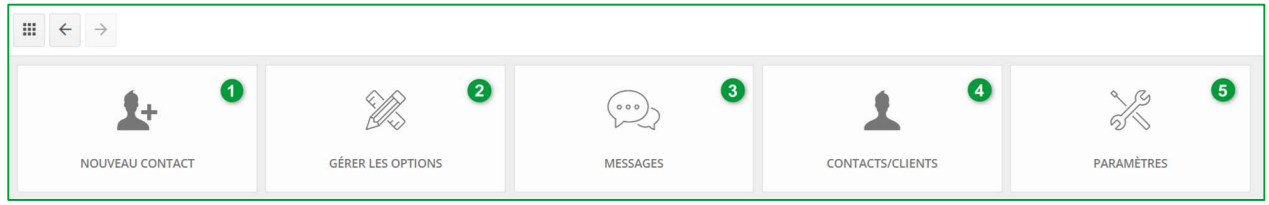

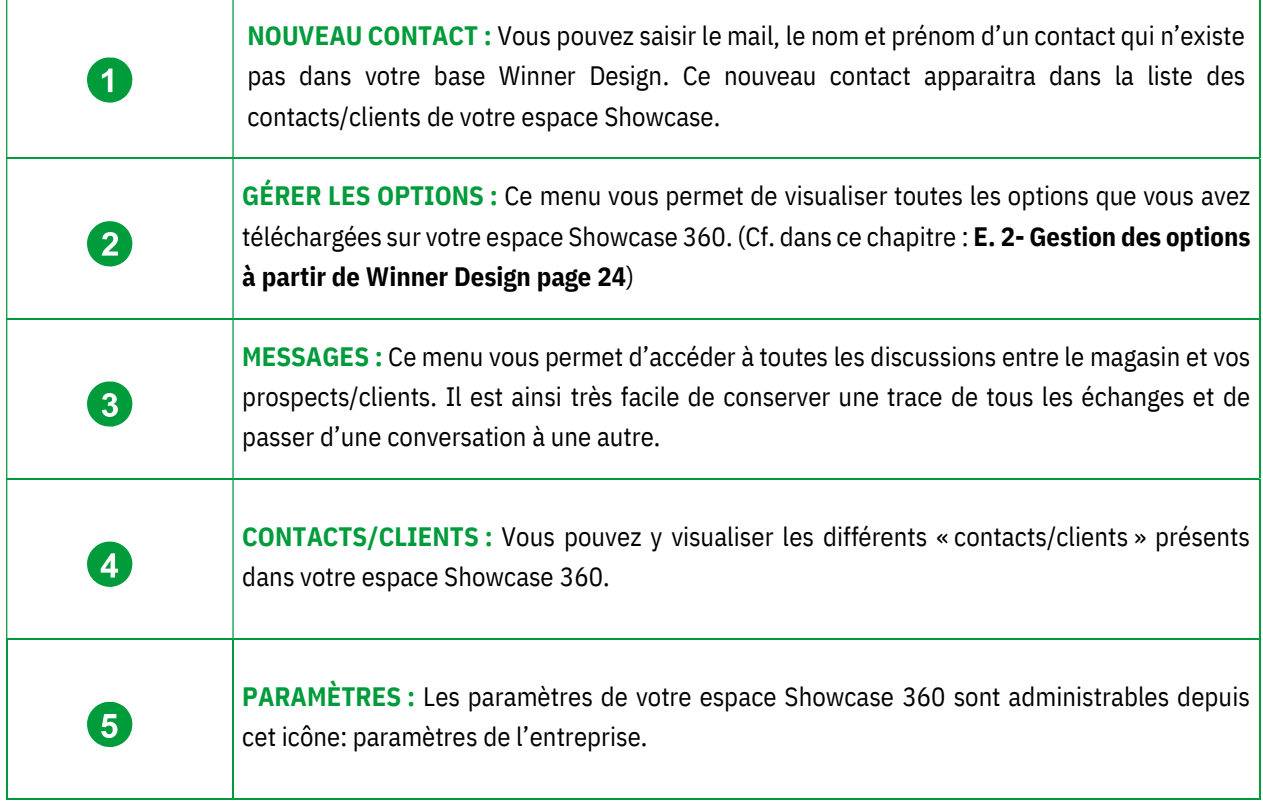

Note : Ajouter un contact via l'espace Showcase 360 ne l'ajoutera pas automatiquement dans Winner Design

### D. Utilisation du service Showcase collaborate

#### 1. Première étape : Création des points de vue en 360

Avant de publier vers la plateforme Showcase 360, il est nécessaire de créer au préalable des points de vue à 360° à partir de la perspective que vous avez réalisée avec Winner Design.

# a) Tutos en vidéo : Point de vue à 360° en photoréalisme

Note : Apprenez facilement grâce à nos vidéos en ligne, dans le menu Aide du logiciel Winner Design : Cliquez sur « Quoi de neuf Winner Design» puis « utiliser les points de vue ».

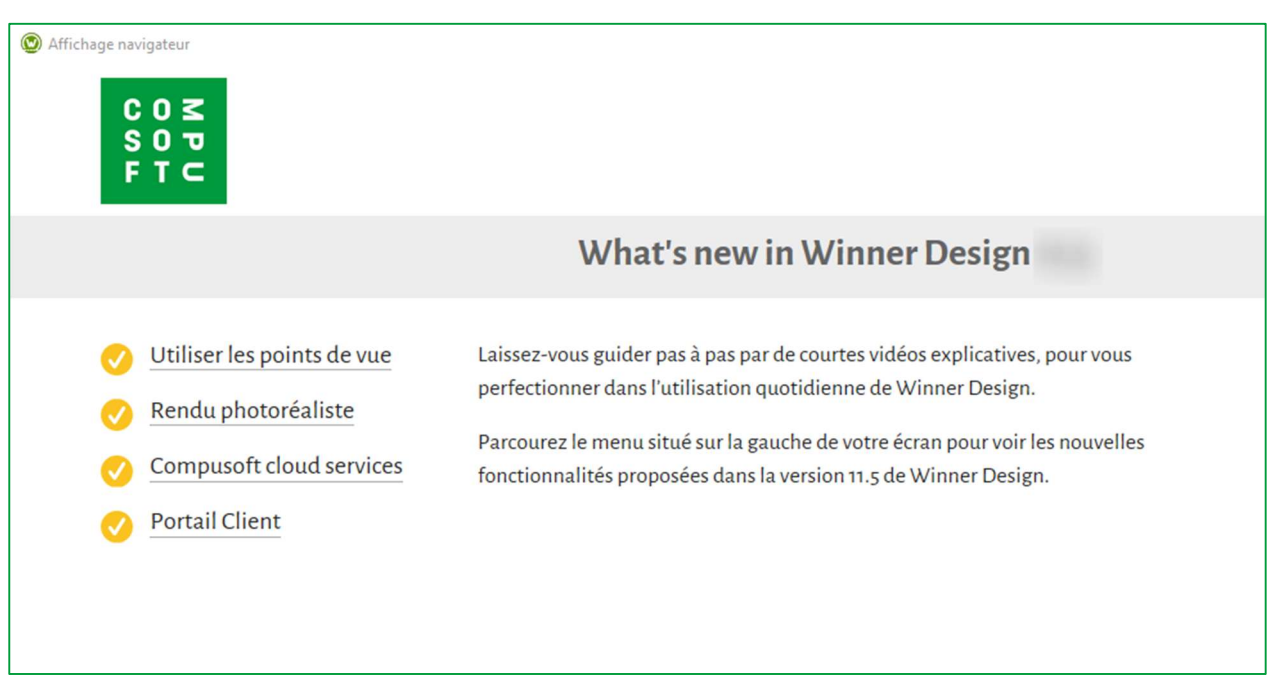

Les points de vue sont nécessaires pour accéder à la vue 3D sur la plateforme Showcase 360. La création des points de vue s'effectue à partir de votre application Winner Design dans le menu principal « Perspective » en mode VR.

#### b) Menu « Paramètres des points de vue »

Pour accéder au menu « Paramètre des points de vue », cliquez sur « Perspective » dans le menu principal, et sélectionner « Point de vue ».

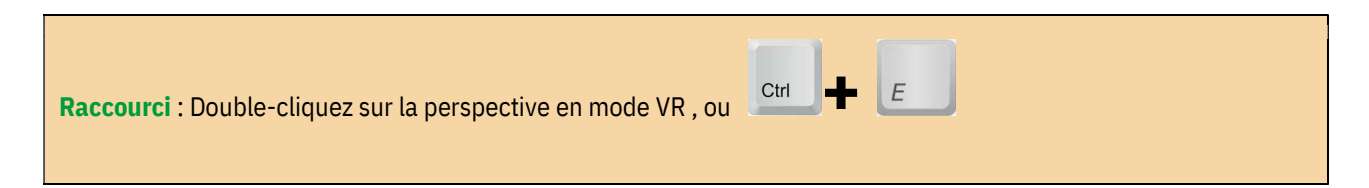

#### Manuel Utilisateur Showcase 360

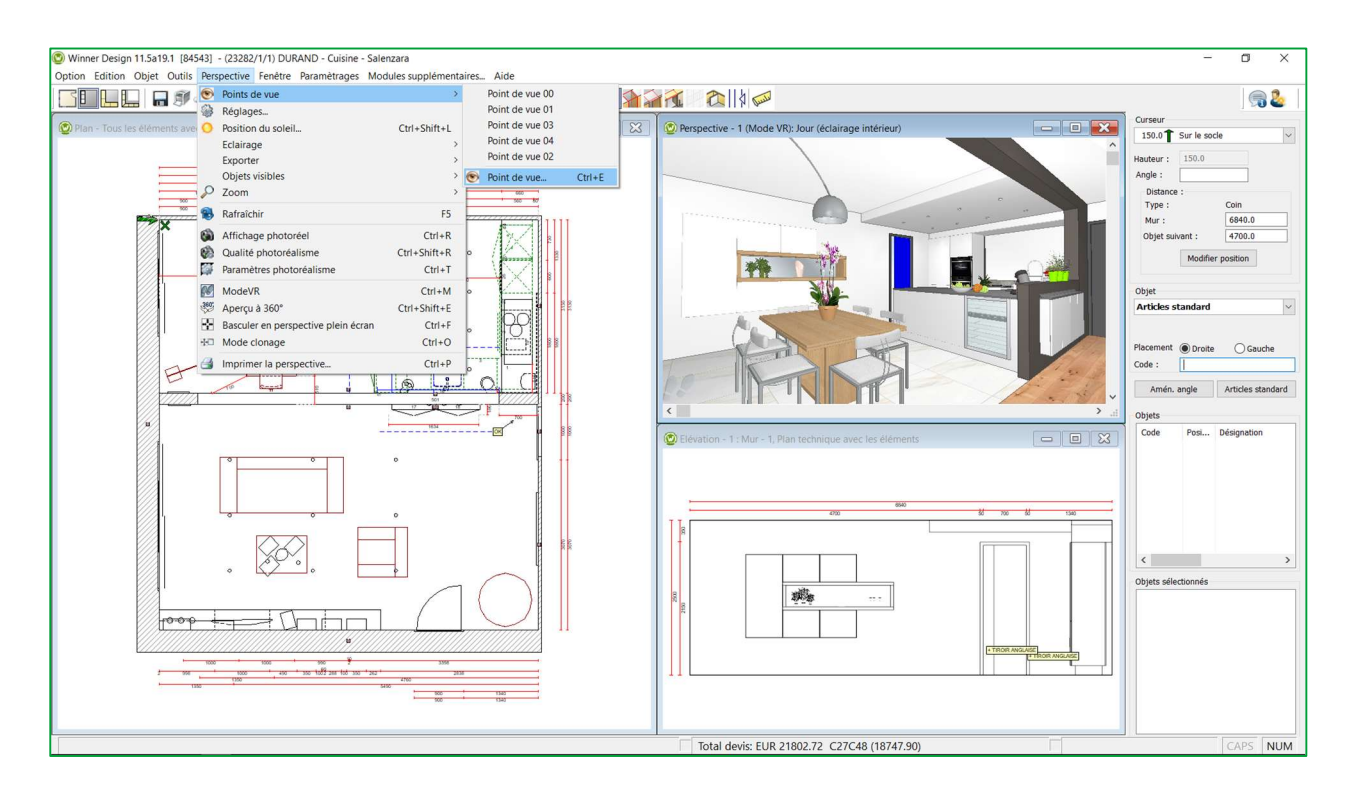

La fenêtre ci-dessous apparait : positionnez-vous à l'endroit où vous souhaitez sauvegarder votre point de vue en suivant les étapes ci-dessous :

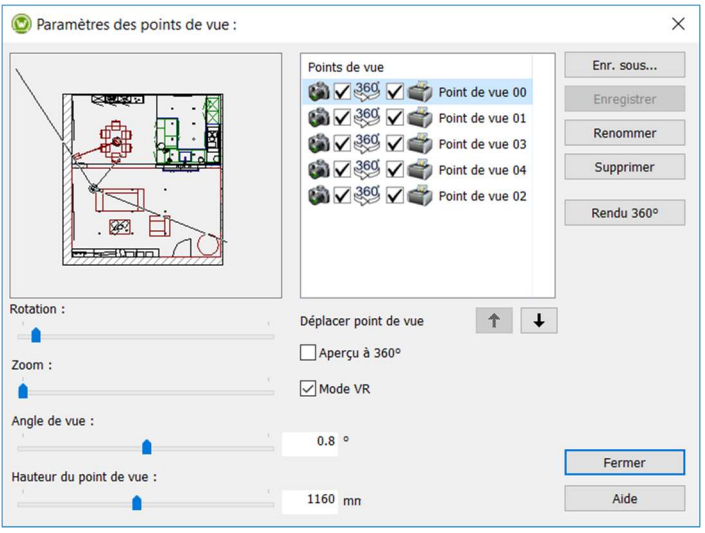

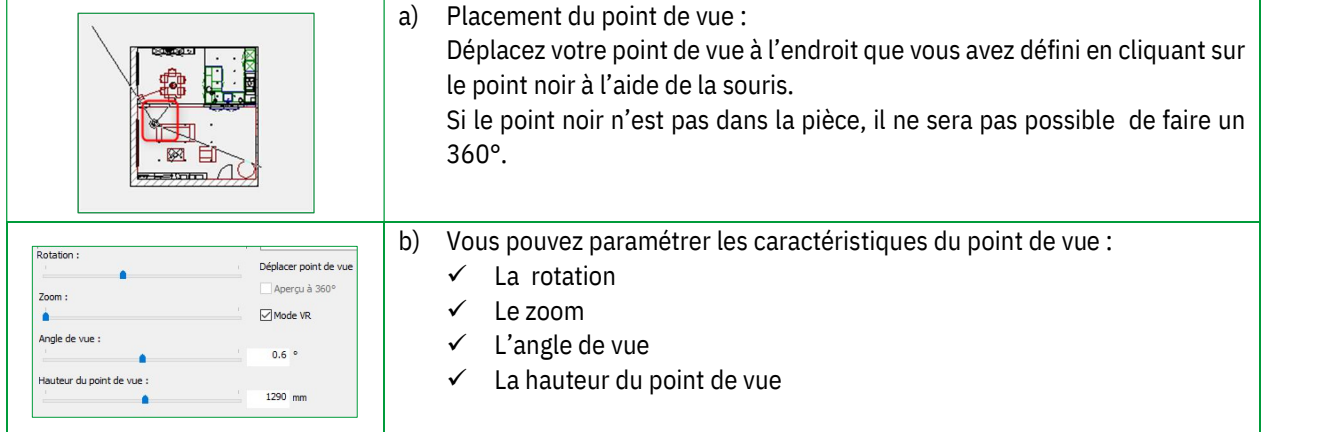

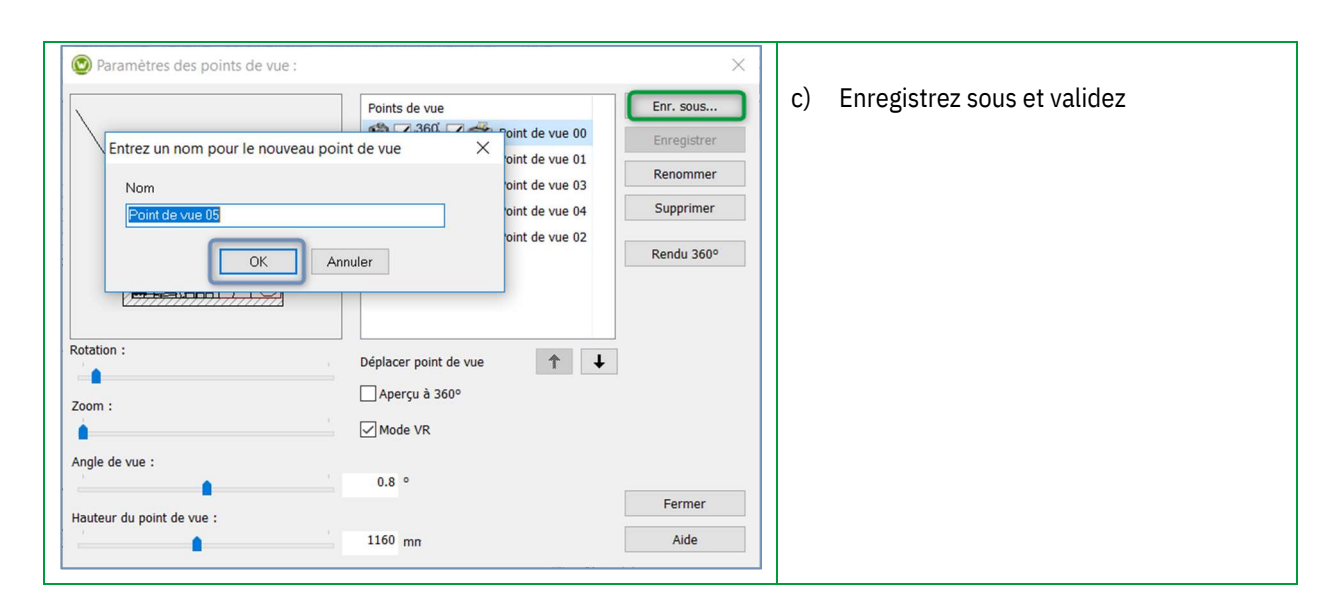

#### La fenêtre ci-dessous apparaît :

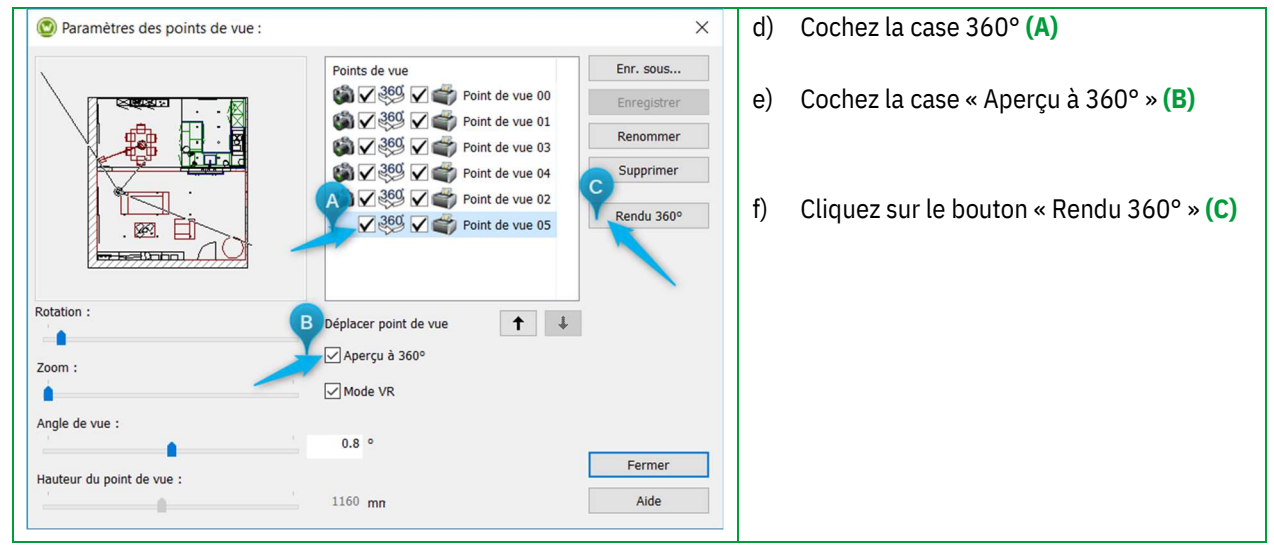

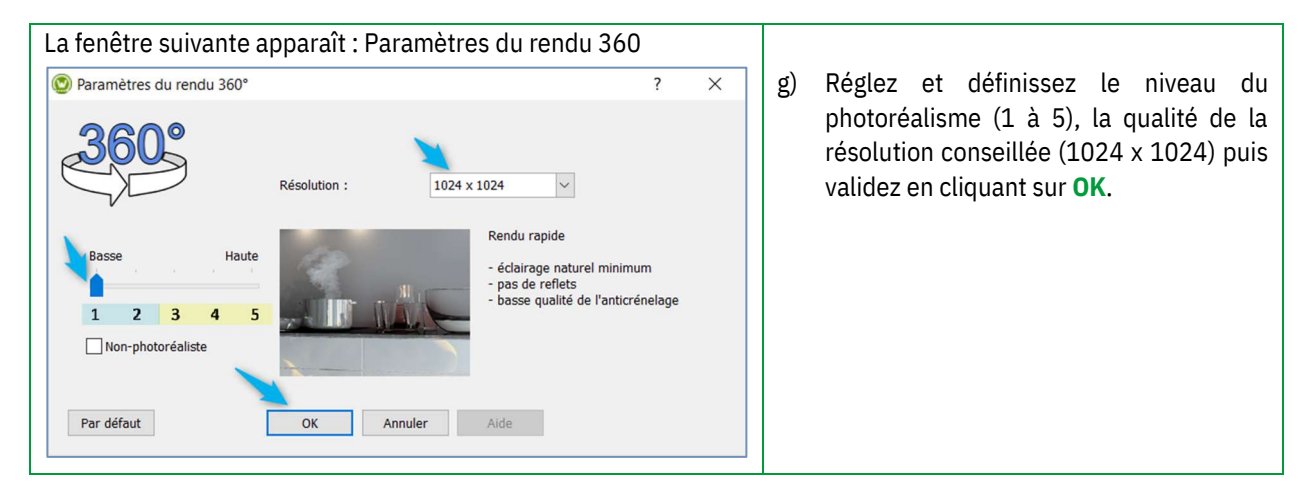

Note : Vous pouvez créer des points de vue sans photoréalisme en cochant la case « ⊠ Non-Photoréaliste »

Pour afficher la perspective ci-dessous en 360°, cliquez sur « Perspective » en mode VR dans le menu principal, et sélectionner Apercu à 360°.

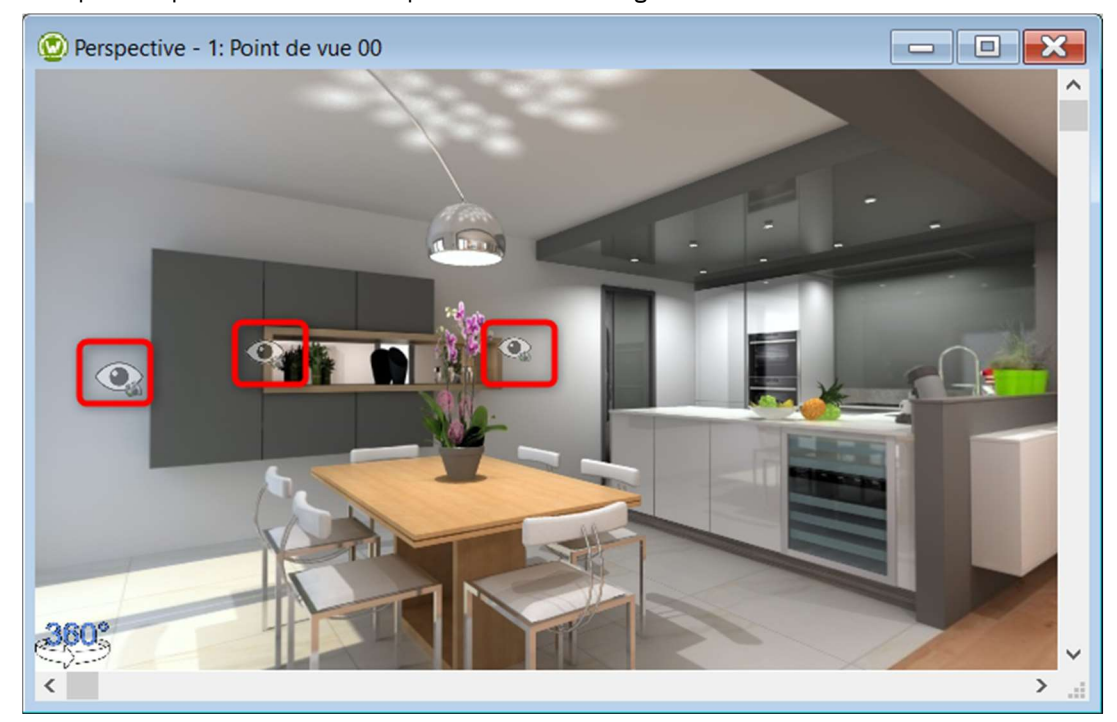

Exemple d'un point de vue réalisé à partir de Winner Design : Mode 360°.

Chaque « œil » représente un point de vue, cliquez dessus pour passer d'un point de vue à un autre.

#### 2. Deuxième étape : Publier l'option vers la plateforme Showcase

#### a) Mode : Aperçu à 360 °

Pour publier vers la plateforme de communication Showcase 360, nous vous conseillons vivement de vous positionner en mode « Aperçu à 360° » afin de visualiser le projet en qualité photo réelle lors de l'ouverture de l'option sur la plateforme Showcase : Ctrl + E : Paramètres des points de vue.

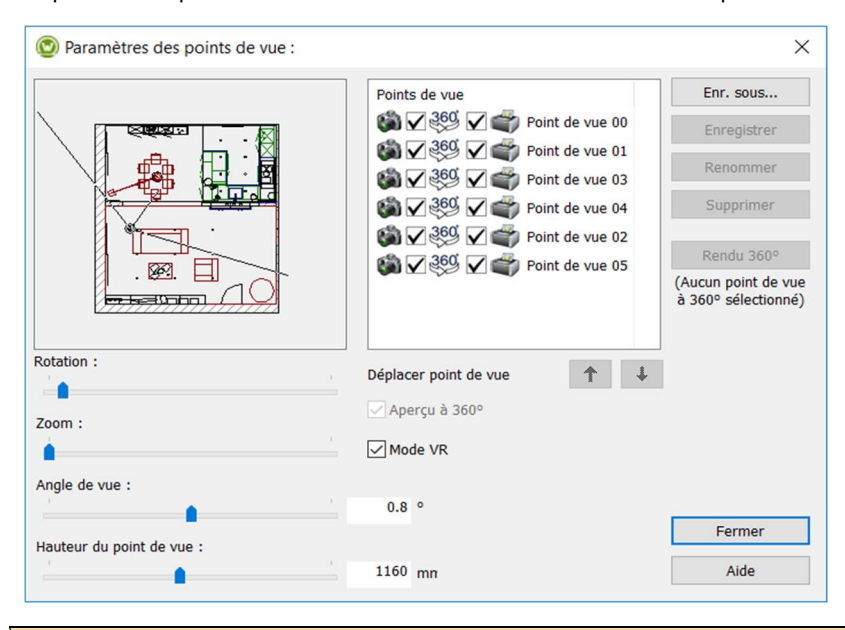

Note : Avant de publier, vous pouvez supprimer ou renommer les points de vue à l'aide des boutons « Renommer » et « Supprimer »

#### Mode VR :

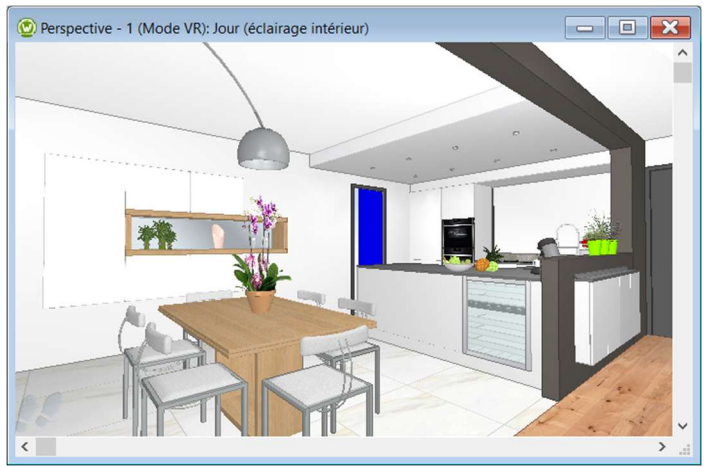

#### Mode Aperçu à 360° :

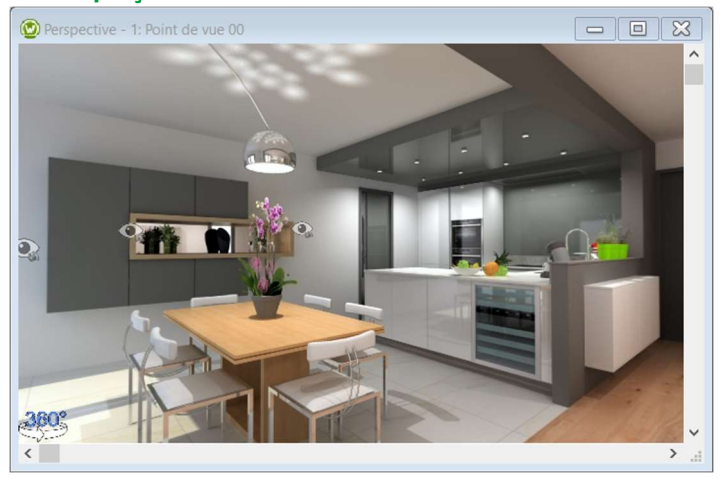

#### b) Publier vers la plateforme Showcase 360

Dans le menu principal, cliquez sur « Option » puis sélectionner « Publier l'option vers CS-Cloud pour un client » :

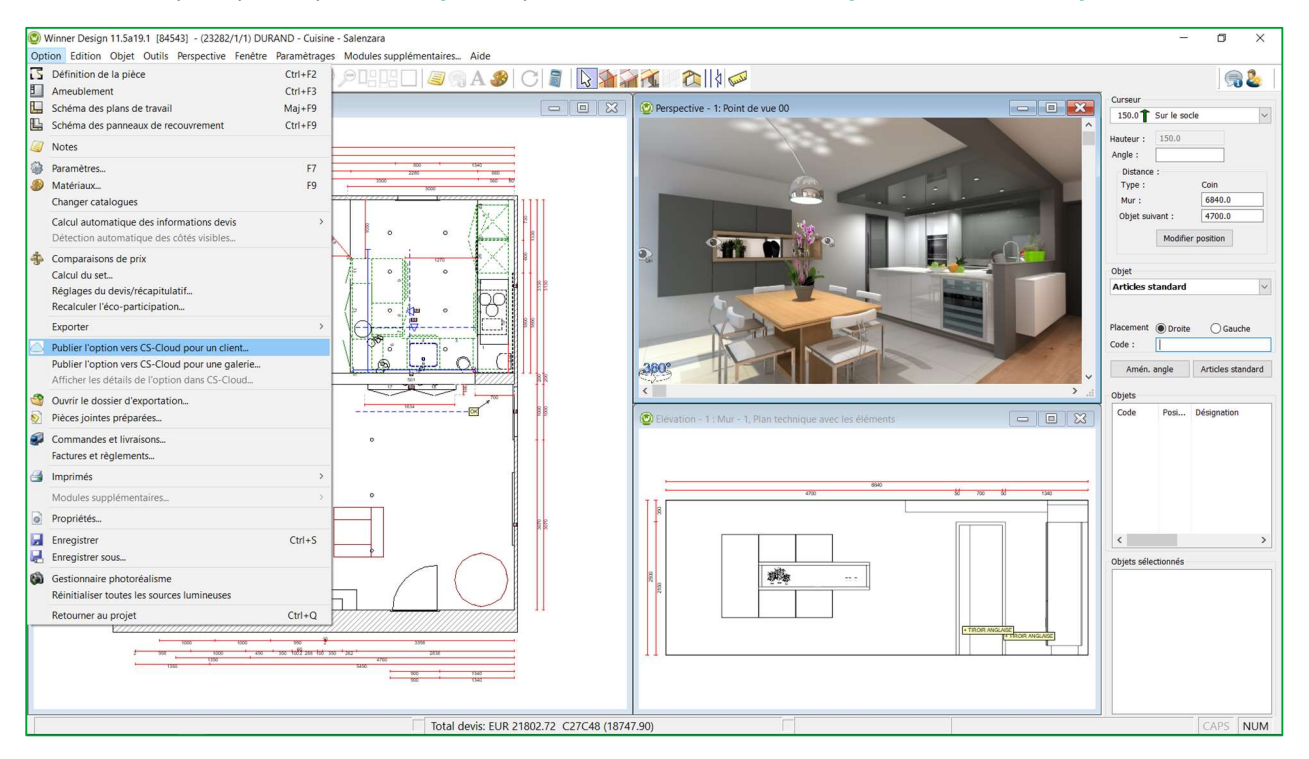

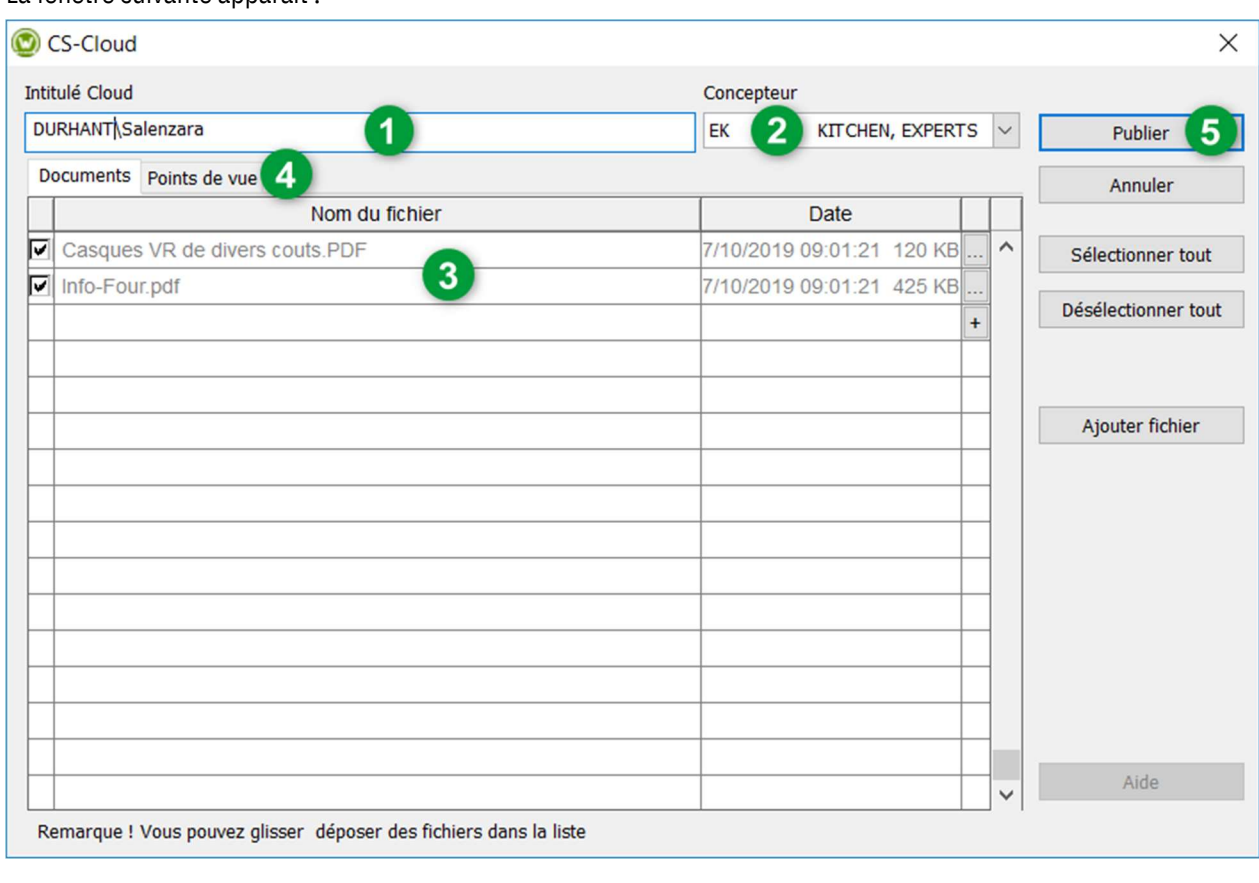

L'intitulé Cloud est renseigné automatiquement et par défaut prend le nom suivant : [Nom du projet ] + [Nom de l'option]. Vous pouvez le modifier sachant que ce nom sera le nom utilisé dans votre espace Cloud.

ASTUCE : En donnant un nom unique et significatif à votre option, vous la retrouverez plus facilement dans votre SHOWCASE 360.

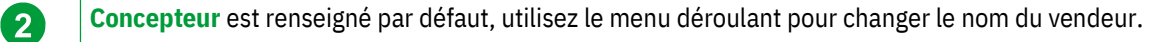

Tous les fichiers (JPG et PDF) que vous avez exportés depuis Winner Design pour cette option (Elévation, devis, plan etc..) pourront être ajoutés.

Cliquez sur Ajouter fichier et choisissez les documents que vous souhaitez partager à partir de votre dossier Winner Export ou depuis votre répertoire personnel.

Vous pouvez également y joindre des documents externes (présentation de votre société, conditions de vente, …).

Les **points de vue** à 360° réalisés pour cette option seront automatiquement ajoutés.

ASTUCE : Nous vous conseillons de générer au préalable les rendus à 360° depuis votre option. L'envoi de l'option et des rendus vers le Cloud en sera d'autant plus rapide. Si un rendu 360° de l'option est en cours pendant la publication vers CS-Cloud, ces images seront publiées automatiquement en arrière-plan lorsque le rendu sera terminé.

# La fenêtre suivante apparaît :

0

3

4

Note : Avant de valider votre publication de l'option, en cliquant sur l'onglet Points de vue , vous pouvez visualiser les points de vue que vous allez publier sur votre espace Showcase 360.

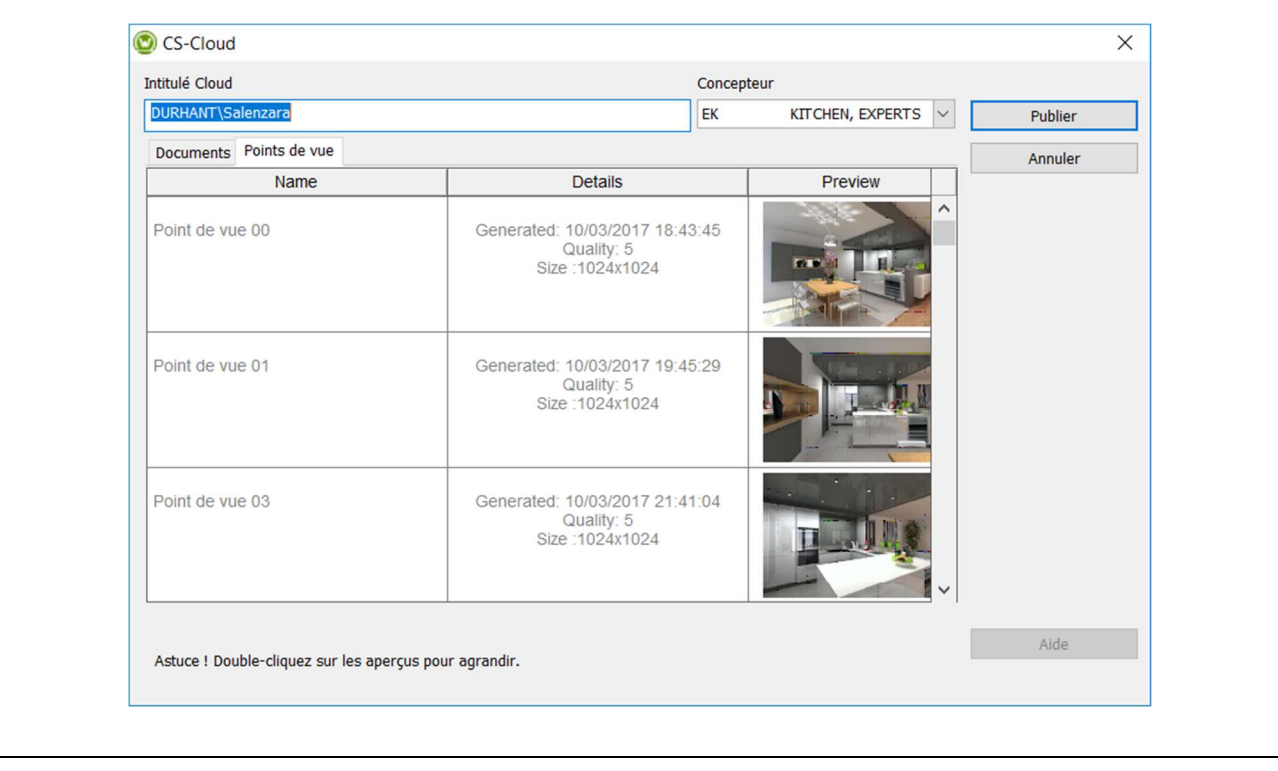

Lorsque ces étapes auront été effectuées, cliquez sur Publier.

#### La fenêtre suivante apparait :

5

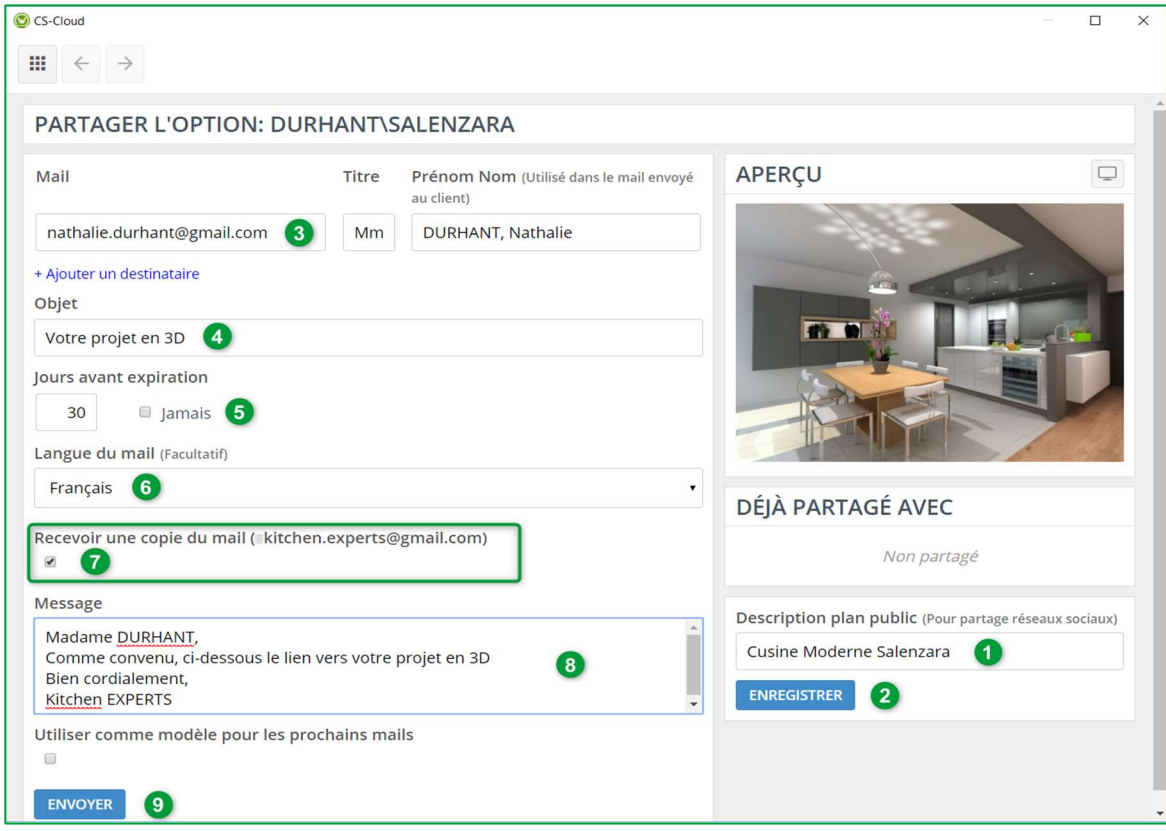

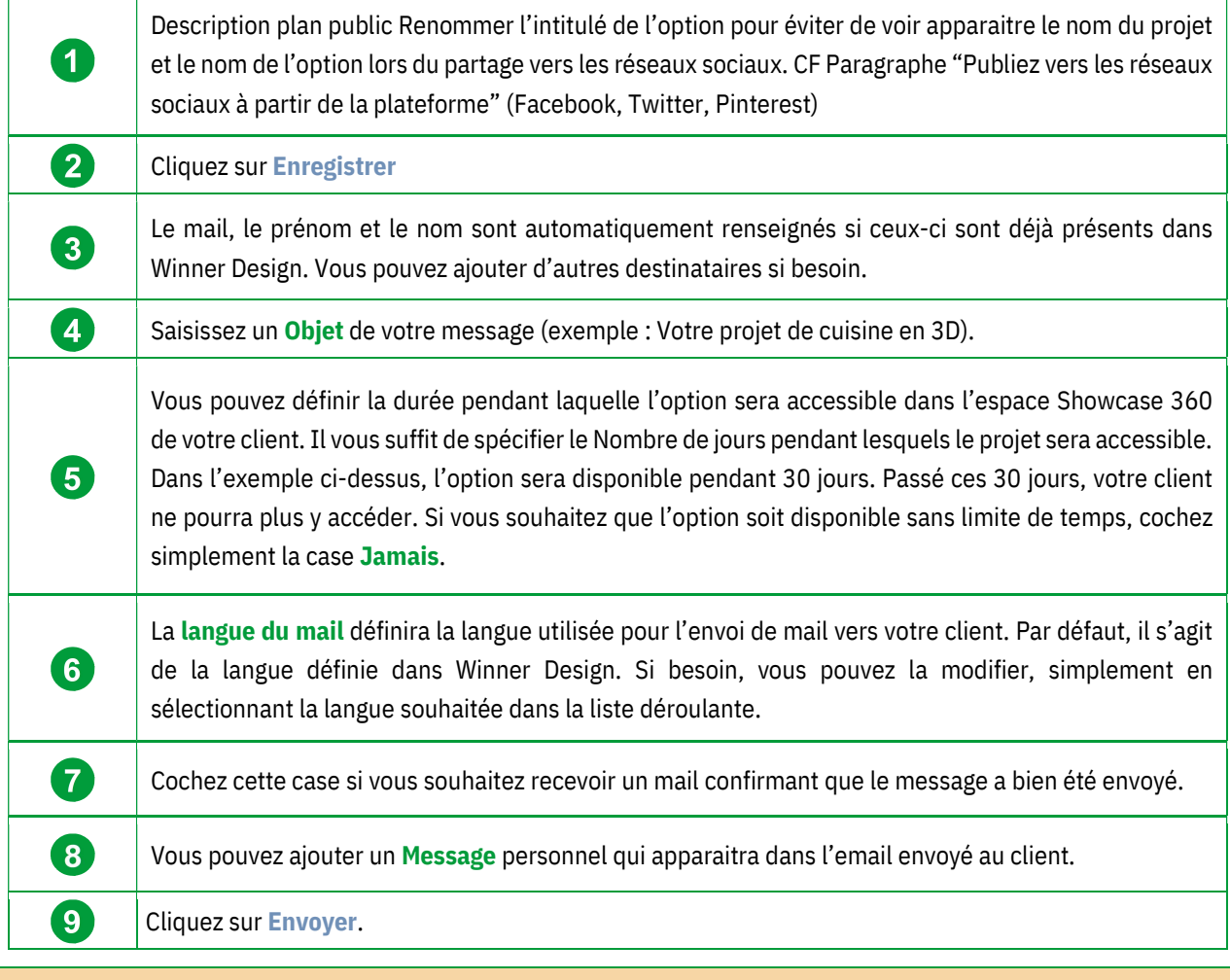

Note : La même information sera partagée avec les différents destinataires. Chaque destinataire recevra cependant son propre identifiant et mot de passe.

L'option est désormais partagée avec votre client et avec l'ensemble des destinataires. Ils recevront un mail avec votre message et un lien leur permettant d'accéder à leur espace Showcase Collaborate (leurs identifiants sont préremplis).

Ils pourront alors accéder à l'option que vous leur avez partagée. Vous pouvez partager plusieurs options avec un même client. Si la case a bien été cochée, vous recevez un email vous confirmant que le message a bien été envoyé aux différents destinataires. Voici le mail que vos destinataires recevront :

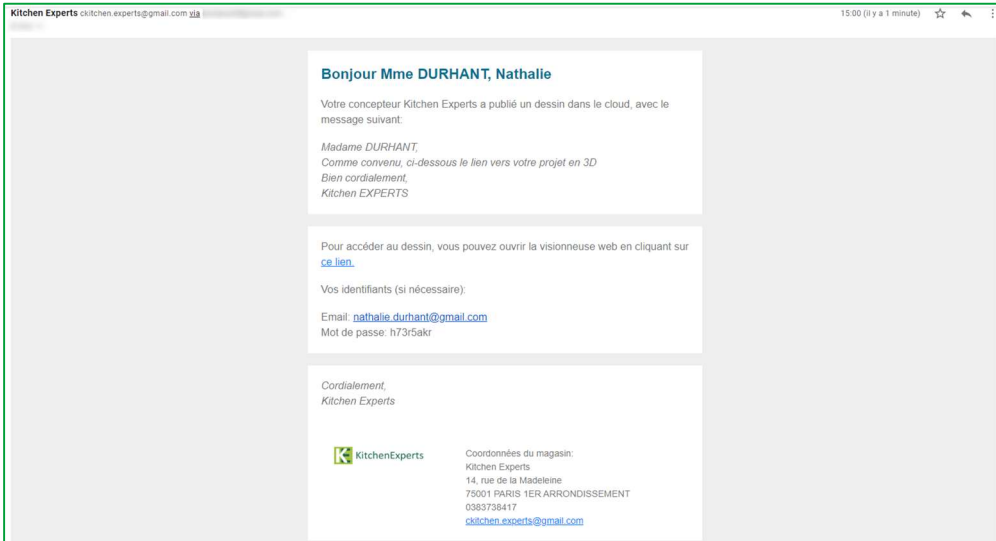

Note : L'email envoyé à votre client est un mail prédéfini. Seul le message que vous saisissez peut être adapté. Les autres informations sont définies par défaut et ne peuvent être modifiées. Le client ne peut pas répondre au mail. Si vous souhaitez juste publier/transférer votre option dans l'espace SHOWCASE 360, ne remplissez pas les différentes cellules et cliquez simplement sur Afficher l'option ou sur l'icône ille situé en haut à gauche.

# E. Plateforme de communication Showcase Collaborate

# 1. Présentation générale

Quand votre client cliquera sur le lien du mail, il sera redirigé automatiquement vers son espace personnel et sécurisé avec une interface intuitive et interactive. Il aura accès aux différents points de vue et aux pièces jointes (s'il y en a). Il verra également les messages que vous lui auriez envoyés.

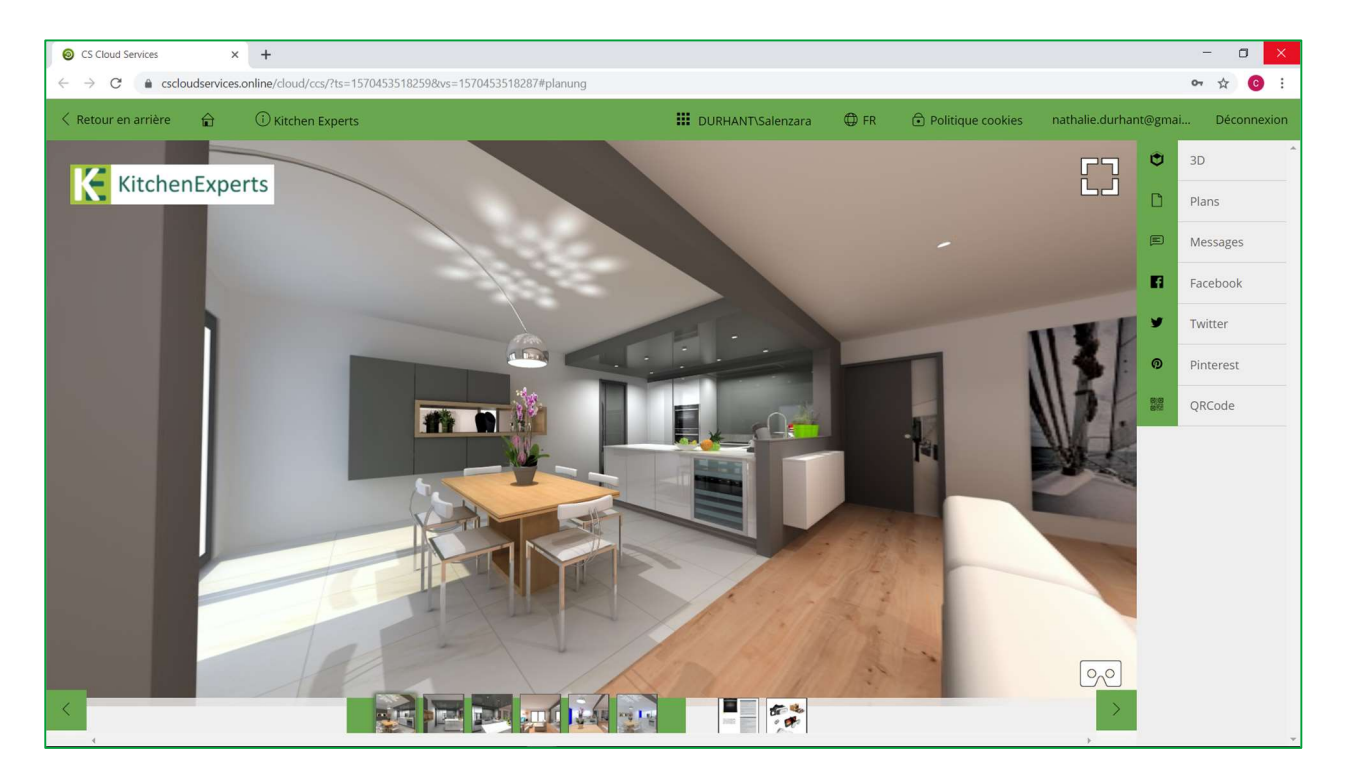

Note : En partageant sa cuisine, le client va ainsi diffuser les coordonnées de votre société avec votre logo, ce qui vous permettra de toucher plus de clients potentiels : c'est ce qu'on appelle du marketing viral. Vous faites une économie sur votre budget publicitaire !

#### Manuel Utilisateur Showcase 360

#### Description des pictogrammes :

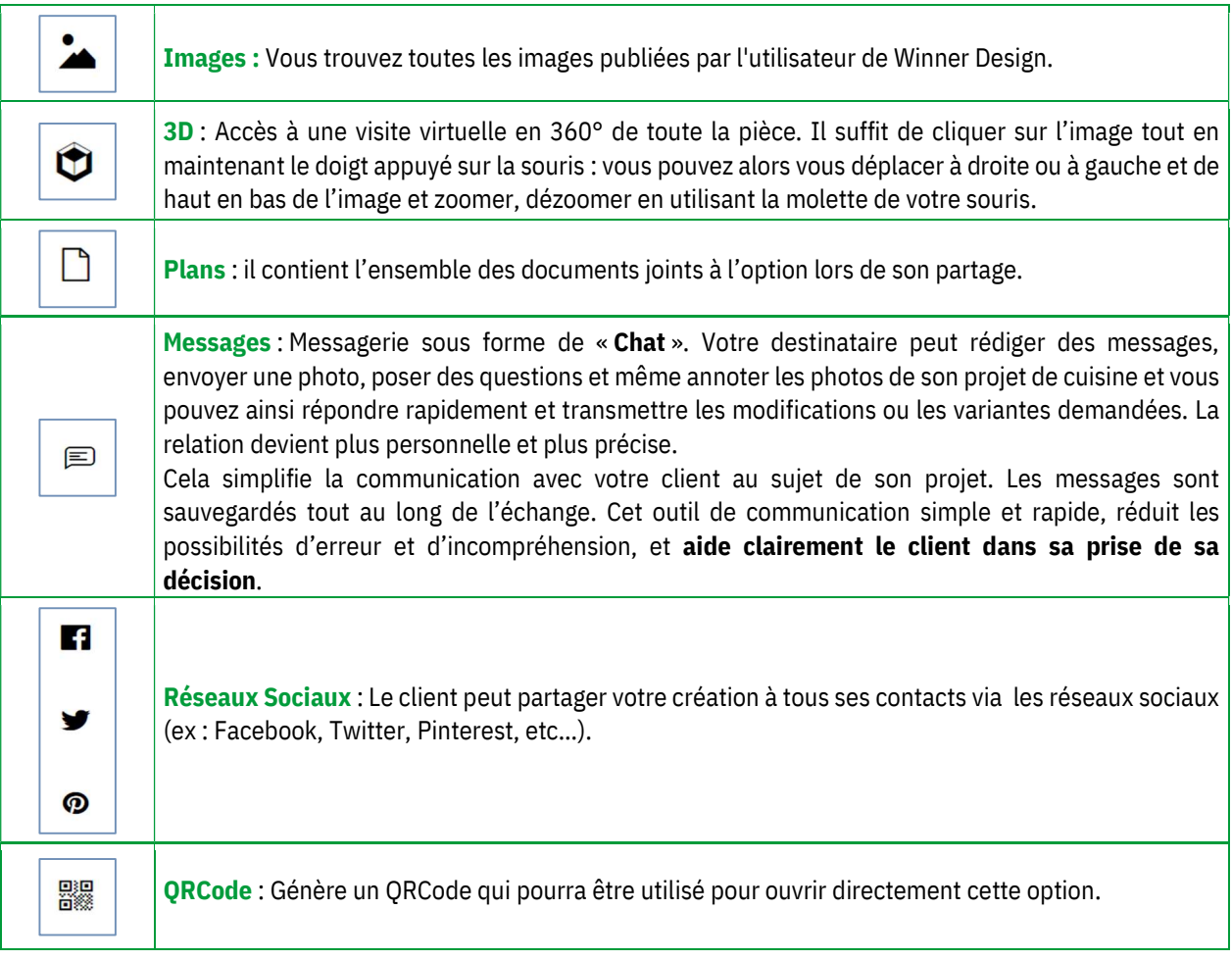

Note : Également utilisé comme outils de SAV pour un poseur. Par exemple quand il est chez un client, il peut prendre des photos et les envoyer directement au magasin pour faire une demande de SAV ou ajouter des accessoires.

Note : Les images 3D partagées sur Showcase Collaborate sont compatibles avec les casques et les lunettes VR.

#### a) Publier vers les réseaux

A partir de la plateforme Showcase 360, votre client titulaire d'un compte Facebook, Twitter ou Pinterest, pourra diffuser son projet de cuisine ou toute autre réalisation sur ces réseaux sociaux.

Cette solution permet donc de valoriser votre savoir-faire et votre sens de l'innovation.

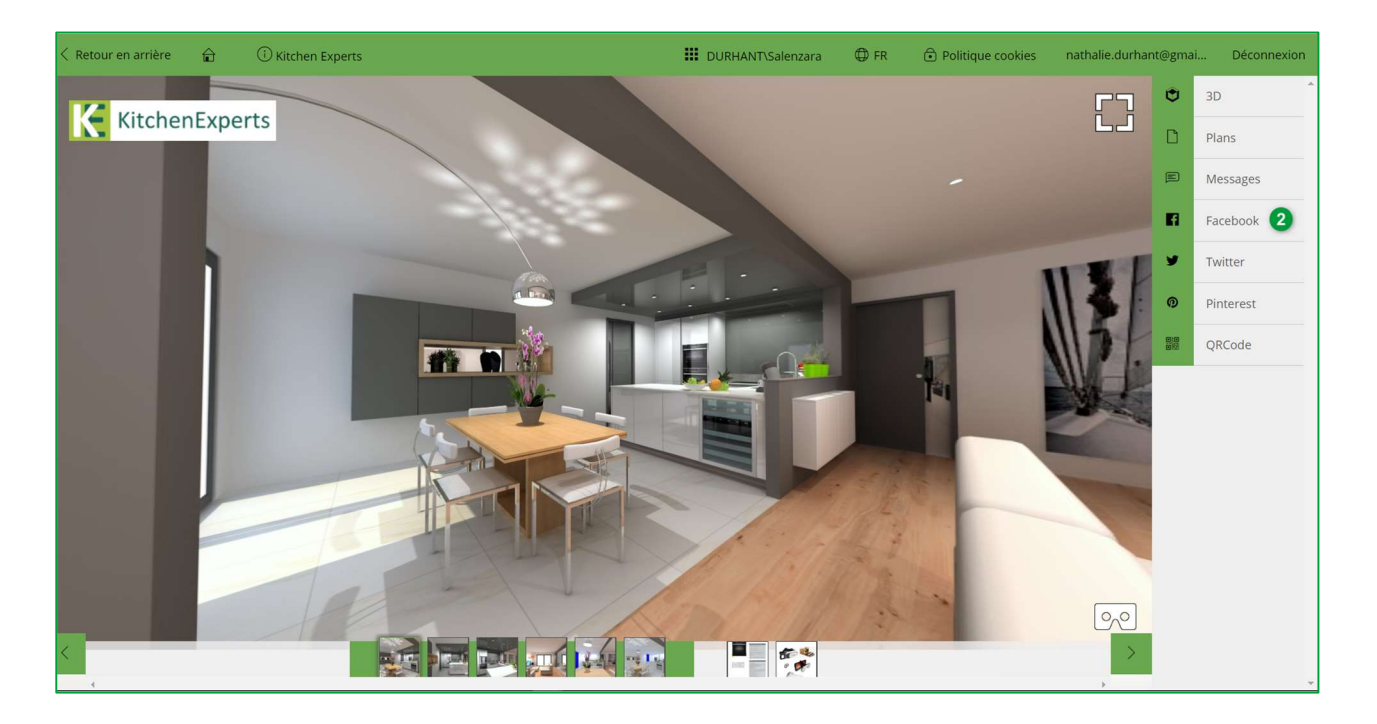

Cliquez sur Facebook (2) , cela ouvre votre page de connexion Facebook :

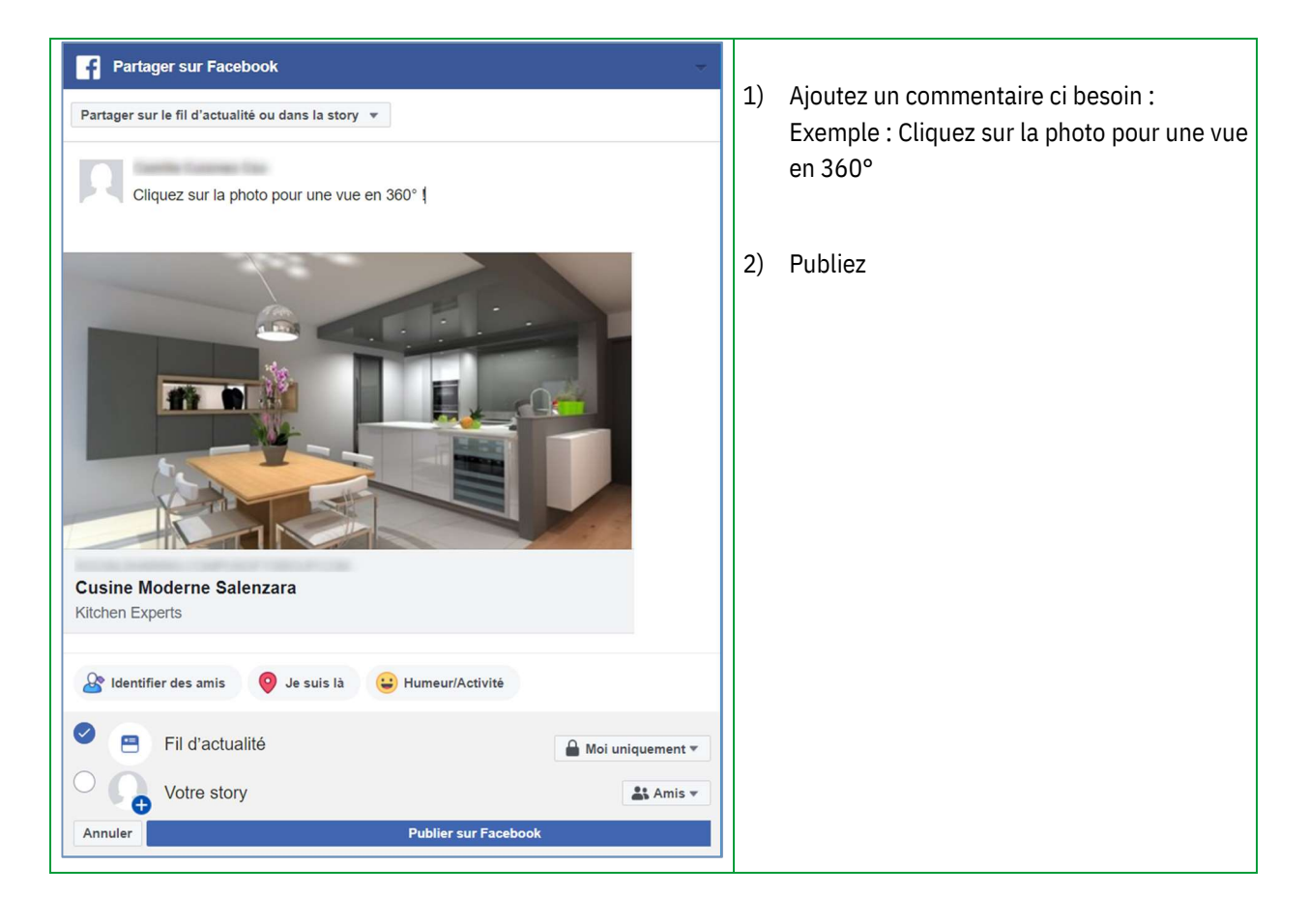

#### Voici ci-dessous la publication sur Facebook :

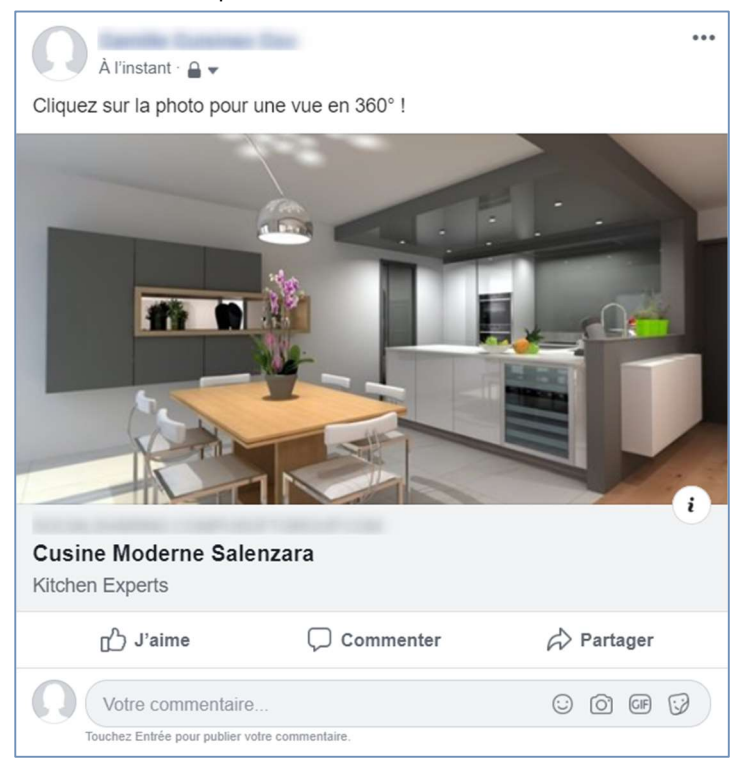

Les contacts (amis, famille, public, etc.) pourront cliquer sur la photo et visionner les différents points de vue de la cuisine en 360°.

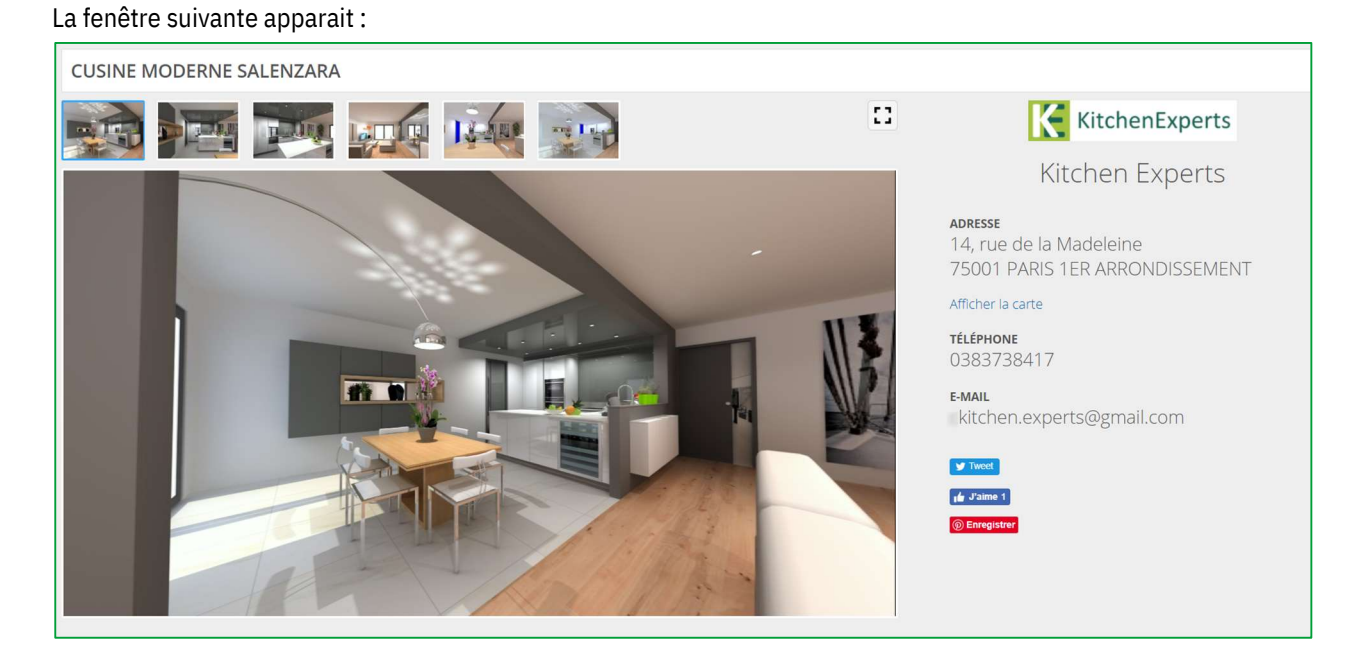

Les coordonnées de votre magasin sont ainsi mises en valeur pendant toute la durée d'accès que vous avez définie et limitée. En conséquence, les détails de votre entreprise sont encore plus efficacement mis en évidence, ce qui à son tour apportera plus de clients potentiels (marketing viral).

#### b) Messagerie instantanée « Chat »

Grâce au SHOWCASE 360, vous pouvez garder contact avec vos clients à partir de la messagerie instantanée. Cela simplifie la communication avec votre client au sujet de leur projet. Les messages sont sauvegardés tout au long de l'échange.

Cet outil de communication simple et rapide, réduit les possibilités d'erreur et d'incompréhension, et aide clairement le client dans sa prise de sa décision. (cf. Chapitre E-3 : « Interaction entre Winner Design et la plateforme Showcase 360 p 27 ») pour l'explication du fonctionnement.

# 2. Gestion des options à partir de Winner Design

Pour accéder à l'espace Compusoft SHOWCASE 360, à partir de Winner Design, cliquez sur l'icône . Vous arrivez sur la page d'accueil :

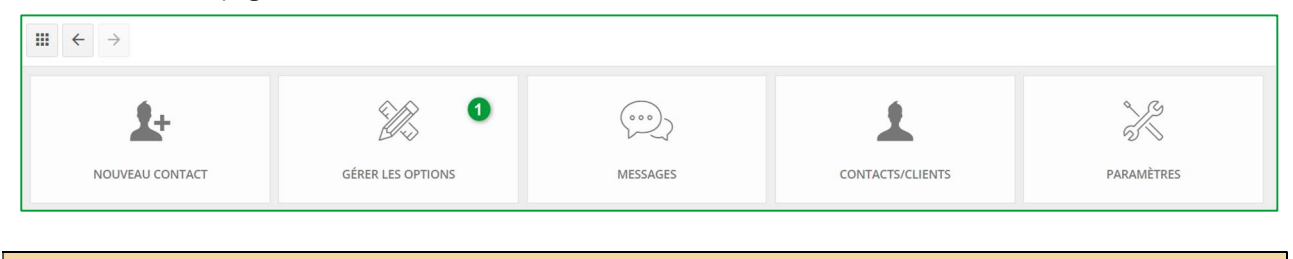

Note : Retrouvez le descriptif des icônes au Chapitre C.2- Menu principale Showcase page 11

#### a) Page d'accueil « Gérer les options »

Cliquez sur GÉRER LES OPTIONS (1) dans la page d'accueil de Compusoft SHOWCASE 360. Vous allez retrouver toutes vos options publiées sur ce service.

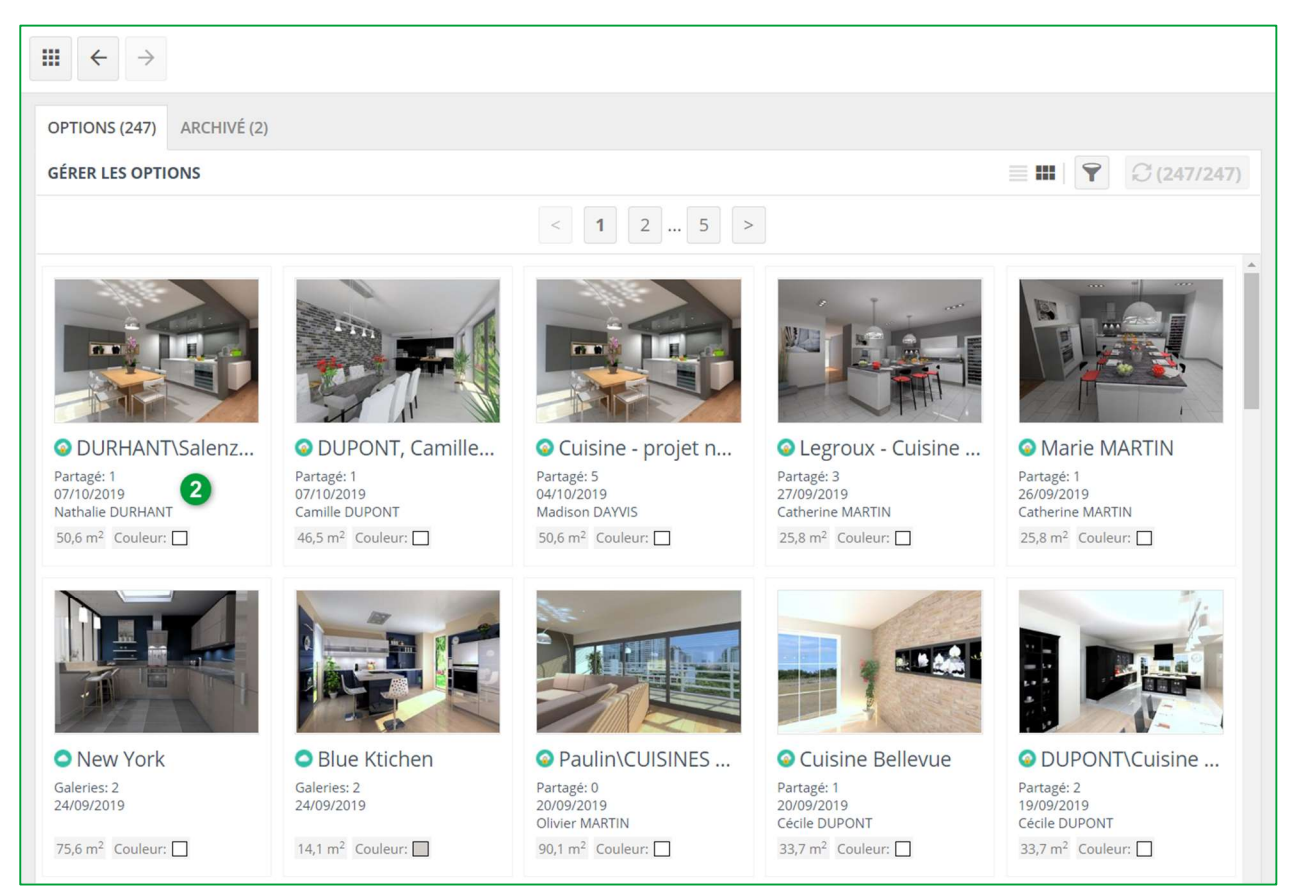

La première option de la liste en haut à gauche est celle que vous venez de publier. Sélectionnez-la. (2).

#### La page ci-dessous apparait :

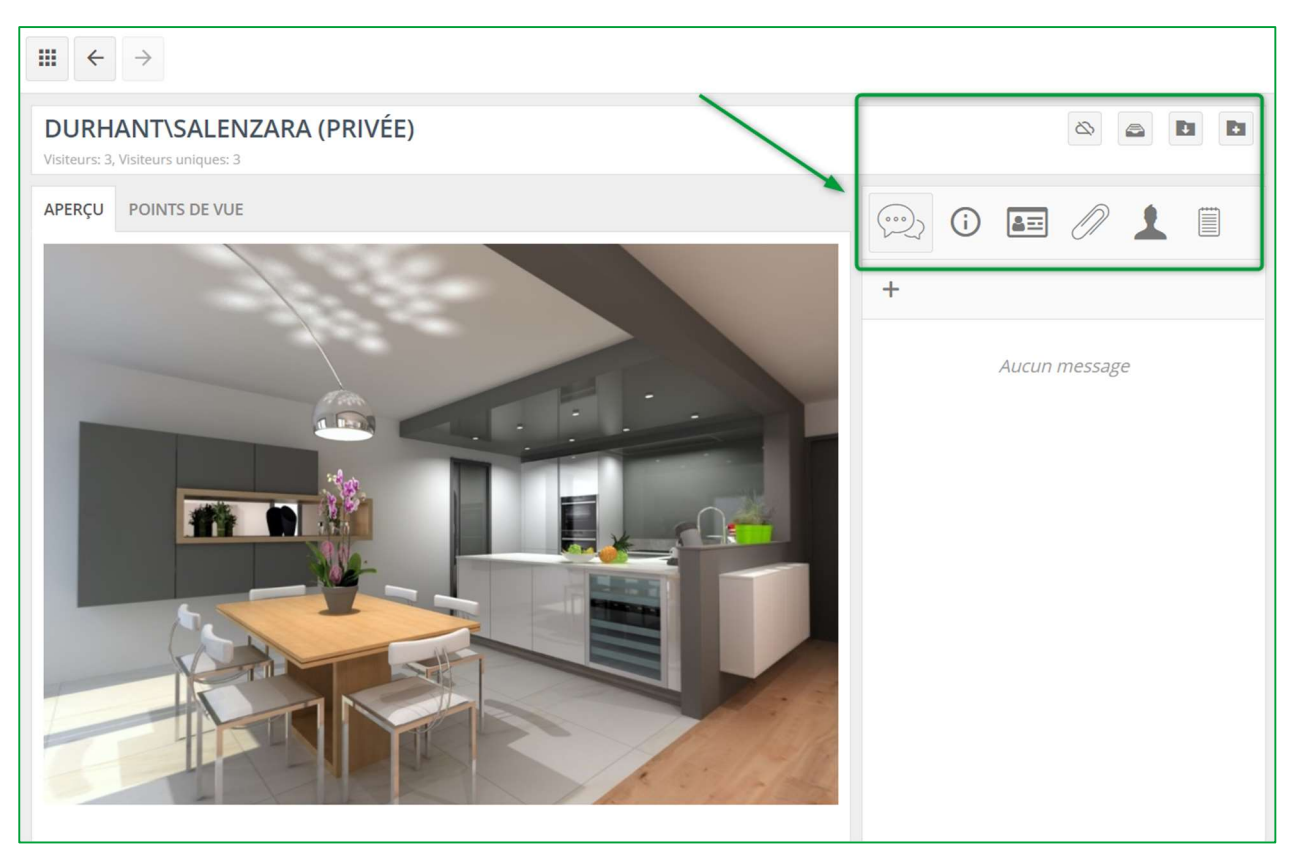

# b) Menu « Gérer les options »

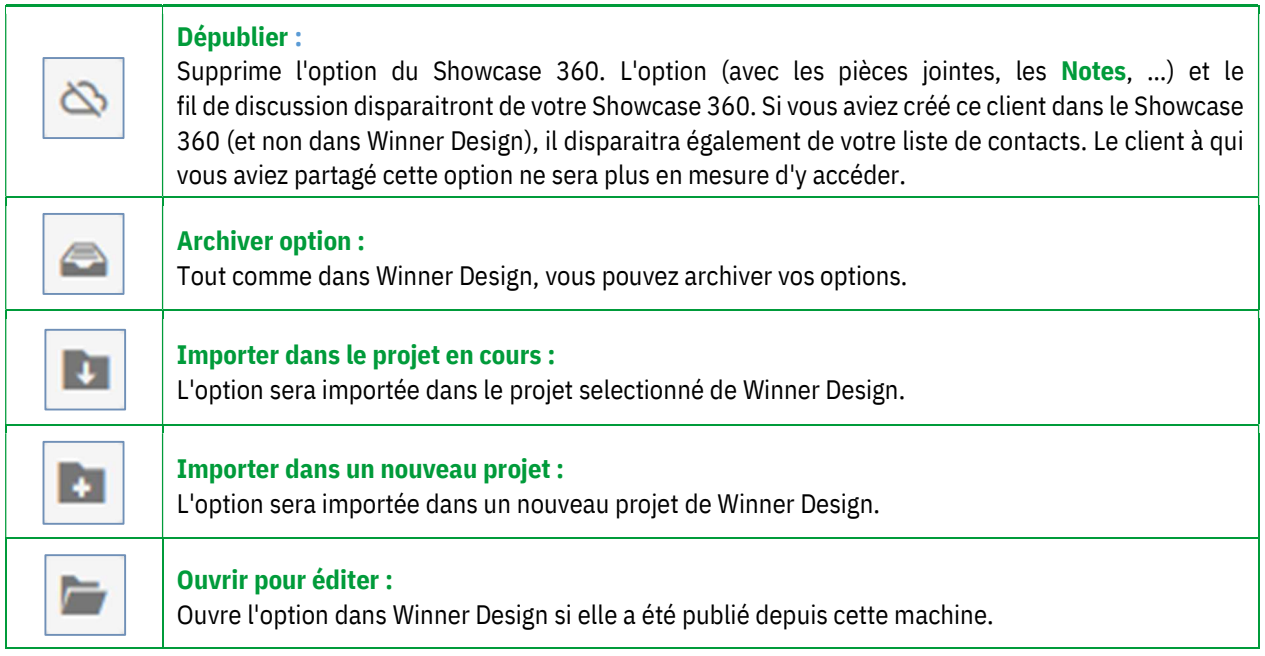

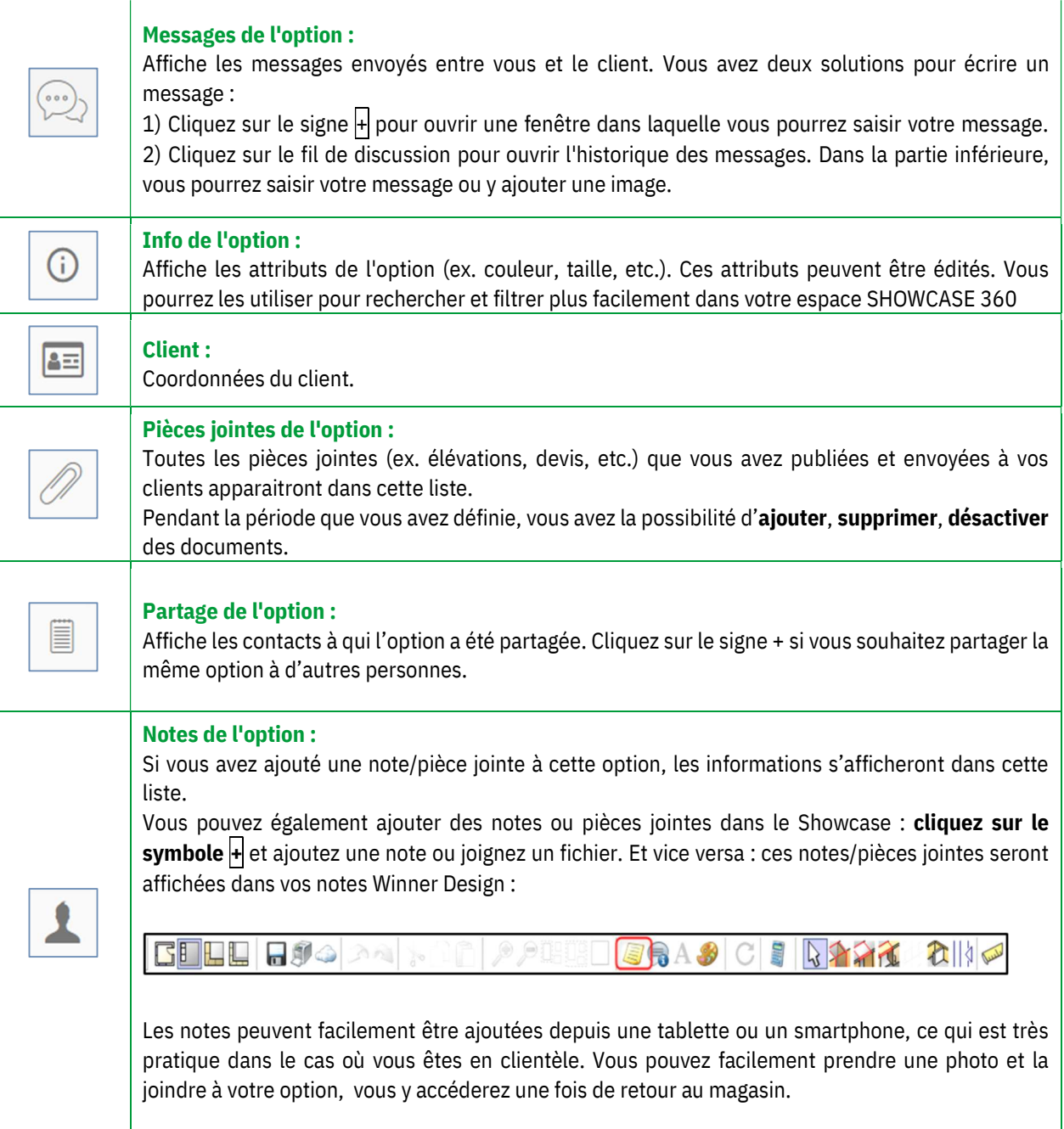

Note : Les notes que vous ajoutez à une option ne sont pas visibles pour les clients. Elles sont uniquement pour un usage interne.

En cliquant sur l'onglet « POINTS DE VUE », vous obtenez ceci :

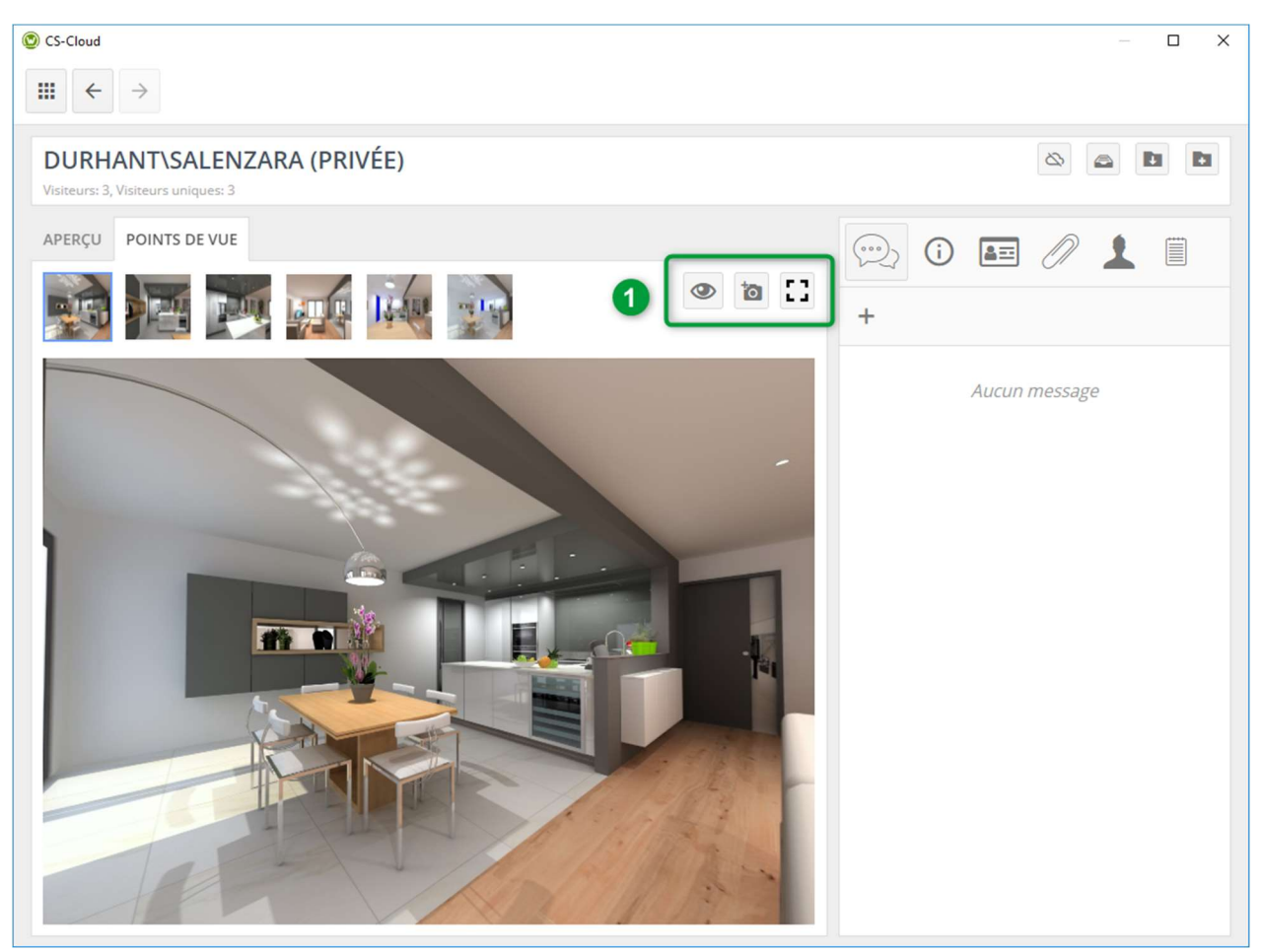

A ce niveau, vous pouvez activer ou désactiver le point de vue.

Vous pouvez également télécharger une photographie de la pièce prise chez votre client. Vous pouvez aussi mettre en plein écran le point de vue selectionné (1).

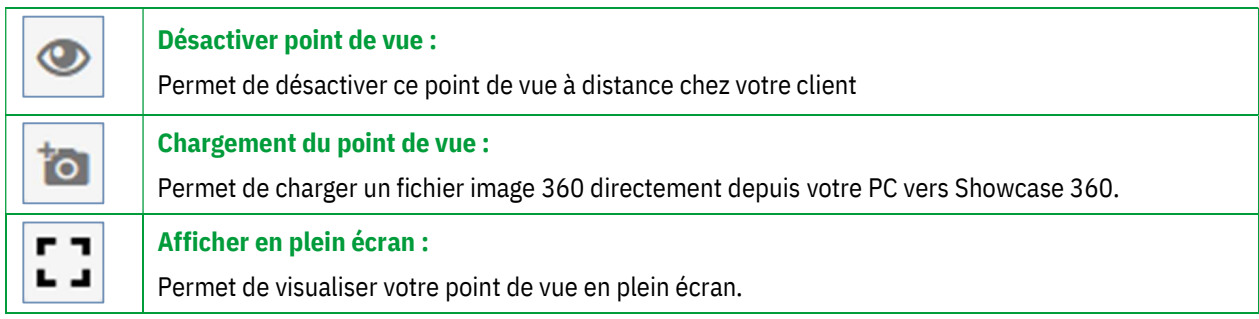

# 3. Interaction entre Winner Design et la plateforme Showcase 360

# a) Intéractions sur la plateforme Showcase 360

Pendant toute la période où votre client a accès à sa plateforme Showcase (durée définie par le vendeur au moment de la publication vers le Showcase), vous pourrez intervenir à distance de manière interactive à partir de la messagerie intégrée dans Winner Design.

#### Manuel Utilisateur Showcase 360

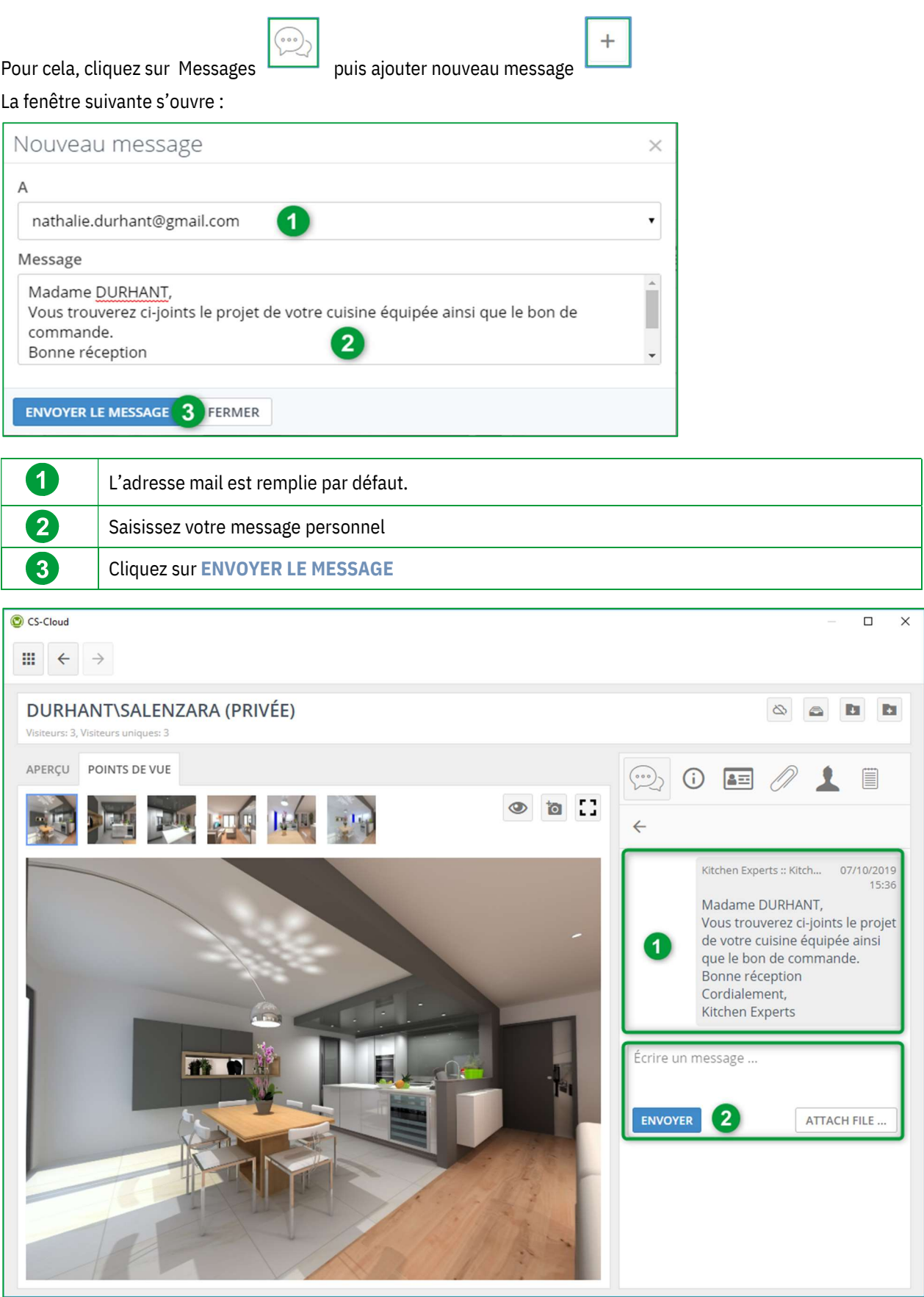

Une fois validé, ce message apparaitra alors dans la liste des messages  $(1)$ .

Note : Lorsqu'une option est nouvellement publiée dans le Showcase, aucun message ne lui est rattaché

En cliquant sur la zone du message, vous retrouvez l'intégralité du contenu du message envoyé. Cela vous permet de garder une trace de chaque message envoyé.

Vous pouvez envoyer autant de messages que nécessaire en rajoutant des pièces jointes si besoin (2).

### b) Intéractions : « Utilisateur plateforme Showcase 360 »

Votre client recevra comme ci-dessous un mail généré automatiquement l'informant qu'il a reçu un nouveau message de votre part :

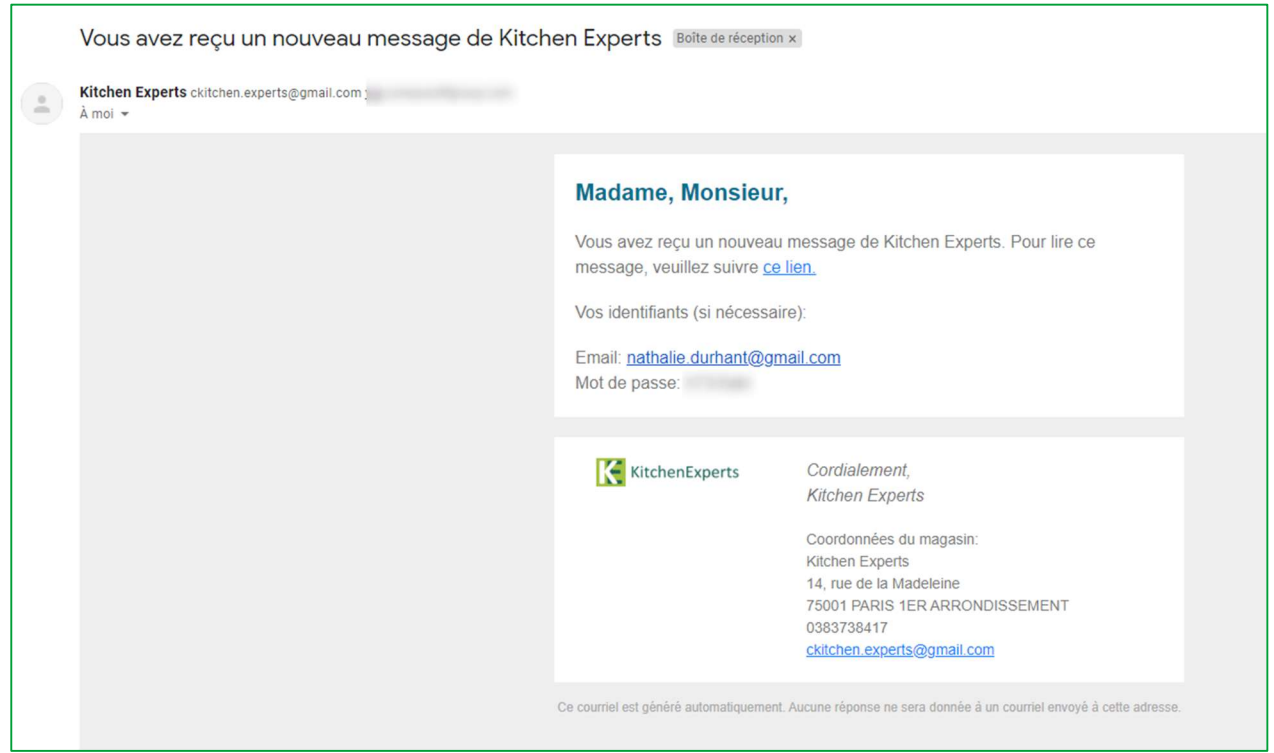

Quand votre client ouvrira le lien reçu, votre message s'ouvrira directement dans son espace personnel « Plateforme Showcase ». A côté de l'option partagée (et des pièces jointes s'il y en a), il verra également les messages que vous lui auriez envoyés comme ci-dessous.

La fenêtre suivante apparait. Votre client aura désormais 3 possibilités :

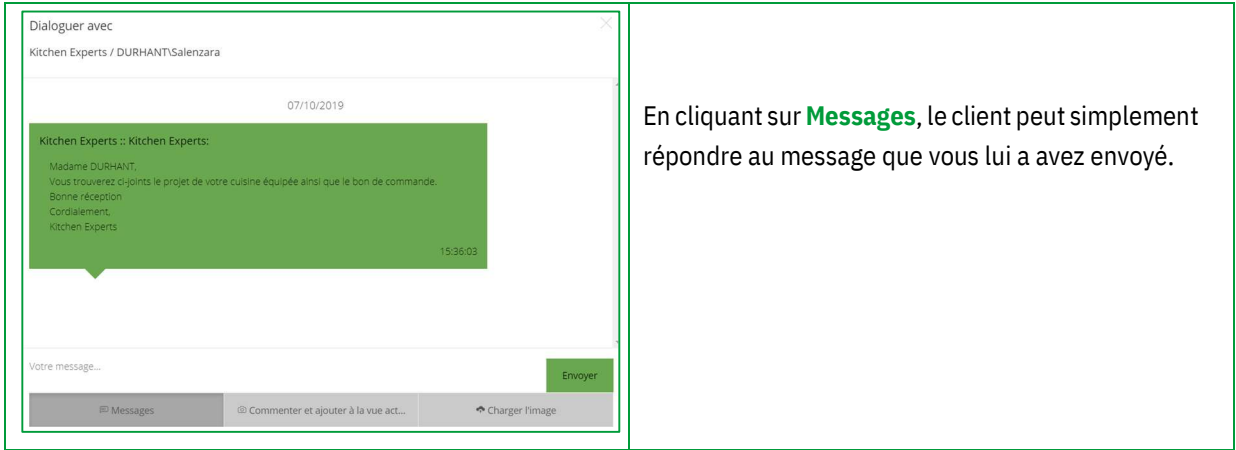

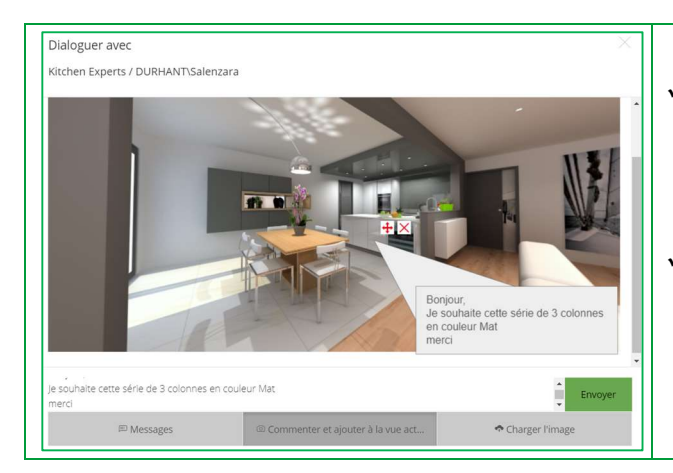

- En cliquant sur Commenter et ajouter à la vue le client peut pointer un élement de l'image, l'annoter et Envoyer
- En cliquant sur Charger l'image le client peut publier une image (par exemple de sa cuisine actuelle) depuis ses propres fichiers (PDF ou Image) et Envoyer

Note : Dès que vous aurez répondu à un message, le client recevra un email et le visualisera dans la fenêtre de dialogue.

Note : Le Web Viewer est conçu de façon à être utilisable quelle que soit la plateforme utilisée (Windows, iOS, Android, …). S'il ouvre l'option sur un téléphone, il aura aussi la possibilité de visualiser les points de vue à 360° avec des lunettes VR. Le client sera ainsi virtuellement immergé dans sa future cuisine et la sensation de réalisme en sera d'autant plus importante.

#### c) Intéractions : « Utilisateur Winner Design »

Lorsque le consommateur vous répond, vous êtes informé directement à partir de Winner Design. Vous pouvez accéder à son message, soit en cliquant sur l'icône ( a ' " Afficher les messages Showcase Collaborate liés à l'option", soit en cliquant sur l'information Pop-up représentée par l'icône , soit via l'accueil showcase 360 en cliquant sur l'icône .

#### $\checkmark$  Accès aux messages via l'information Pop-up

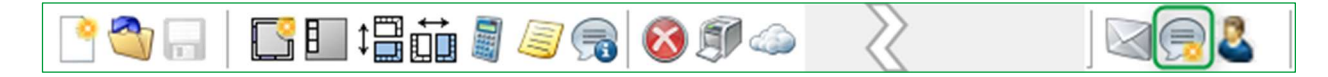

Lorsque vous cliquez sur le message Pop-up , vous accédez au dernier message reçu sur la plateforme de communication.

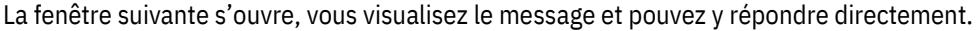

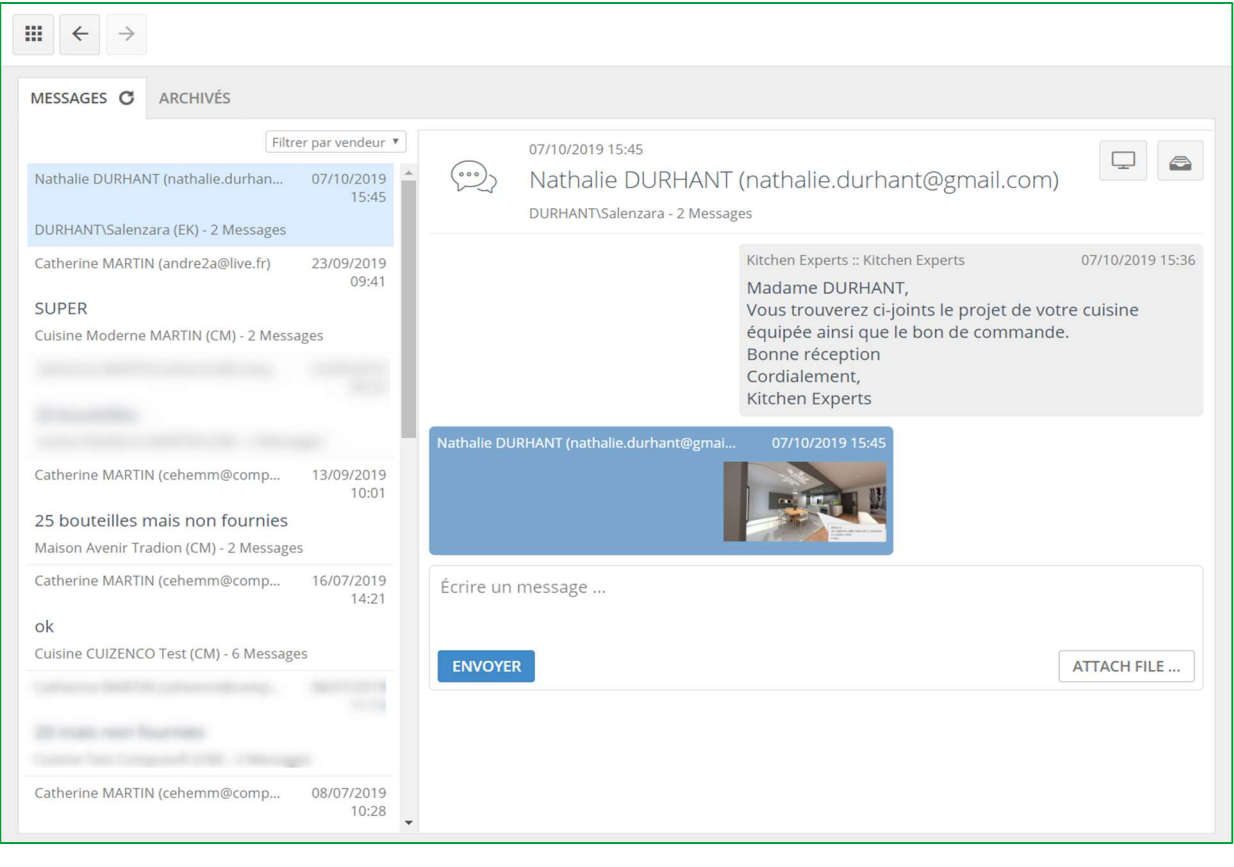

Vous pouvez visualiser l'option concernée par le message affihé en cliquant sur l'icône .

Lorsque vous avez terminé une communication avec votre client et pour éviter d'encombrer la plateforme, vous pouvez archiver les messages en cliquant sur l'icône . Vous retrouvez les messages archivés en cliquant sur l'onglet ARCHIVÉS.

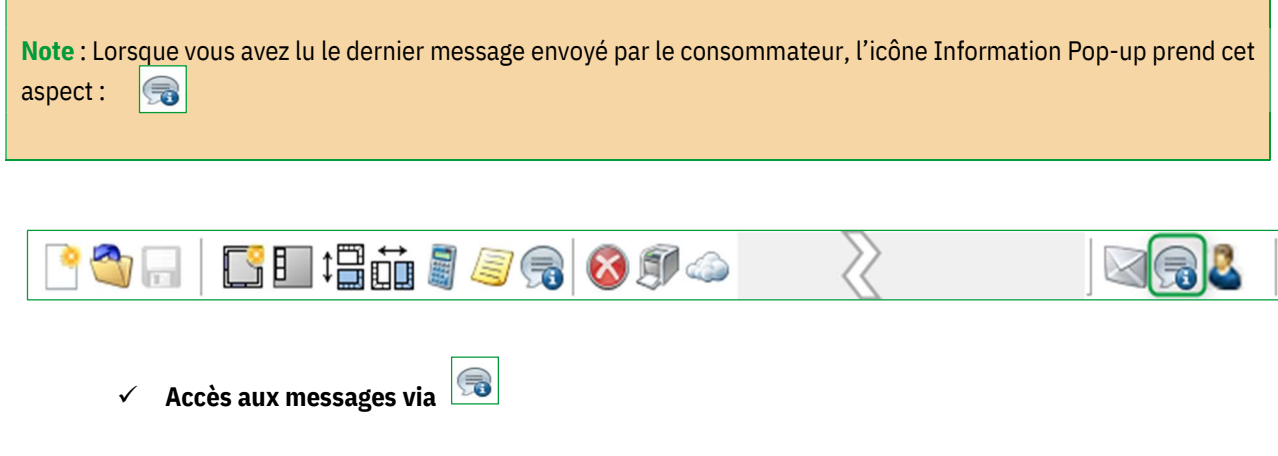

Lorsque vous cliquez sur cet icône, vous accédez aux messages envoyés pour l'option sélectionnée.

BB # # # # # # # # # #

 $\bowtie \textcircled{\scriptsize\textsf{F}}$ 

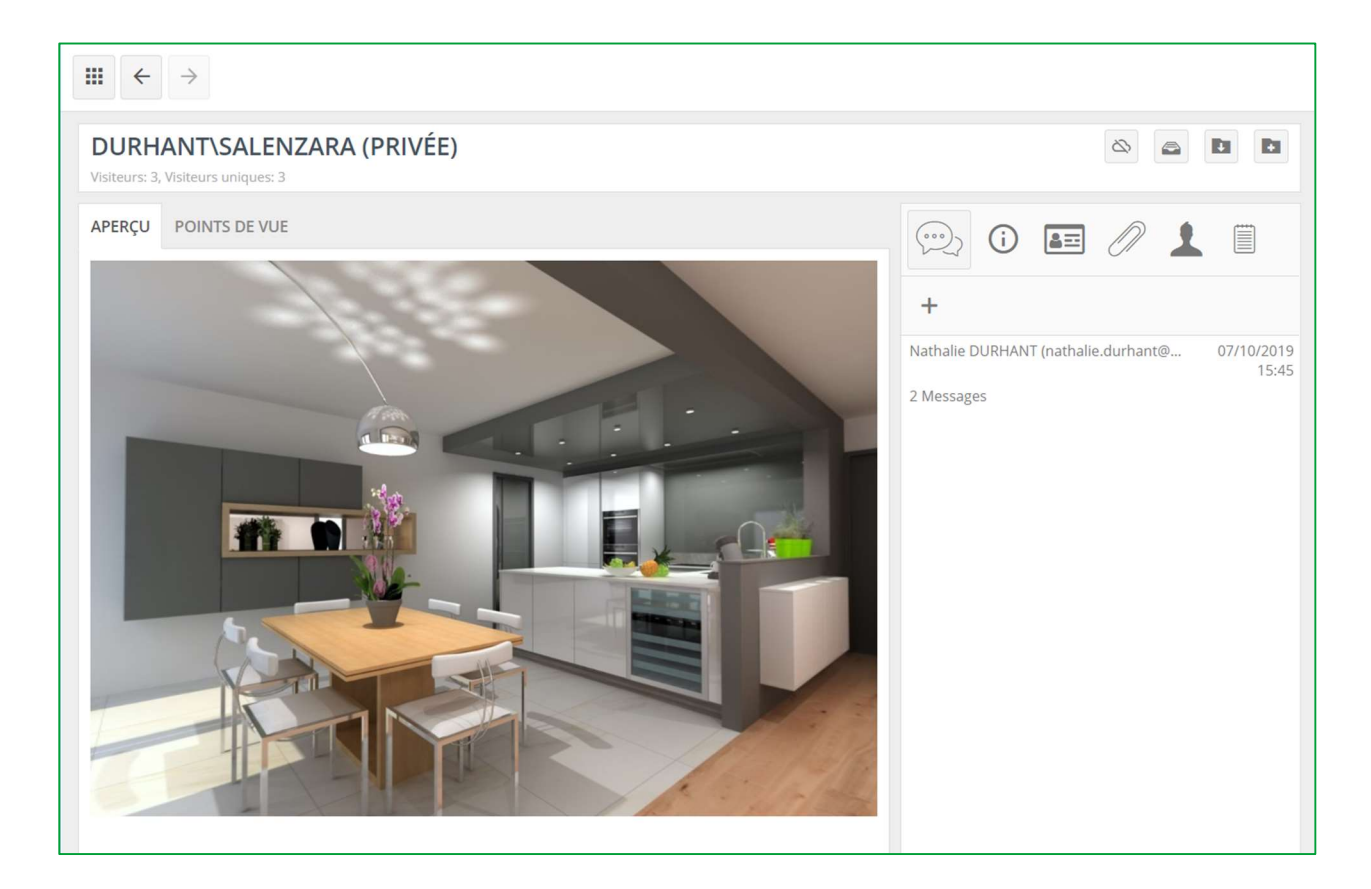

En cliquant sur le message, vous ouvrez l'historique de tous les messages concernant l'option.

Vous pouvez si besoin renvoyer un nouveau message, répondre à votre client, y attacher un fichier tel qu'une photographie, un plan, une perspective ou tout autre document préalablement stocké sur votre ordinateur.

Vous retrouverez ci-dessous le fil de discussion avec votre client :

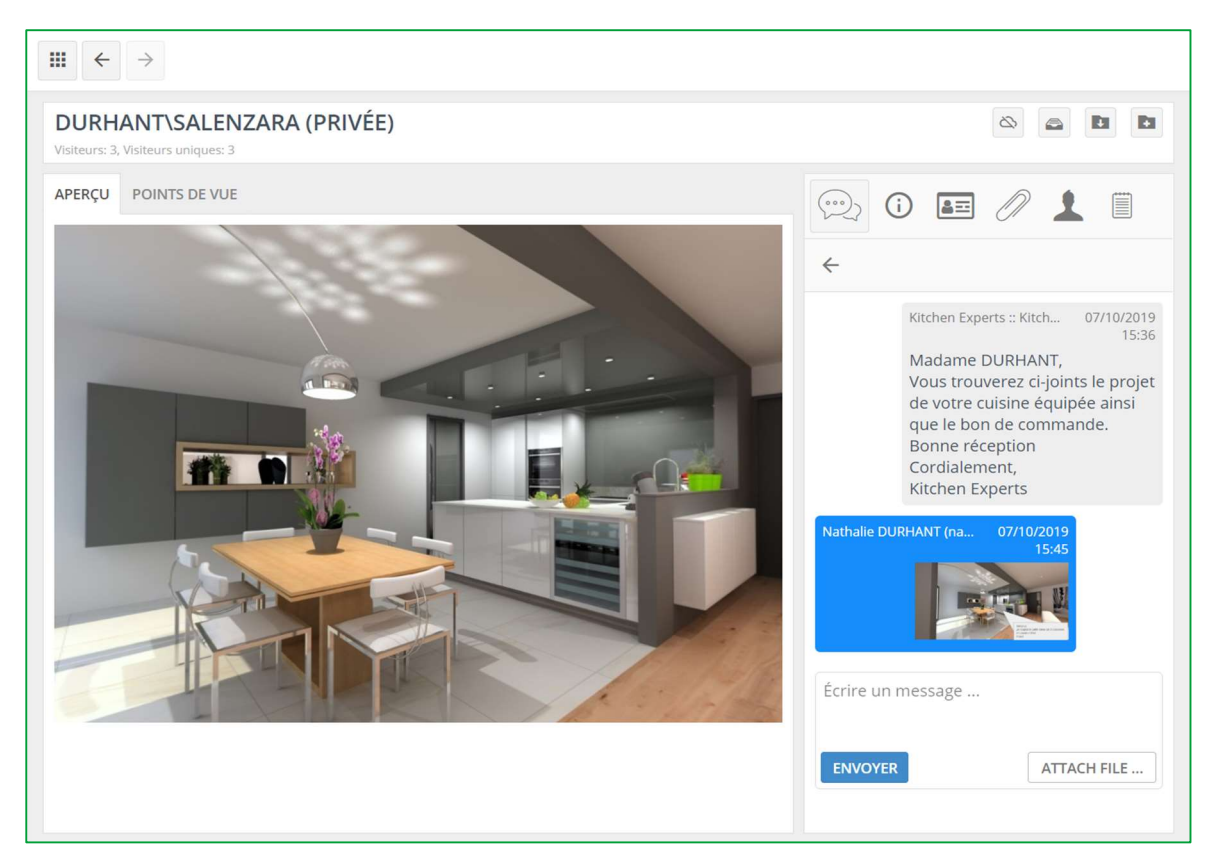

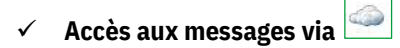

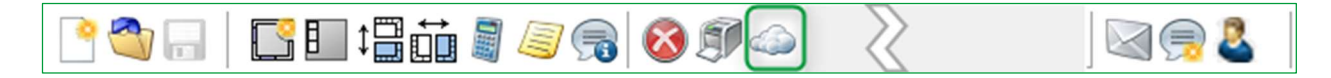

En cliquant sur cet icône, vous accédez à votre page d'accueil du Showcase 360. Vous constatez qu'un numéro encadré en rouge s'affiche dans le menu MESSAGES.

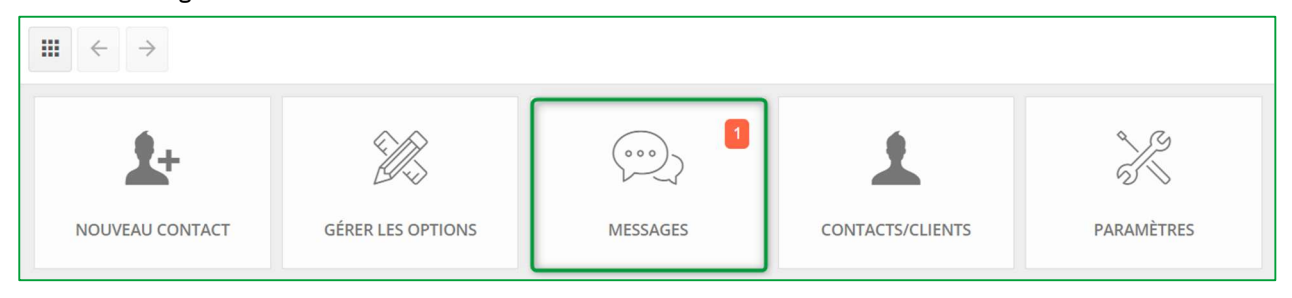

Ceci signifie que vous avez un message non lu sur votre plateforme Showcase Collaborate. En cliquant sur le menu MESSAGES, vous accédez au dernier message reçu sur la plateforme de communication.

# 4. Winner Viewer pour Showcase 360

Si vous souhaitez accéder à votre espace Showcase 360 depuis vos appareils mobiles (ordinateur portable, tablette et smartphone), cliquez sur le lien reçu par mail puis saisissez vos identifiants de connexion Showcase

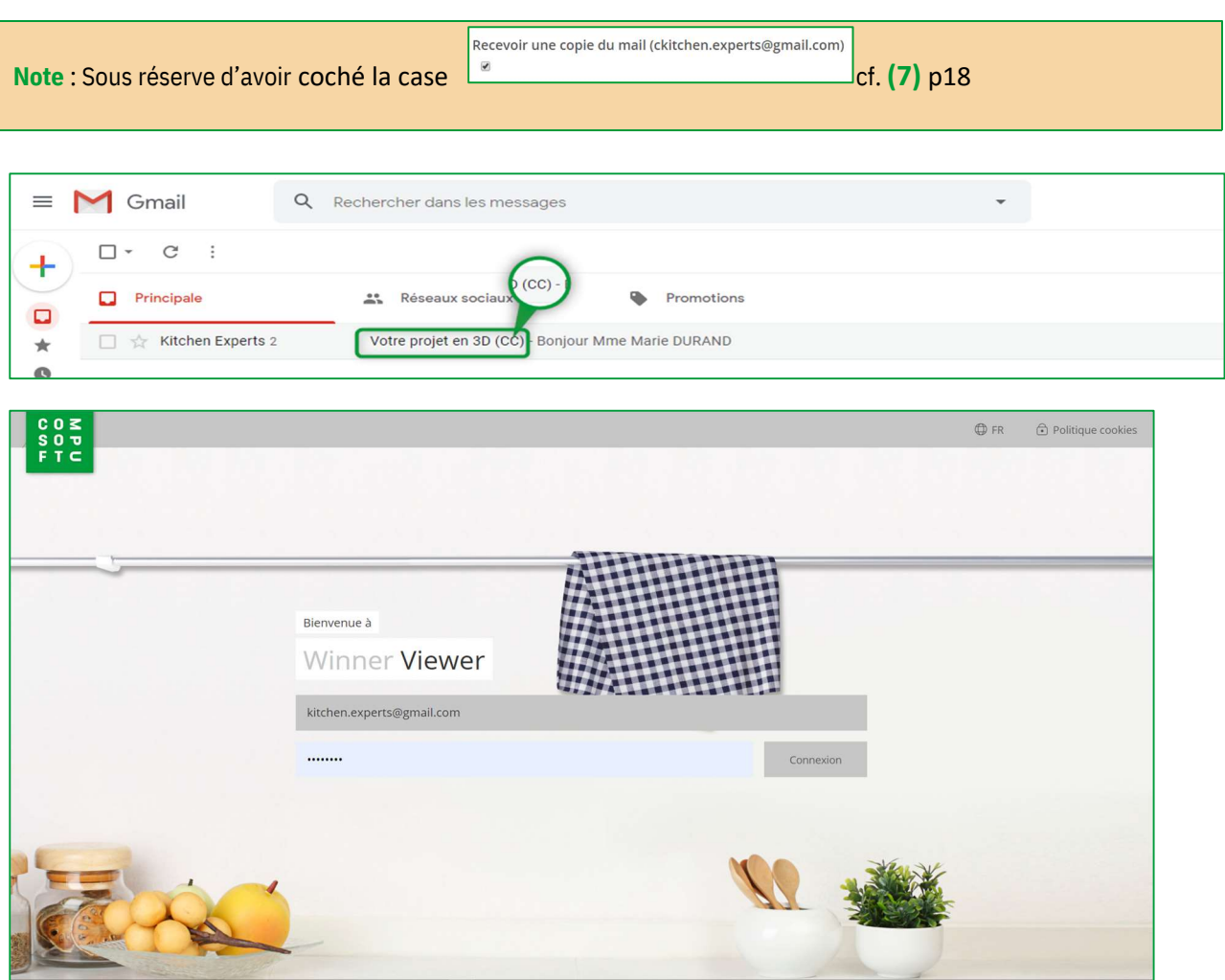

\* \* \*

Un des principaux avantages de Compusoft Showcase Collaborate est la possibilité de garder le contact avec vos clients à travers la plateforme de communication.

Cela simplifie la communication entre vous et votre client autour de son projet.

Les messages sont sauvegardés tout au long de l'échange.

Cet outil de communication simple et rapide, réduit les possibilités d'erreur et d'incompréhension, et aide clairement le client dans sa prise de décision.

Inspirez et attirez de nouveaux clients en présentant vos conceptions dans des vues à 360° sur votre site internet sous forme de Showroom virtuel appelé Showcase Inspire : Galerie d'inspiration.

Créez rapidement les nouveaux showrooms des derniers catalogues, que les clients peuvent découvrir en magasin ou en ligne.

#### Plateforme Showcase Inspire

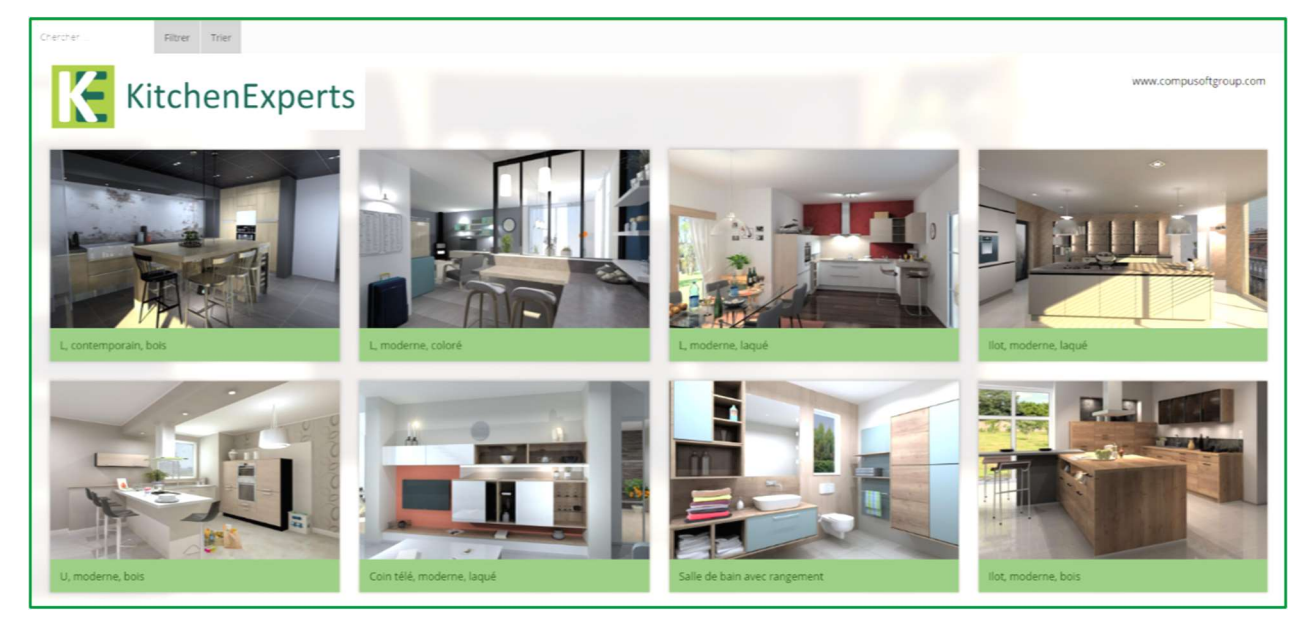

Showcase Inspire est une fonctionnalité additionnelle à votre Showcase Collaborate.

Si vous souhaitez disposer de cette option ou demander une présentation, contacter notre service commercial par téléphone au 03.83.73.84.17 ou connectez-vous sur www.compusoftgroup.com dans la rubrique Produits "Showcase 360".

#### II. SHOWCASE INSPIRE

#### A. Qu'est-ce-que Compusoft Showcase Inspire ?

Compusoft Showcase Inspire est un showroom virtuel dans lequel vous pouvez présenter différents projets. Les options que vous avez publiées dans le service SHOWCASE 360, peuvent être soit présentées sur votre site web, soit partagées avec votre client.

Il n'y a pas besoin de copier des images ou de faire appel à un prestataire externe pour gérer le contenu de votre site internet. Avec Compusoft **Showcase Inspire**, vous pouvez le faire par vous-même.

Depuis votre ordinateur, vous êtes en mesure de mettre à jour votre showroom virtuel autant de fois que vous en avez besoin, et présenter autant de projets que souhaités.

Compusoft Showcase Inspire vous permet également de créer des galeries personnelles : vous pouvez effectuer une sélection d'options répondant aux attentes d'un prospect et la lui partager. Cela l'aidera dans sa prise de décision. Compusoft Showcase Inspire est également une excellente solution pour présenter facilement et de façon professionnelle votre savoir-faire en tant que cuisiniste.

### B. Activation du service Showcase Inspire

Pour activer le service Showcase Inspire, contactez notre société en appelant au numéro de téléphone suivant : 03 83 73 84 17 ou simplement en envoyant un mail à office.france@compusoftgroup.com.

# C. Page d'accueil du service Showcase Inspire

Si, en plus de l'option **Collaborate**, vous avez choisi l'option Inspire, voici ce que vous voyez sur votre page d'accueil :

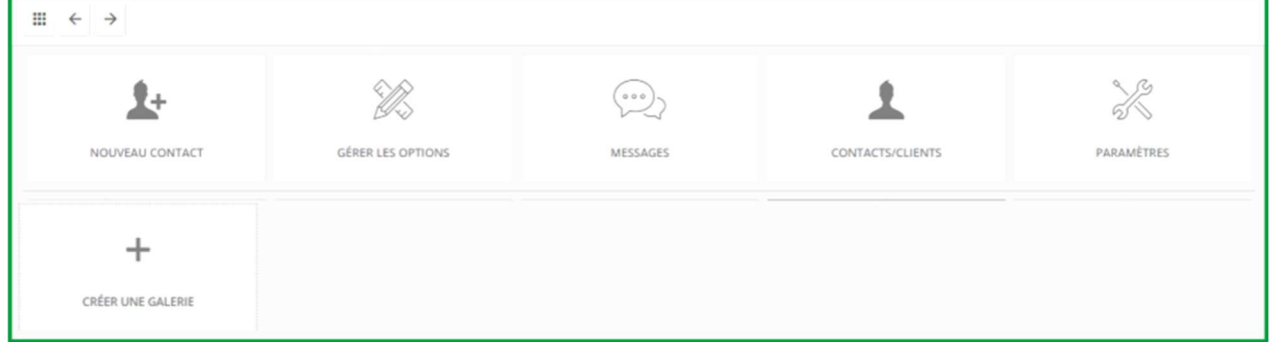

Rappel « menu général Showcase » :

 $\triangleright$  **NOUVEAU CONTACT**: Vous pouvez saisir le mail, le nom et prénom d'un contact qui n'existe pas dans votre base Winner Design. Ce nouveau contact apparaitra dans la liste des contacts/clients.

Note : Ajouter un contact via l'espace SHOWCASE ne l'ajoutera pas automatiquement dans Winner Design

S GÉRER LES OPTIONS : Ce menu vous permet de visualiser et de rechercher via des filtres toutes les options que vous avez téléchargées sur votre espace SHOWCASE.

- > MESSAGES : Cet icône vous permet d'accéder à toutes les discussions entre le magasin et les différents prospects/clients. Il est ainsi très facile de conserver une trace de tous les échanges et de passer d'une conversation à l'autre.
- CONTACTS/CLIENTS : Vous pouvez y visualiser les différents contacts/clients présents dans votre espace SHOWCASE .
- PARAMÈTRES : vous pouvez y gérer les paramètres de votre espace SHOWCASE 360 : paramètres de l'entreprise, publicités et utilisateurs. C'est ce que nous allons voir de suite…
	- 1. Paramétrage Général

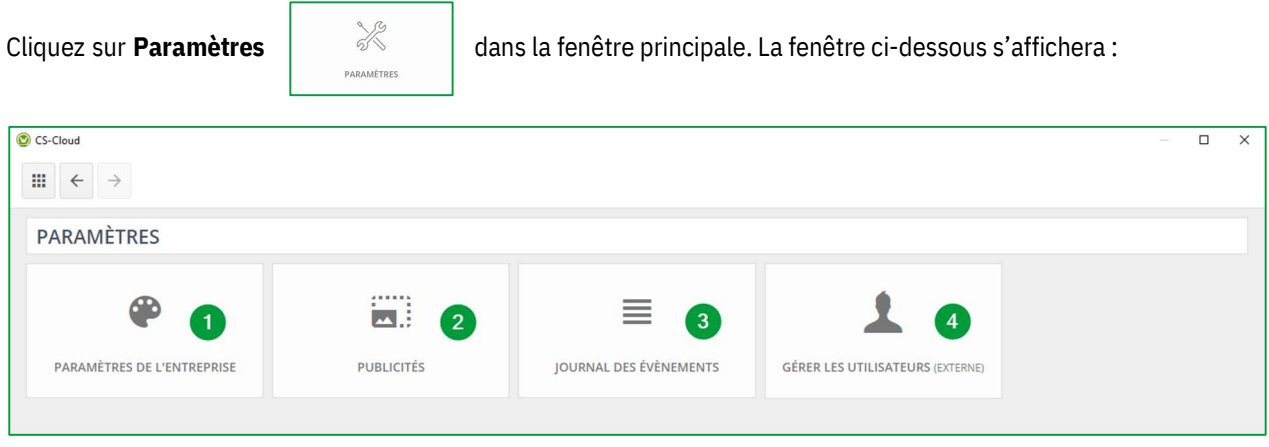

#### a) Paramètres de l'entreprise (1)

Paramétrages identiques à ceux définis dans ce guide cf Chapitre I c) Paramétrage de l'entreprise page 7.

#### b) Paramètres Publicités (2)

Il est possible d'ajouter des publicités aux options partagées via la galerie. Attention, Compusoft Showcase n'est pas un outil publicitaire. Ces publicités sont simplement un lien URL entre le Showcase 360 Compusoft et une page internet dans laquelle votre annonce apparaitra.

Cliquez sur PARAMÈTRES puis sur PUBLICITÉS. La fenêtre suivante apparait :

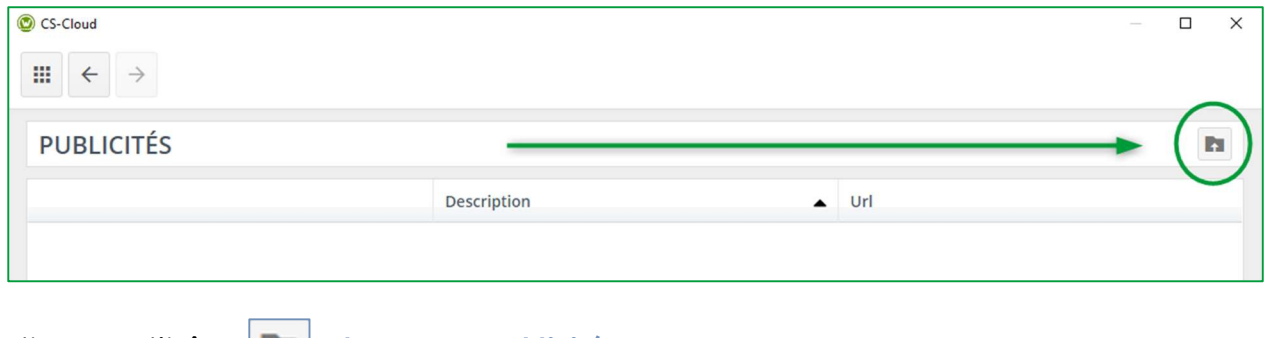

Cliquez sur l'icône  $\|\cdot\|$  Charger une publicité.

#### La fenêtre suivante suivante s'ouvre :

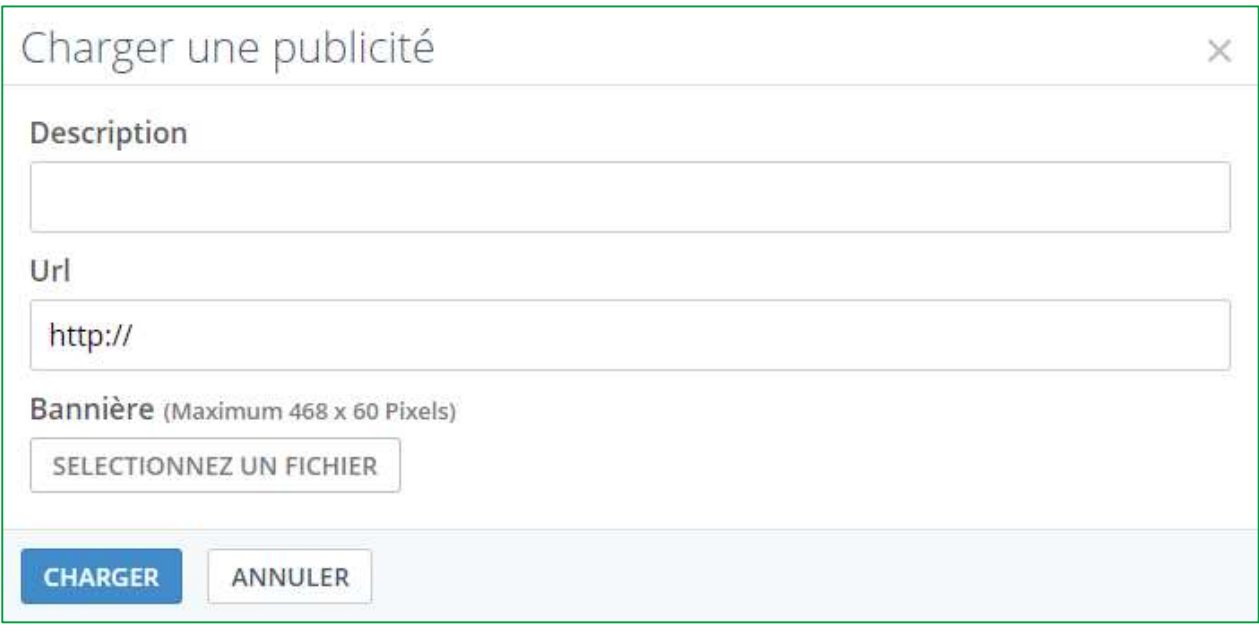

- $\checkmark$  Ajoutez une **description** à votre annonce.
- $\checkmark$  Saisissez une URL : quand l'utilisateur cliquera sur la publicité, il sera redirigé vers cette adresse internet.
- $\checkmark$  Choisissez une bannière que vous souhaitez présenter à votre client. La dimension maximale de l'image doit être de 468 x 60 pixels.
- $\checkmark$  Cliquez sur CHARGER.

#### La fenêtre suivante s'ouvre :

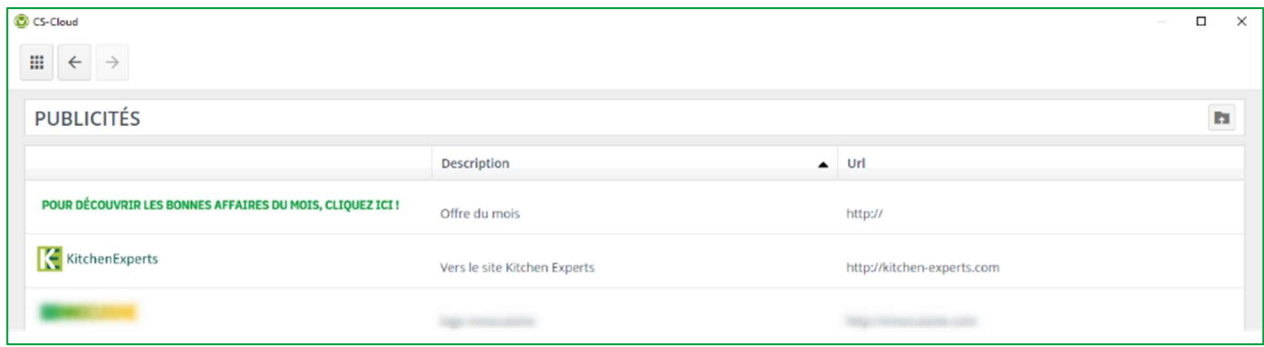

Les différentes publicités que vous avez créées apparaissent dans la liste. Vous pouvez charger autant de publicités que vous souhaitez.

#### c) Journal des évènements (3)

En cliquant sur ce bouton, vous ouvrez l'historique de toutes les opérations réalisées dans votre showcase 360. Ces opérations sont entre autres : la liste de toutes les nouvelles options publiées vers le showcase, les options supprimées, les showcase partagés, etc.

Ce journal ne sera pas accessible aux utilisateurs non administrateur.

# d) Gestion des utilisateurs (4)

En cliquant sur ce bouton, vous serez redirigés vers votre espace client du site internet Compusoft https://compusoftgroup.com/fr-fr/portail-client. Vous serez en mesure d'autoriser ou de restreindre l'accès aux utilisateurs du Cloud sans avoir à nous contacter à chaque fois que vous avez besoin d'y apporter des modifications.

Paramétrages identiques à ceux définis dans ce guide Chapitre I, C, 1, b Gestion des utilisateurs page 8.

#### 2. Utilisation Showcase Inspire

#### a) 1 ère étape : Création d'une galerie Showcase Inspire

Rendez-vous sur le menu général :

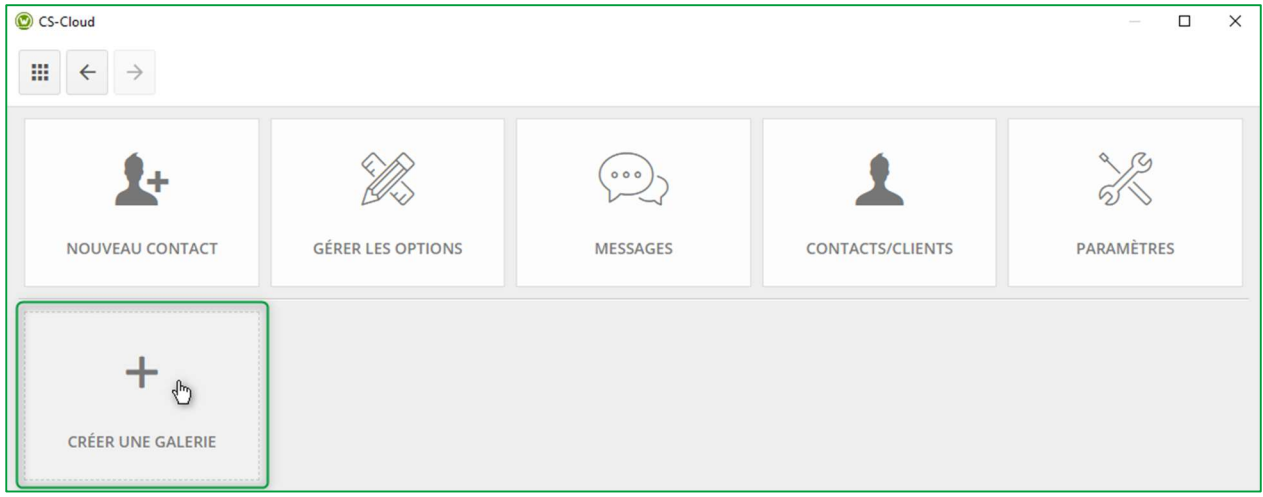

a) Cliquez sur CRÉER UNE GALERIE :

#### La fenêtre suivante apparait :

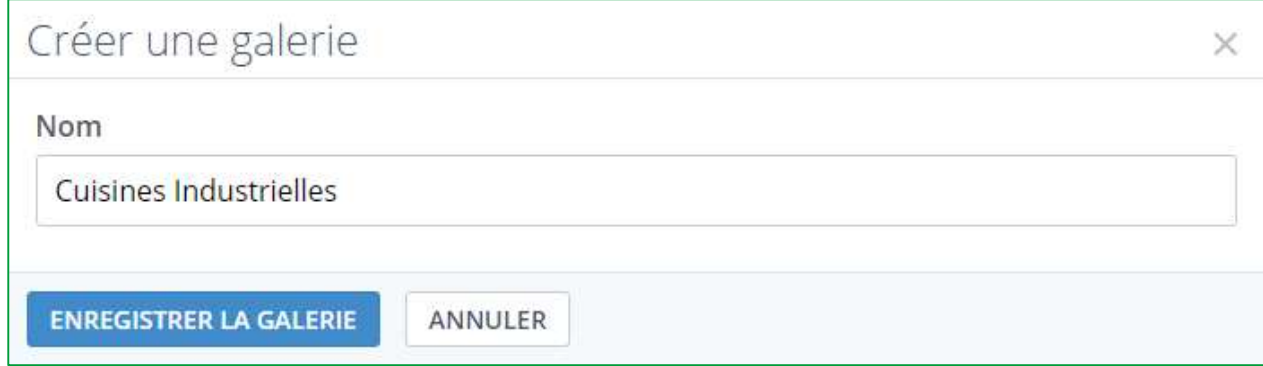

b) Saisissez le Nom de votre galerie et cliquez sur ENREGISTRER LA GALERIE :

c) Elle sera ajoutée à la liste ci-dessous

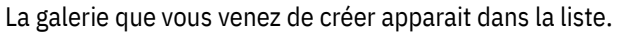

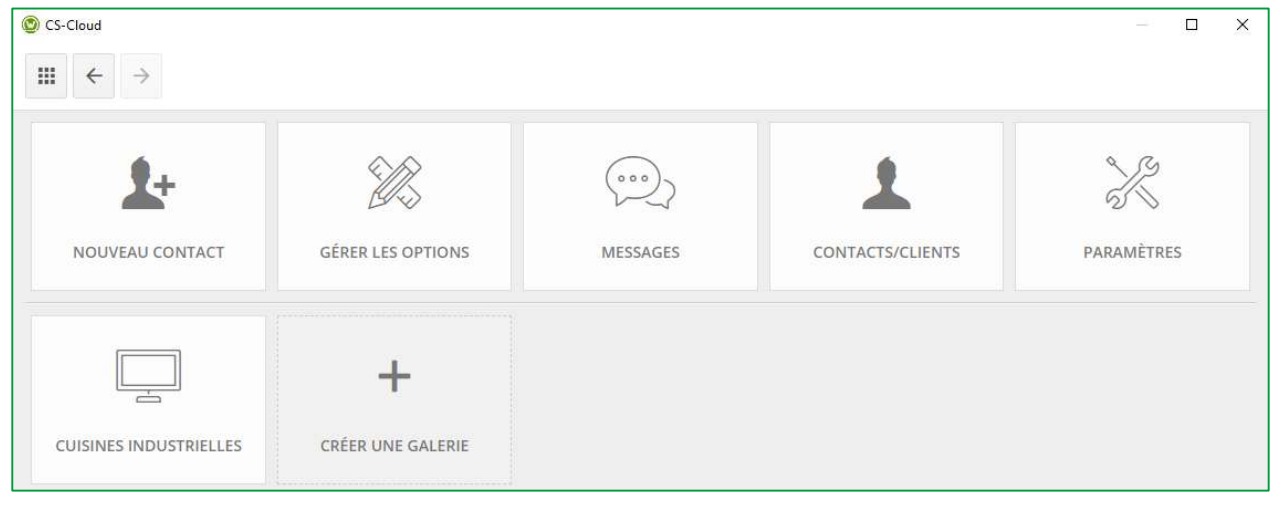

Note : Vous pouvez créer plusieurs galeries. Chaque galerie créée apparaitra dans cette liste.

### b) 2 ème étape : Publier une option vers Showcase Inspire

 Ouvrir l'option que vous souhaitez publier, assurez-vous que la perspective soit affichée en « Aperçu à 360° » Pour afficher la perspective en « Aperçu à 360° », cliquez dans la perspective et faites une combinaison de

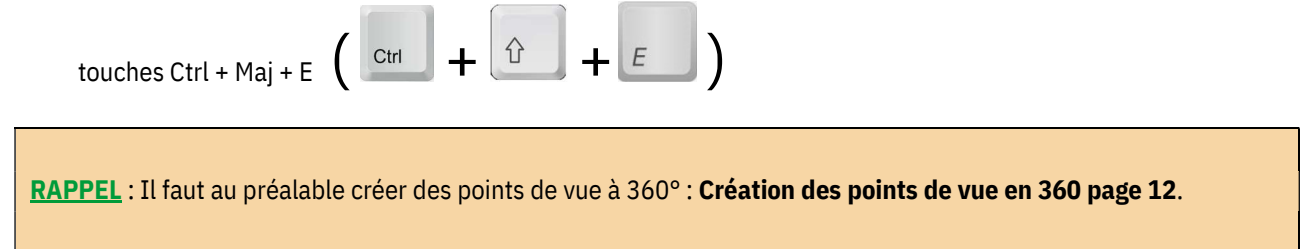

#### Mode Aperçu à 360° :

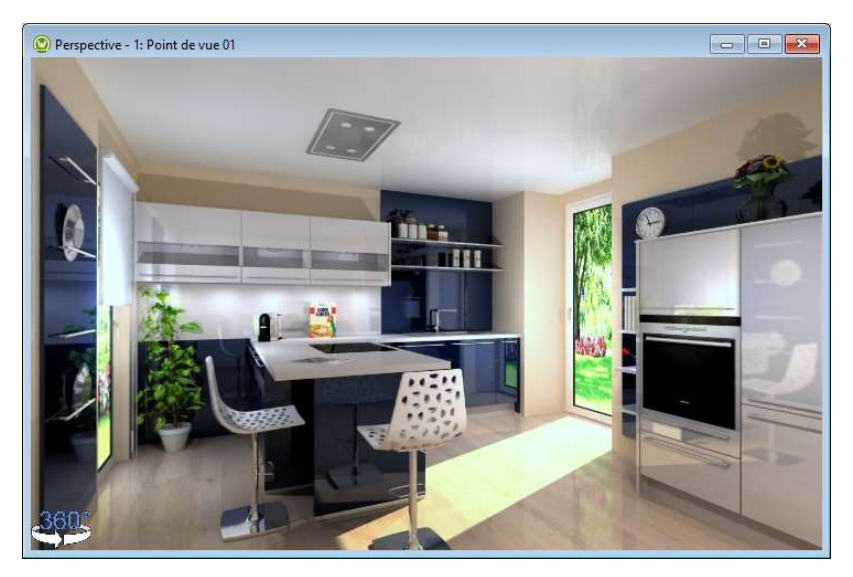

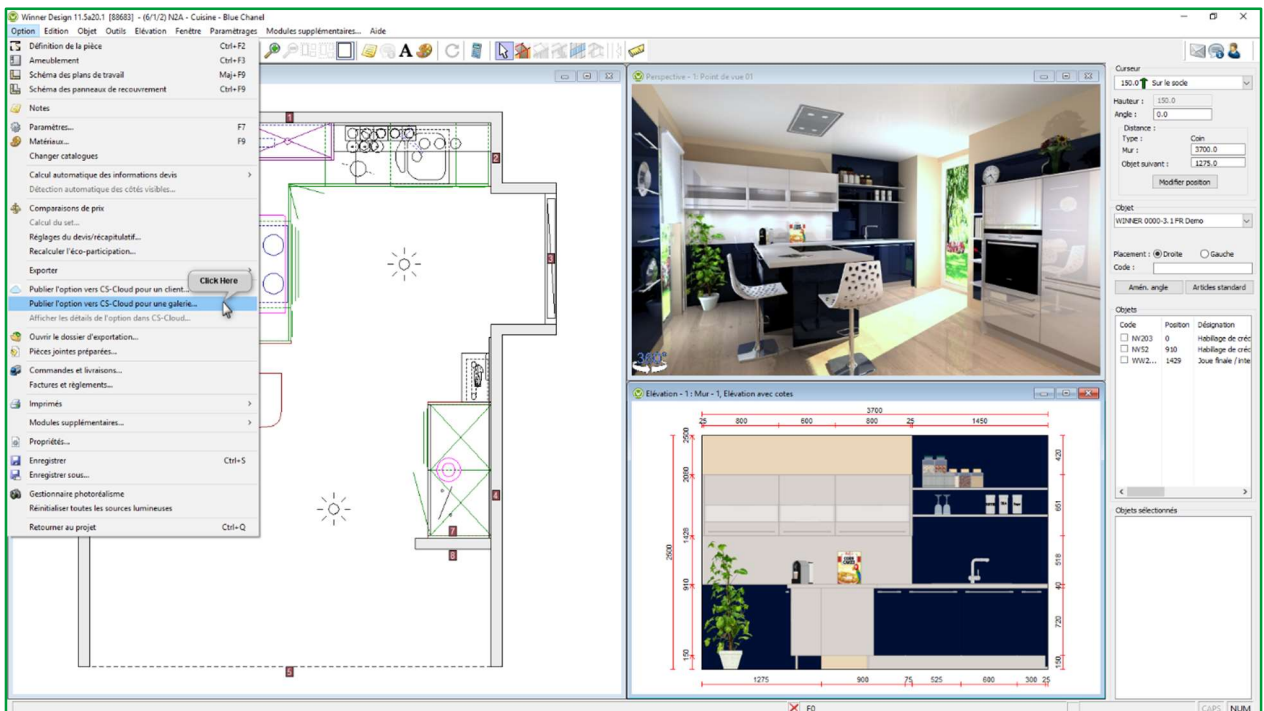

# $\checkmark$  Cliquez sur Option puis Publiez l'option vers une galerie

#### La fenêtre suivante apparait :

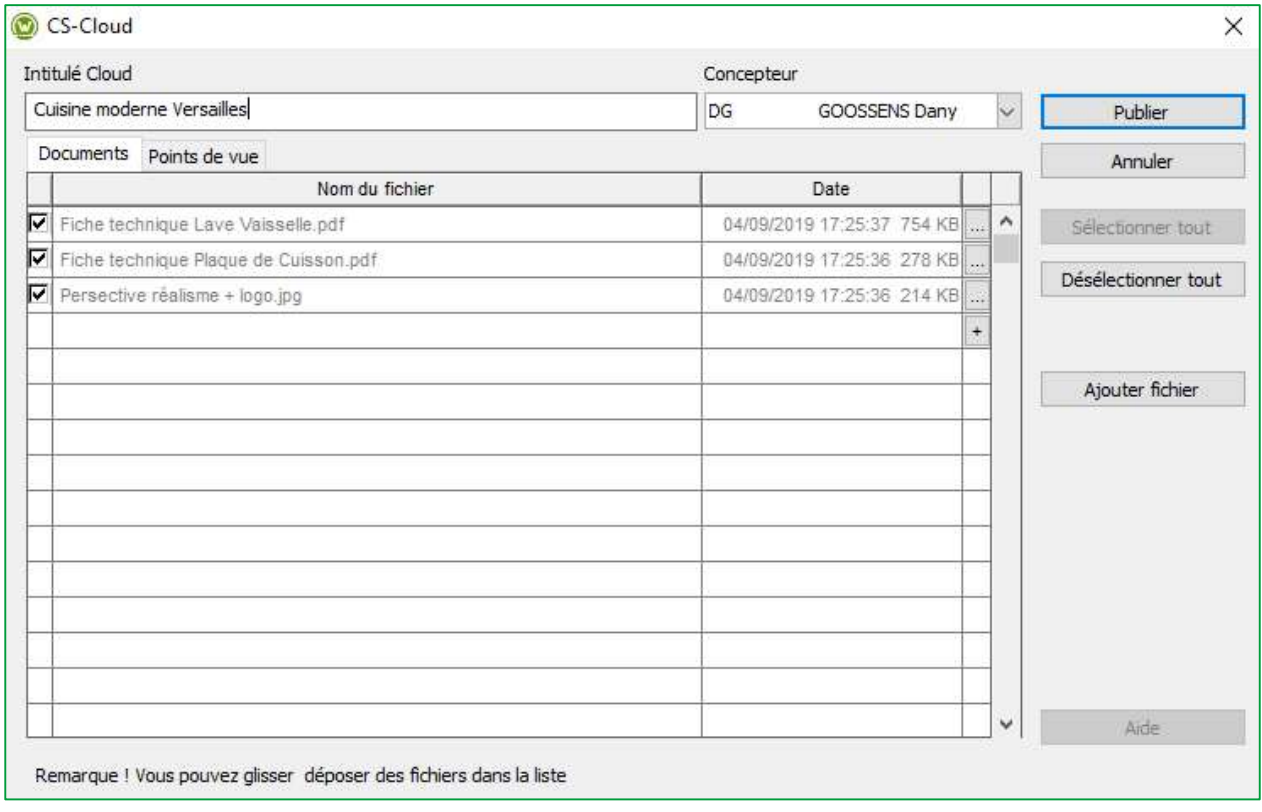

Note : La procédure est identique à celle expliquée au chapitre « Publier vers Showcase Collaborate » page 15

Rappel :

 $\checkmark$  L'intitulé Cloud est renseigné automatiquement et par défaut prend le nom suivant : [Nom du projet ] + [Nom de l'option]. Vous pouvez le modifier sachant que ce nom sera le nom utilisé dans votre espace Cloud.

ASTUCE : En donnant un nom unique et significatif à votre option, vous la retrouverez plus facilement dans votre SHOWCASE 360.

- $\checkmark$  Concepteur est par défaut [Nos réf.].
- $\checkmark$  Ajouter fichier : choisissez les fichiers que vous souhaitez y joindre. Tous les fichiers (JPG et PDF) que vous avez exportés depuis Winner Design pour cette option, apparaitront dans la liste des documents à publier. (cf. cidessus). Sélectionnez les documents à publier. Vous pouvez également y joindre des documents externes (présentation de votre société).
- $\checkmark$  Points de vue : les points de vue à 360 $^{\circ}$  réalisés pour cette option seront automatiquement ajoutés.
- Publier.

#### La fenêtre suivante apparait :

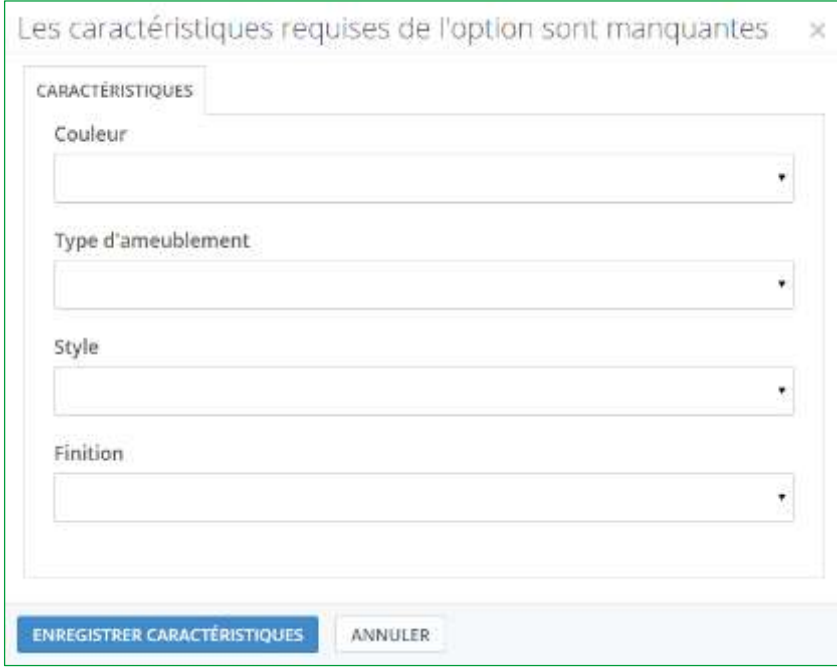

Remplissez les différents critères en utilisant les menus déroulants. Ces informations vous permettront de filtrer les options comme mentionné au paragraphe « utilisation des filtres » (page 58).

#### Manuel Utilisateur Showcase 360

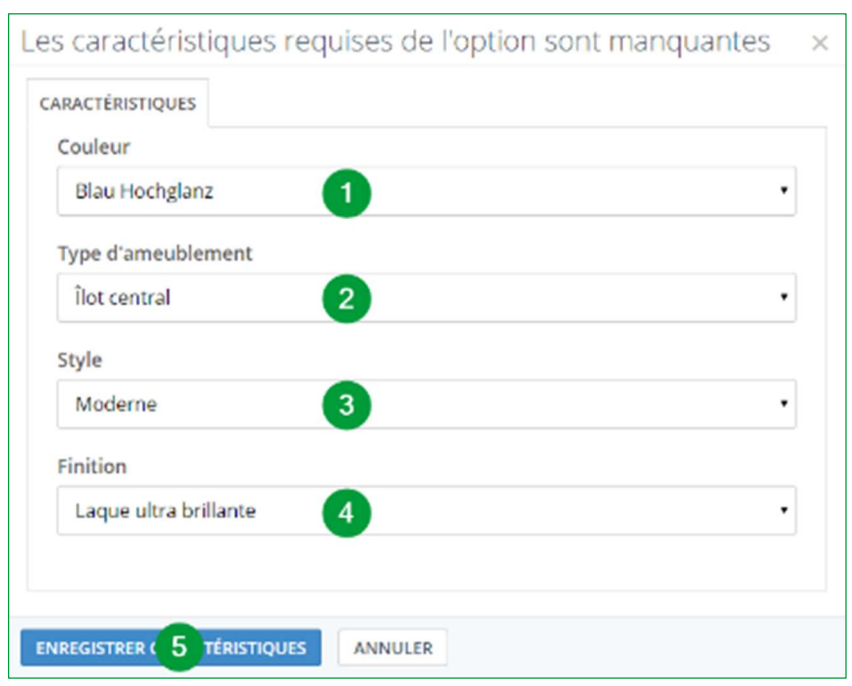

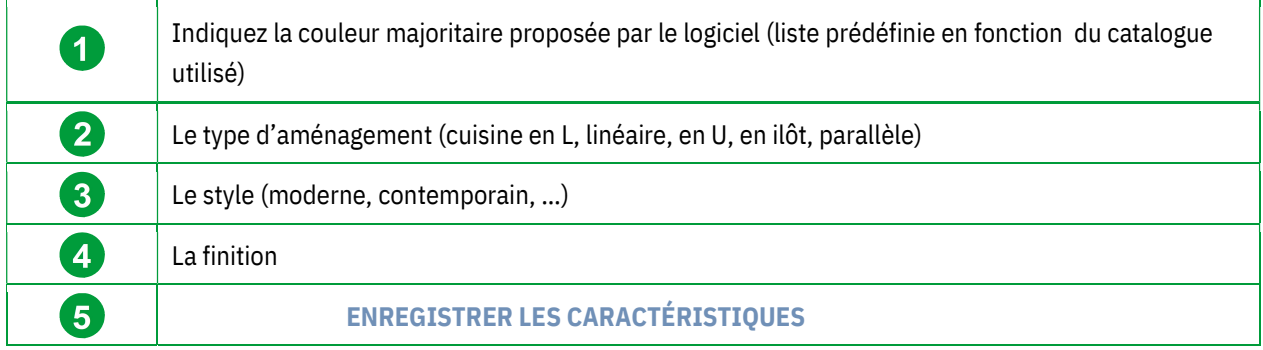

# Vous arrivez sur la fenêtre suivante :

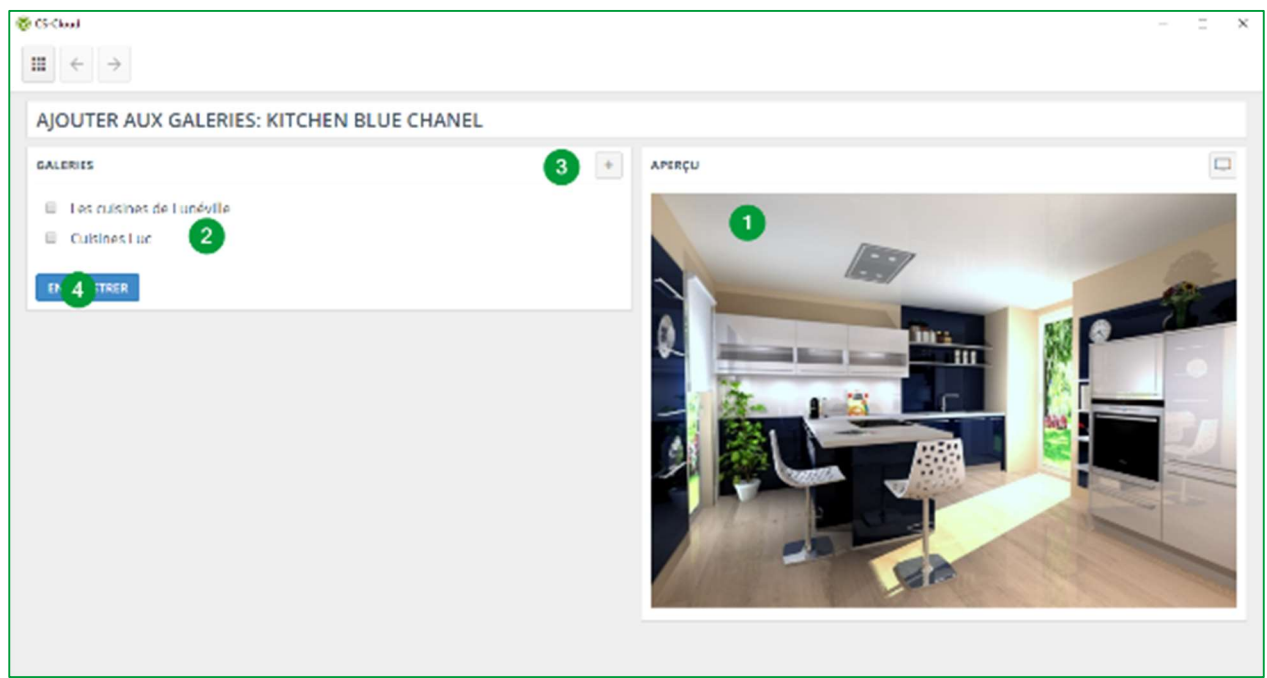

#### Manuel Utilisateur Showcase 360

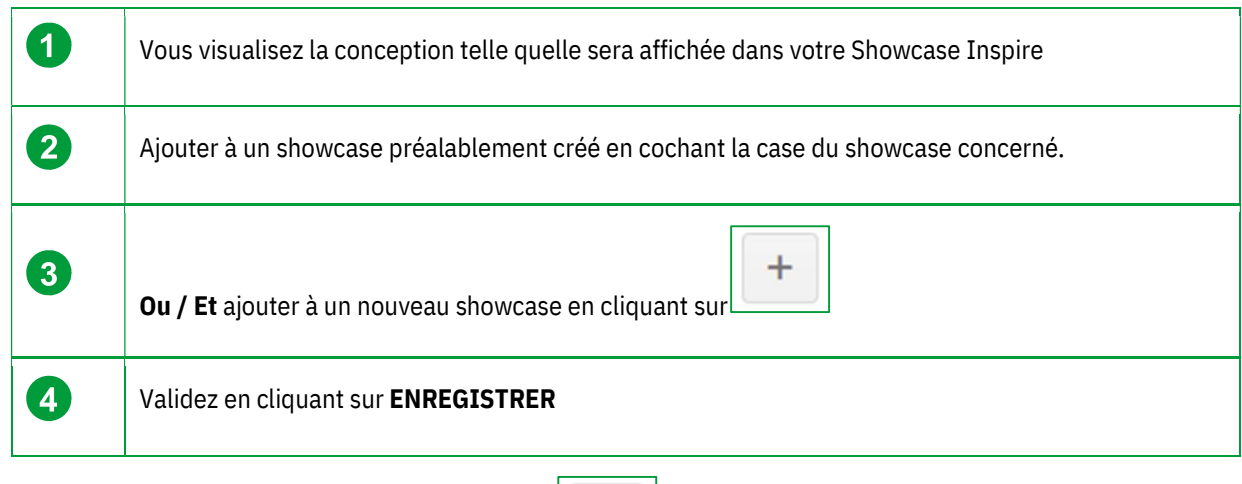

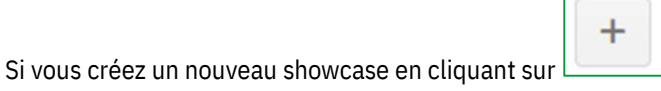

# La fenêtre suivante s'ouvre :

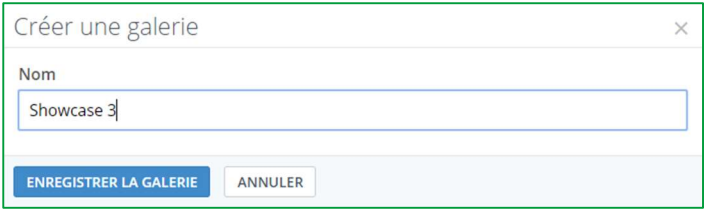

# Saisissez le nom de votre nouvelle galerie ex : Showcase 3 puis cliquez sur ENREGISTRER LA GALERIE.

La fenêtre suivante s'affiche : La galerie que vous venez de créer apparait dans la liste.

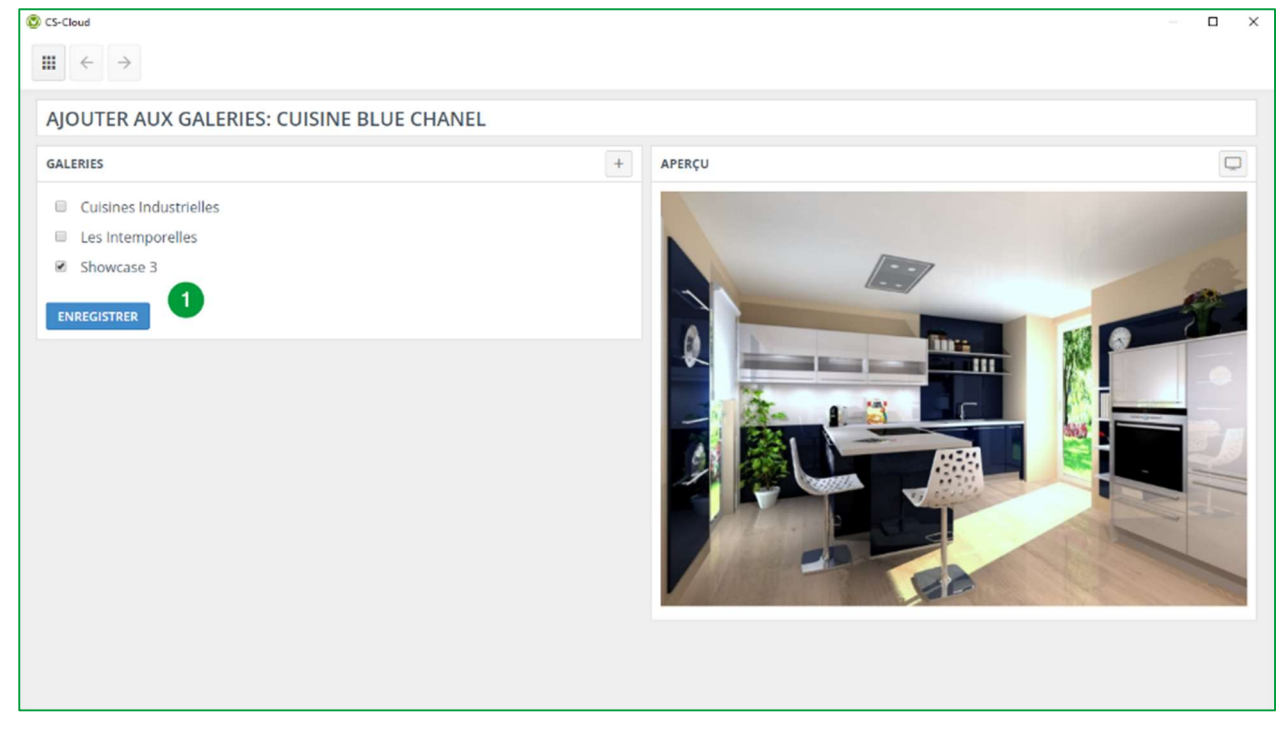

 $\checkmark$  Vous n'avez plus qu'à cocher ce nouveau showcase puis validez en cliquant sur **ENREGISTRER** (1).

L'option est désormais ajoutée au Showcase 3.

Note : Vous pouvez créer plusieurs galeries. Chacune d'elles apparaitra dans cette liste.

Il ne vous reste plus qu'à compléter les différents showcase que vous auriez créés avec des conceptions toutes aussi abouties les unes que les autres, vendues ou en train de l'être, voire perdues ! Là, elles pourront être mises en valeur et inspirer de futurs clients.

### 3. Gestion d'une galerie « Showcase »

Pour accéder à l'espace SHOWCASE 360, à partir de Winner Design, cliquez sur l'icône dans la barre des menus ci-dessous :

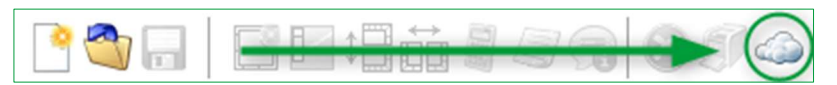

#### Vous arrivez sur la page d'accueil Showcase 360 :

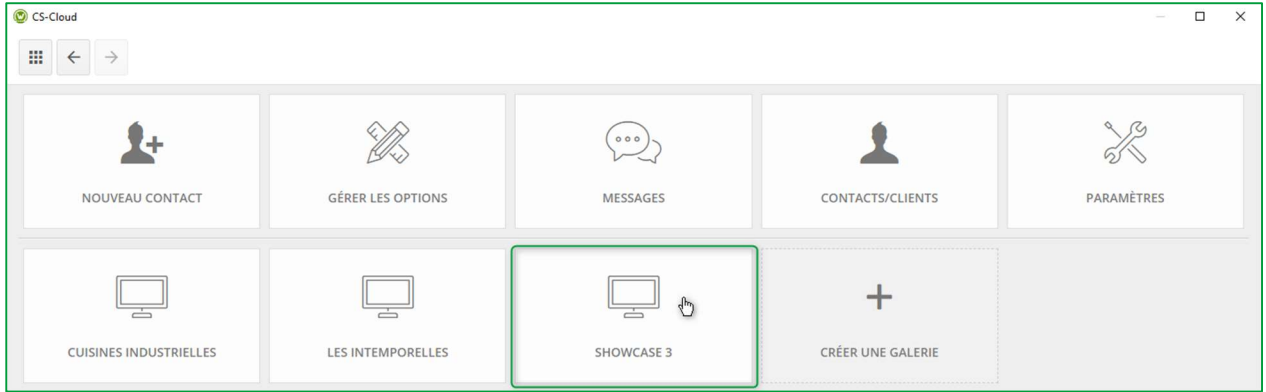

Cliquez sur la galerie que vous avez choisi, ici nous avons sélectionné la galerie « SHOWCASE 3 ». Vous allez retrouver toutes vos options publiées dans cette galerie (showcase).

#### a) Menu Galerie : Barres d'outils

En cliquant sur la galerie choisie, la fenêtre ci-dessous apparait :

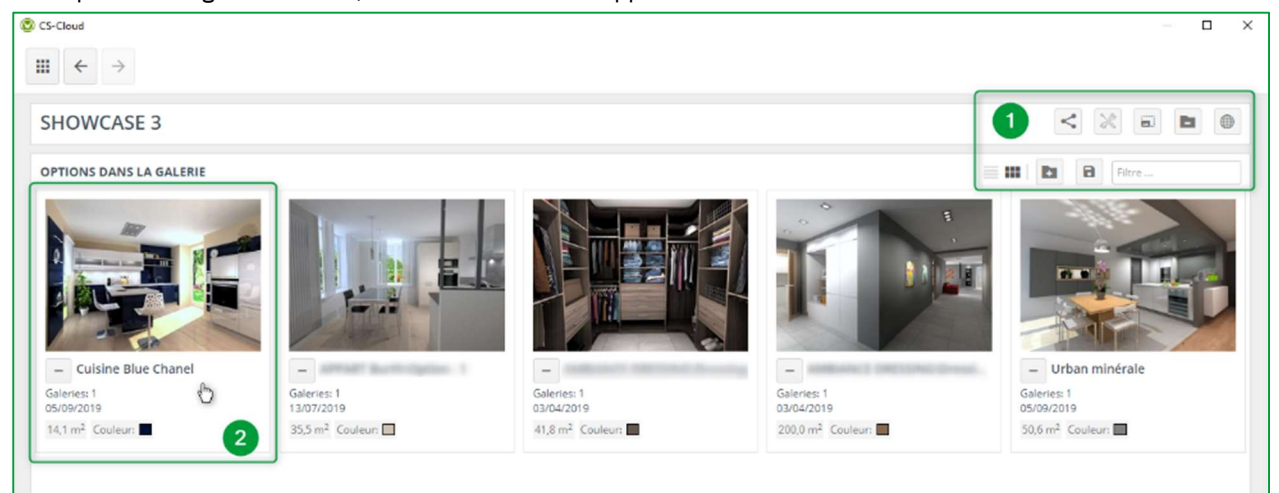

# Descriptif de la barre d'outils (1) de cette fenêtre :

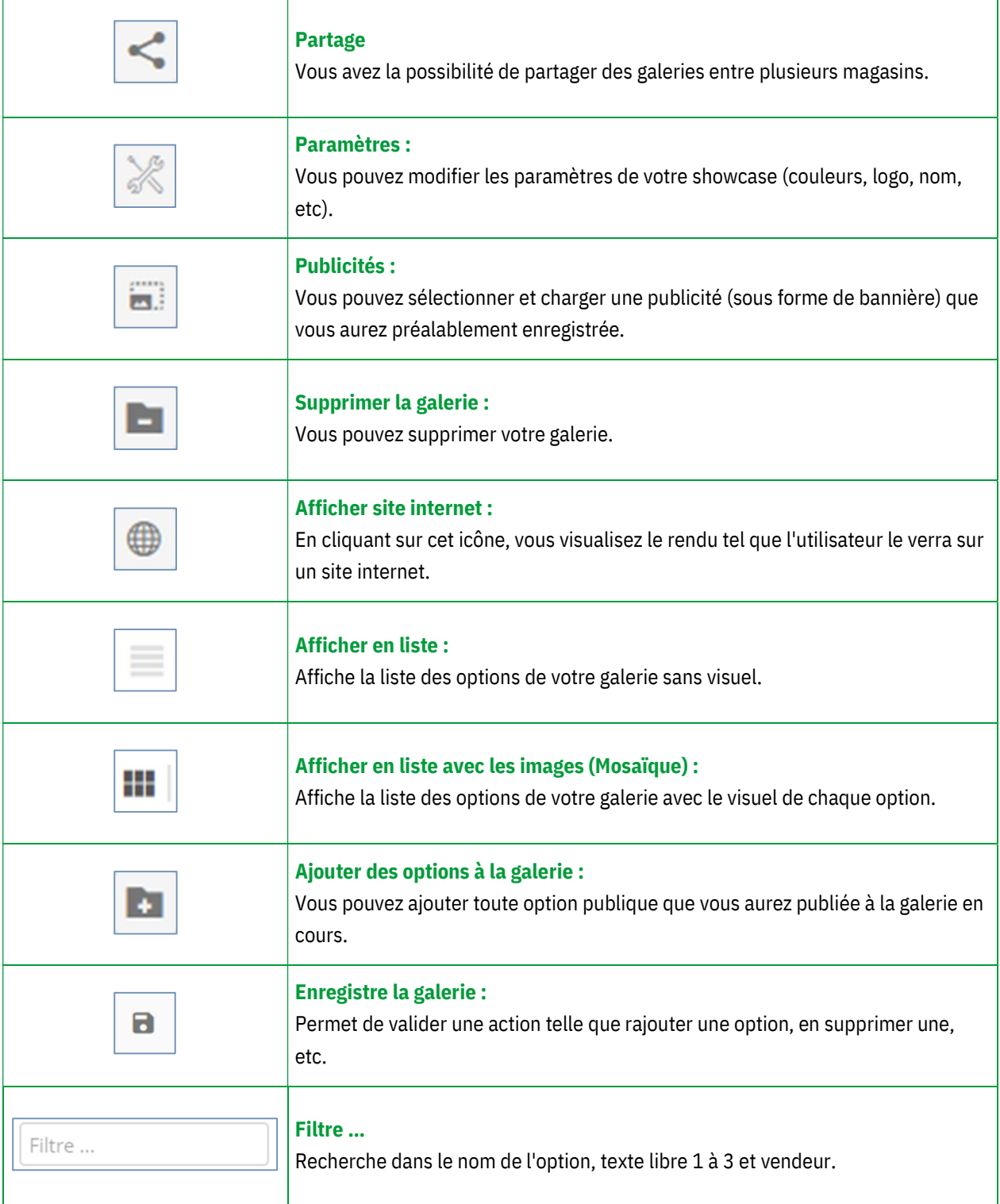

#### Manuel Utilisateur Showcase 360

Vous retrouvez l'option que vous venez de publier dans ce showcase (2).

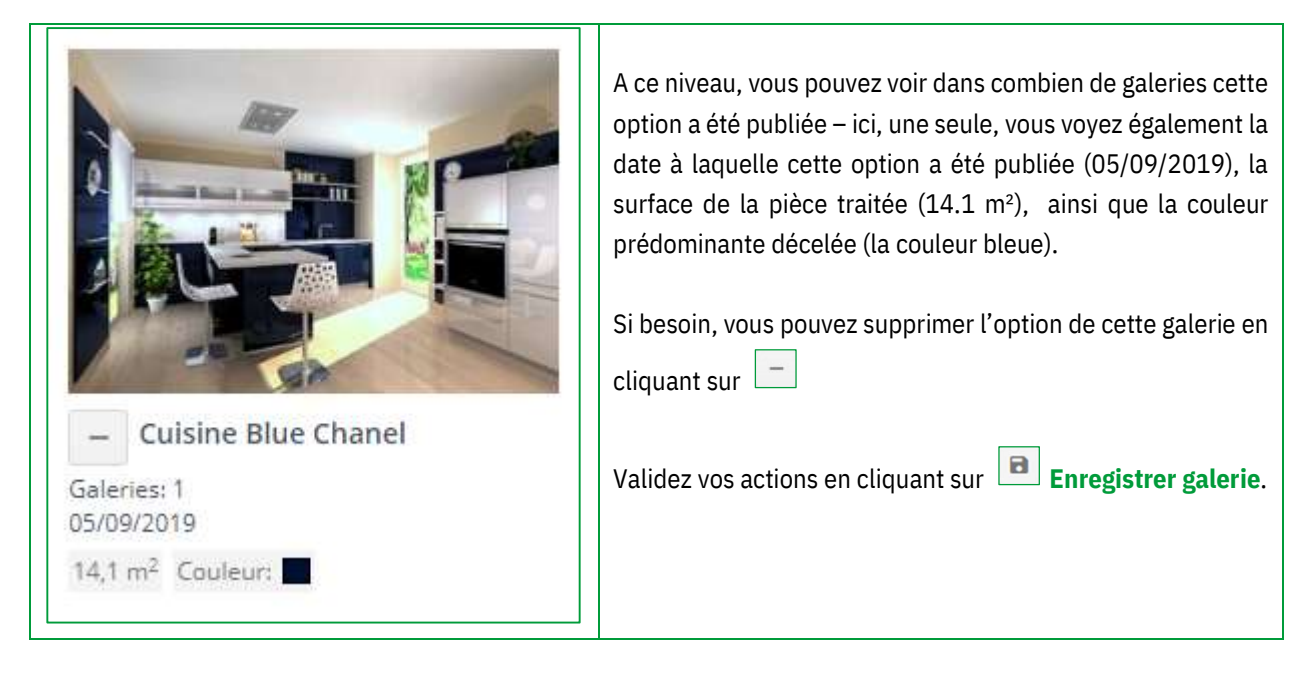

# b) Ajouter des options à votre galerie

Seules les options publiques peuvent être ajoutées à votre galerie.

R.

Pour ajouter une option, cliquez sur l'icône , votre galerie basculera en arrière plan et les options publiques

apparaitront. Sélectionnez celle(s) que vous souhaitez ajouter en cliquant sur le signe

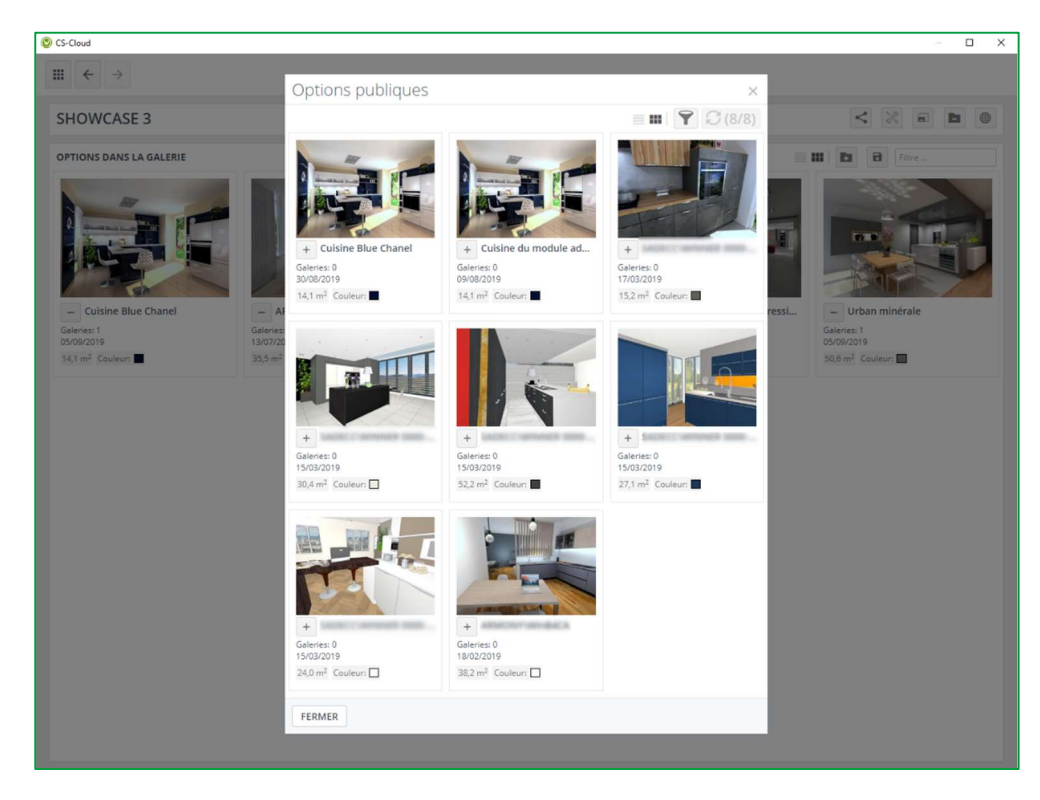

Ы

Cliquez sur **Enregistrer la galerie** pour valider.

#### c) Supprimer des options de votre galerie

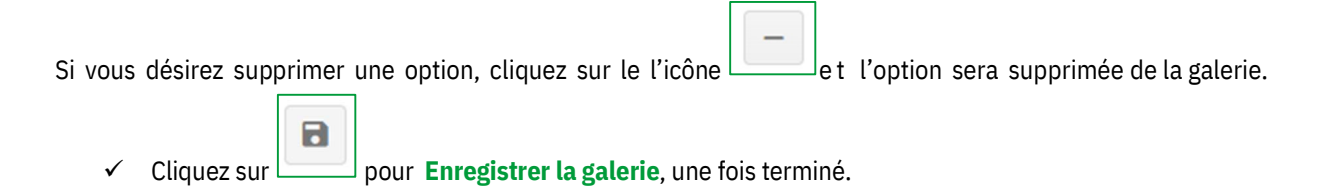

#### d) Gestion d'une option dans une galerie

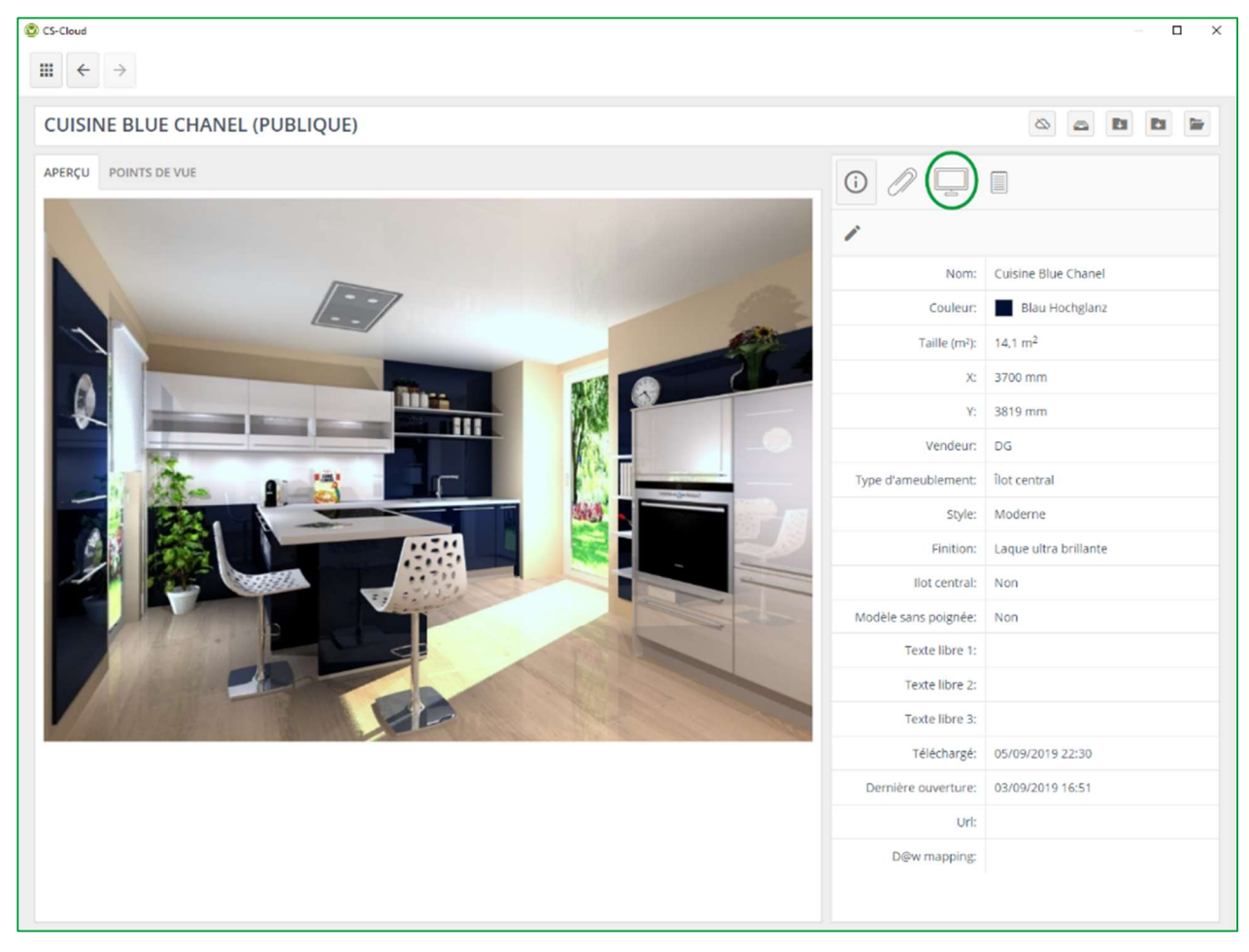

La barre d'outils pour les options publiques est légèrement différente de la barre d'outils des options privées.

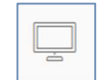

Galeries de l'option : affiche la liste des galeries auxquelles l'option est attachée. Vous avez la possibilité de publier cette option pour une autre galerie.

Les information, les pièces jointes et les notes de l'option sont identiques, comme déjà expliqué pour le Showcase collaborate.

#### e) Utilisation des filtres

L'utilisation des filtres dans le Showcase vous facilite la recherche des options. Dans un premier temps, il faut définir les attributs. Vous pouvez ensuite les exploiter.

Pour rechercher une option dans GÉRER LES OPTIONS de la page d'accueil du Showcase 360, cliquez sur l'icône

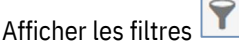

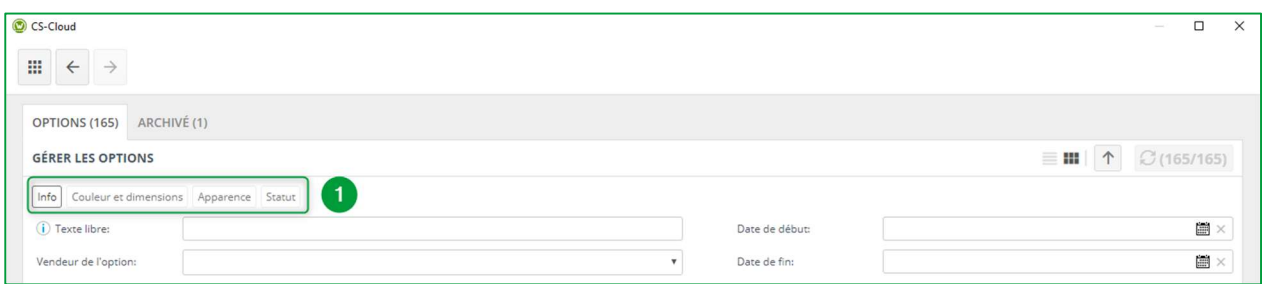

Plusieurs filtres apparaissent alors. Vous retrouvez plusieurs onglets  $(1)$  dans lesquels vous aurez plusieurs filtres permettant d'affiner vos recherches.

Vous pouvez taper un texte libre (par exemple, magasin Cognac) afin de retrouver toutes les options pour lesquelles vous aurez attribué cette mention. Vous pouvez retrouver une option par les initiales du vendeur, ou en indiquant la période de publication.

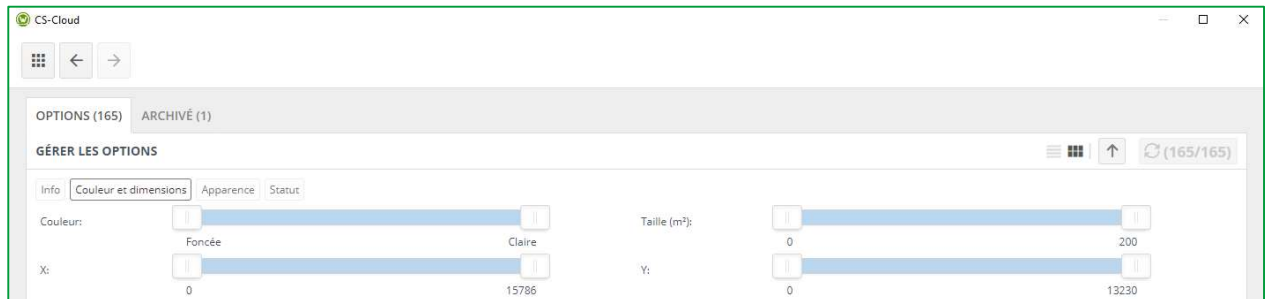

Vous avez des filtres sous forme de curseurs, les critères seront la couleur, les dimensions de la pièce et sa surface.

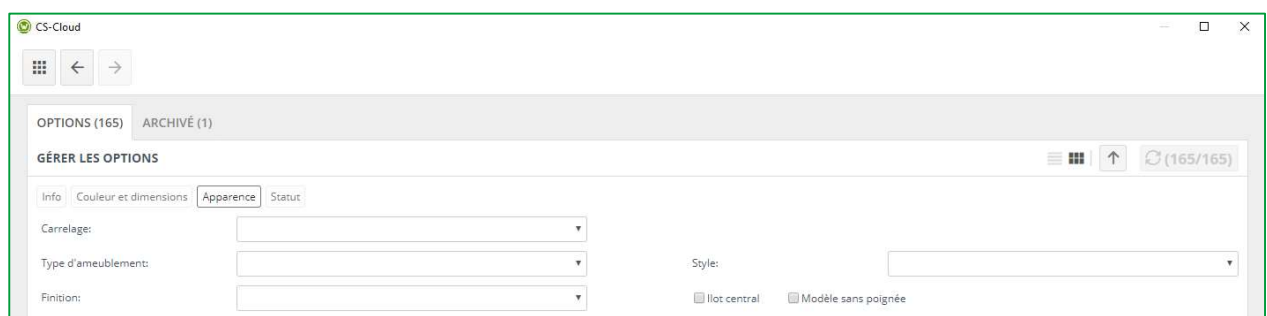

Dans l'onglet Apparence, vous aurez des champs avec des choix multiples imposés selon les critères que vous aurez préalablement attribués.

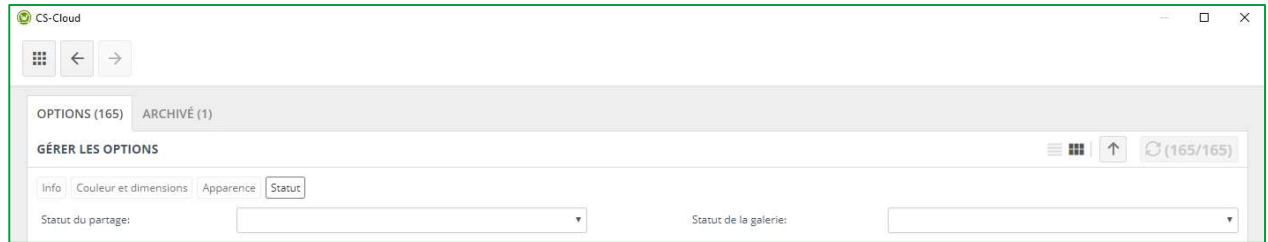

Dans l'onglet Statut, faites le choix entre les options partagées ou non et appartenant à une galerie ou non.

# 4. Paramétrage de la Galerie

### a) Paramètre spécifique à une galerie

Cliquez sur un showcase de votre choix, la fenêtre suivante s'ouvre :

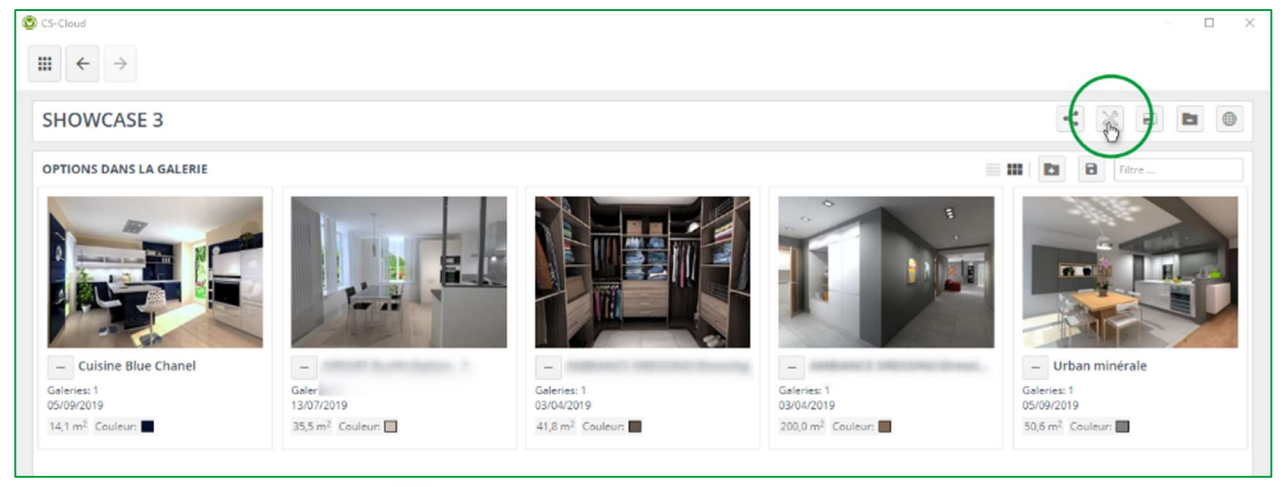

Cliquez sur l'icône paramètres  $\mathbb{R}$  en haut à droite de votre écran. La fenêtre suivante apparait :

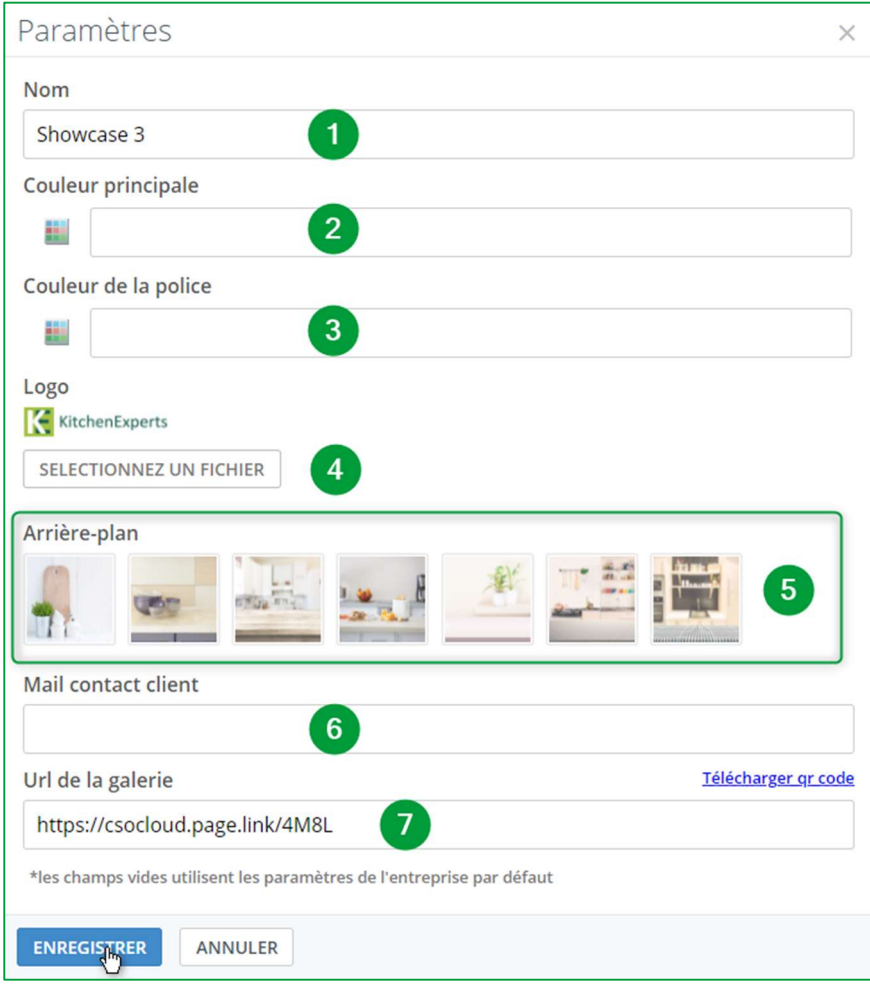

Vous pouvez alors définir les paramètres spécifiques à cette galerie :

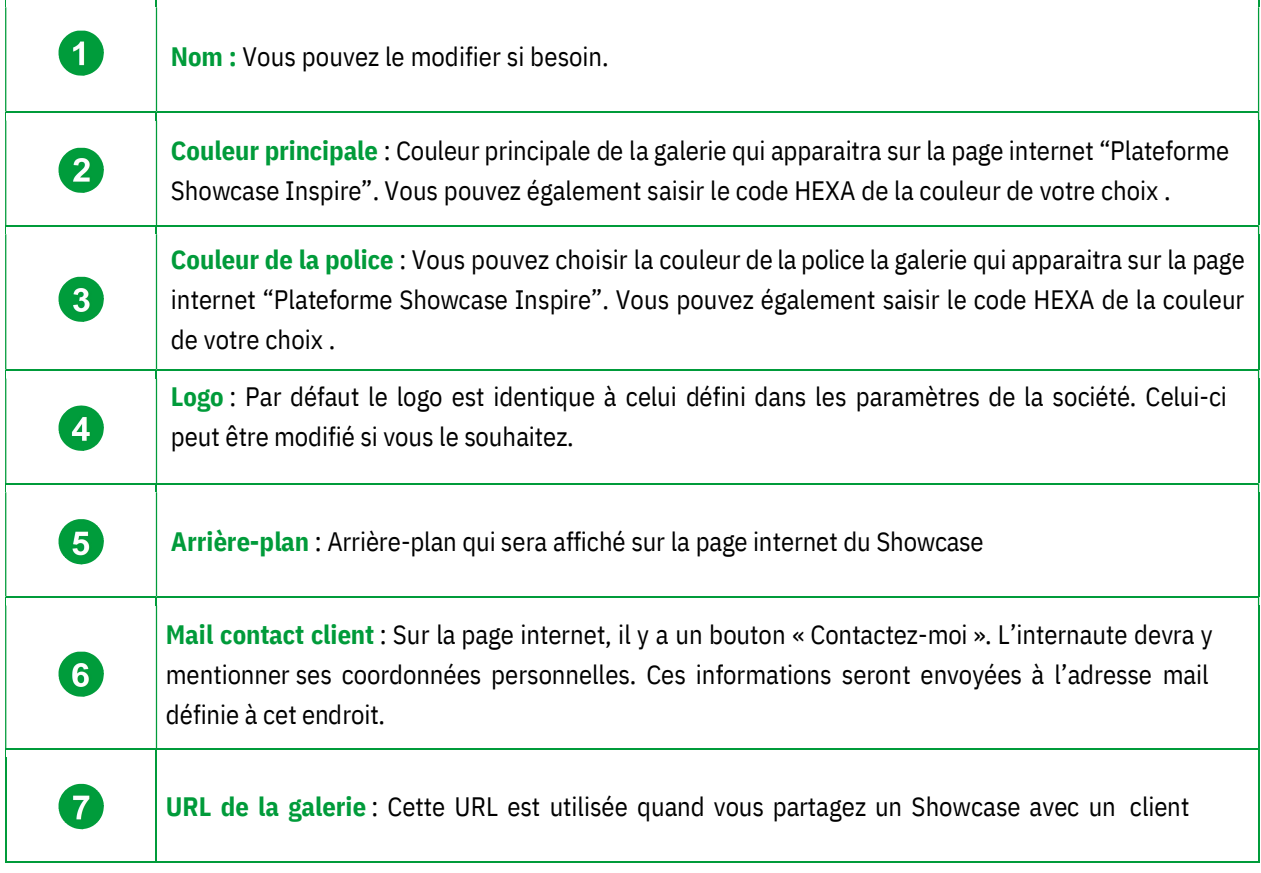

Puis cliquez sur ENREGISTRER .

# b) Comment ajouter la publicité

Nous l'avons expliqué dans le Chapitre C1b "Paramètre publicité dans le Showcase Inspire"page 36 .

Voyez maintenant comment l'utiliser :

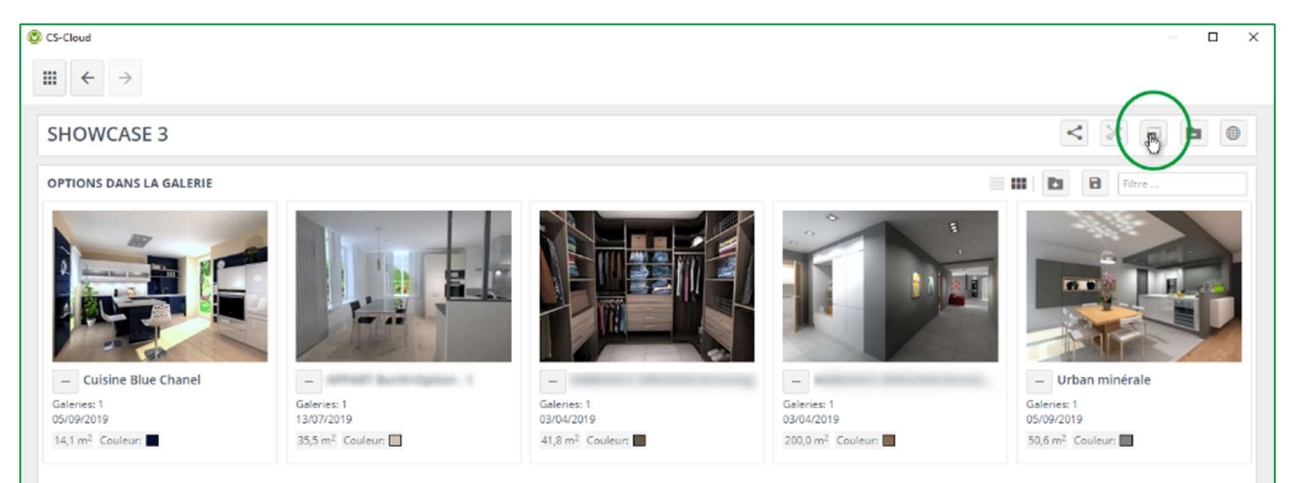

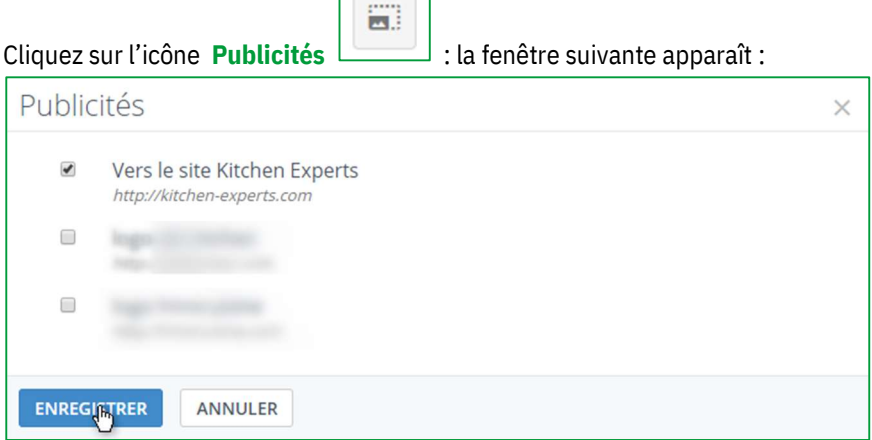

 $\sqrt{2}$ 

- $\checkmark$  Cochez la publicité que vous souhaitez afficher dans votre galerie.
- $\checkmark$  Validez en cliquant sur **ENREGISTRER**

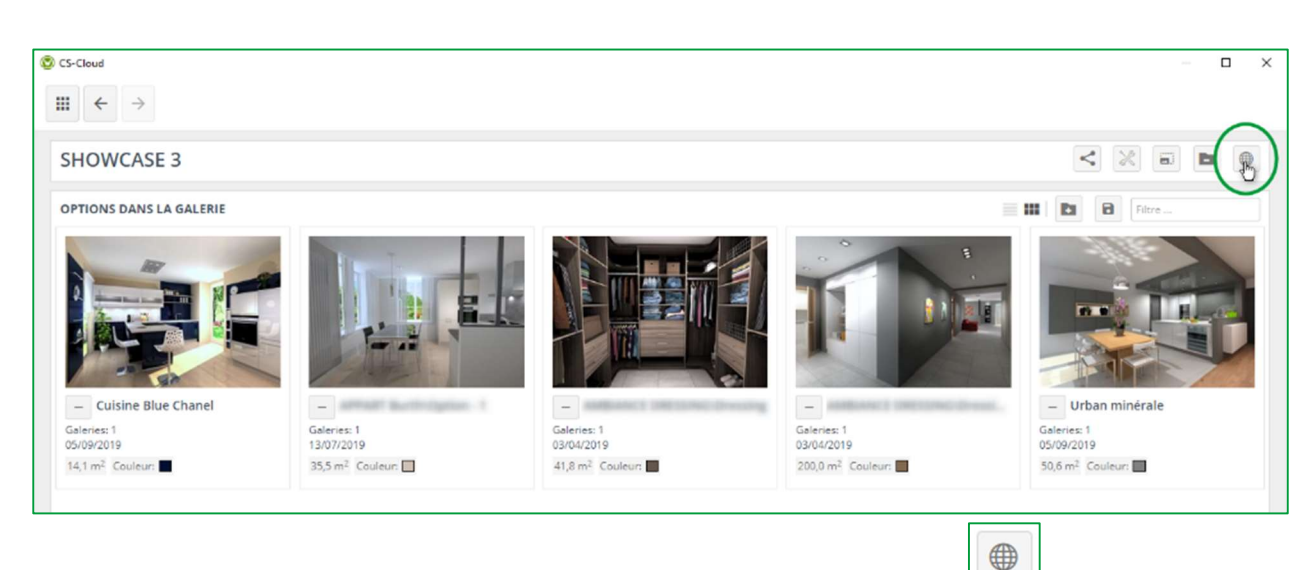

#### c) Afficher le site internet de la galerie

Si vous désirez visualiser cette galerie au préalable, cliquez sur Afficher site internet L'écran ci-dessous s'ouvre et vous voyez la publicité telle que l'utilisateur la découvrira :

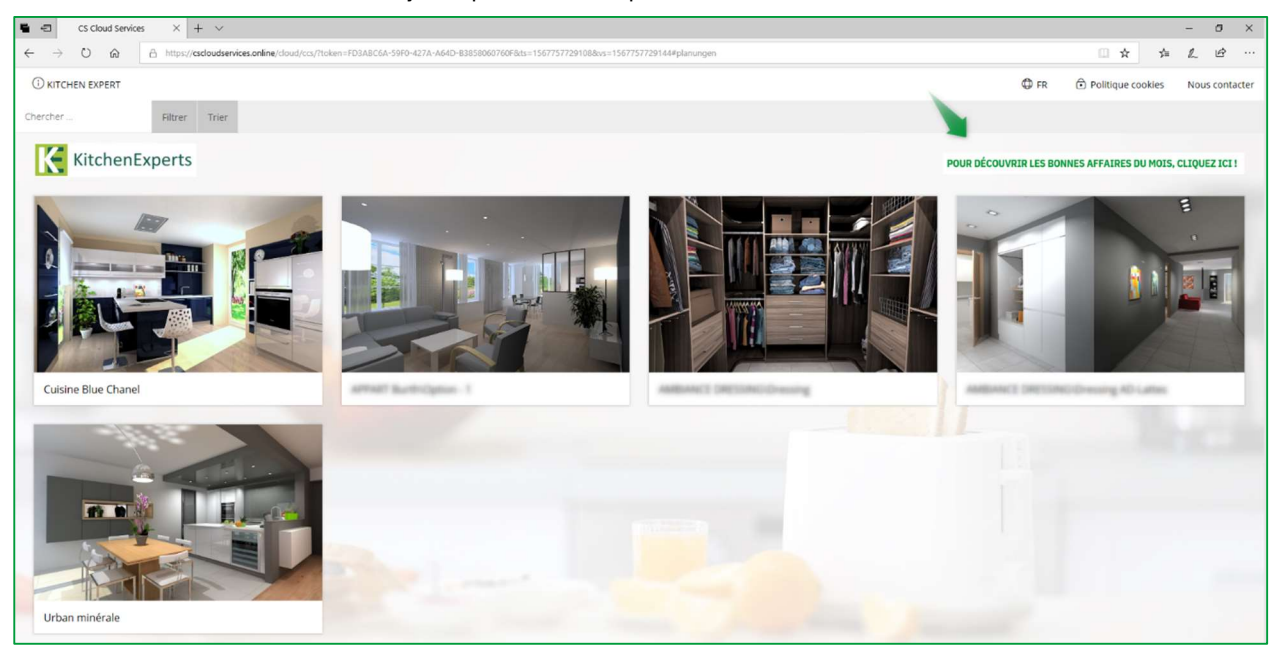

#### d) Partager une galerie

Pour les entreprises ayant plusieurs magasins, vous pouvez partager des galeries entre magasins.

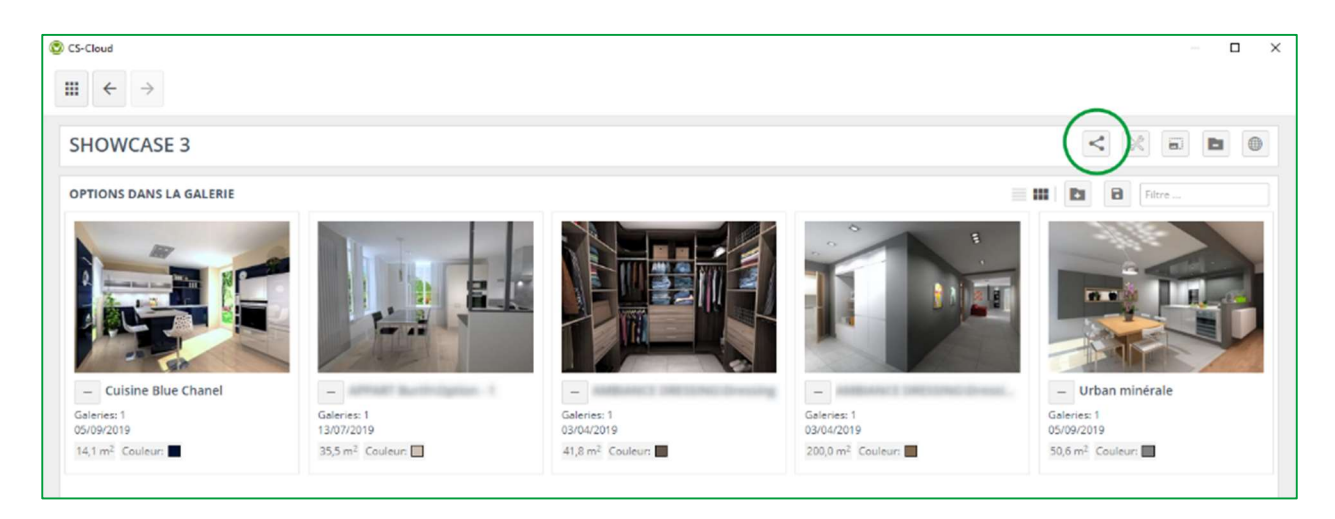

Pour ce faire, cliquez sur  $\leq$  Aperçu du partage, la fenêtre suivante s'ouvre :

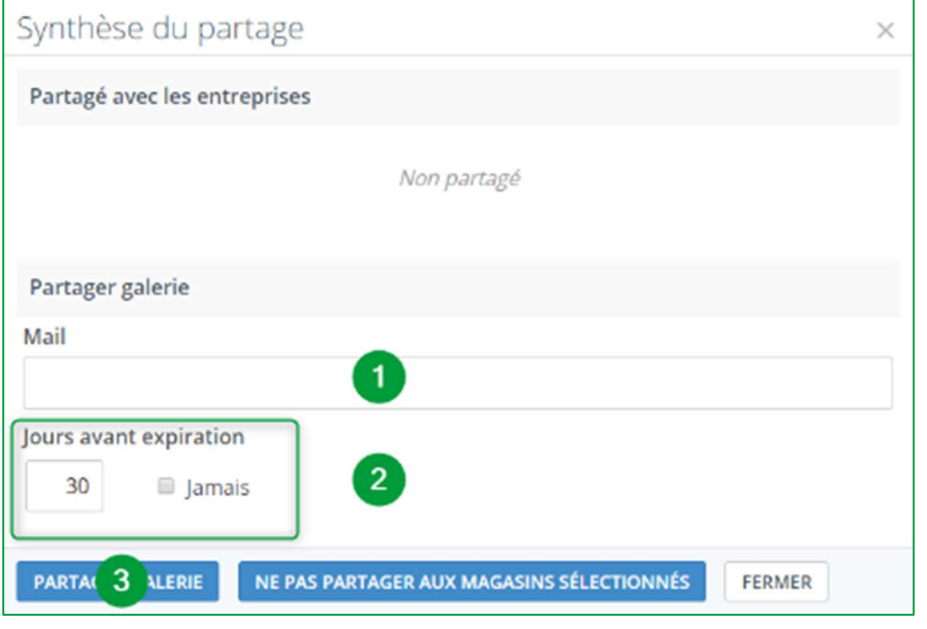

Tapez l'adresse mail du magasin avec lequel vous souhaitez partager votre galerie (1), indiquez le nombre de jours que vous souhaitez la partager. Si vous voulez partager de manière permanente, cochez la case « jamais » (2).

Validez en cliquant sur PARTAGER GALERIE (3).

#### e) Supprimer une galerie

Pour supprimer une galerie, cliquez sur l'icône **Supprimer galerie** , la fenêtre suivante s'ouvre :

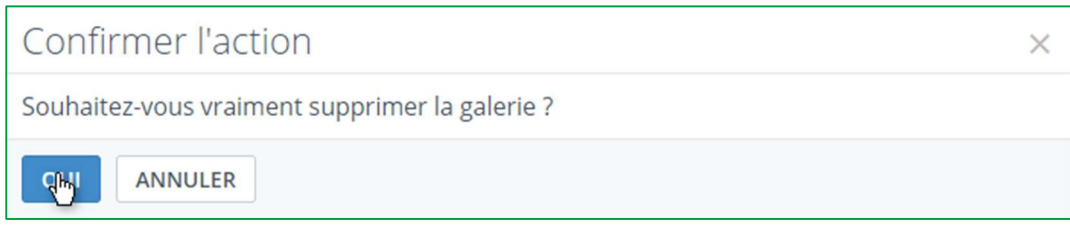

Cliquez sur **OUI** pour valider.

Note : Lorsque vous supprimez une galerie (un showcase), vous ne supprimez pas pour autant les options qui s'y trouvent. Vous les retrouverez dans GÉRER LES OPTIONS.

### f) Signification des icônes dans « Gérer les options »

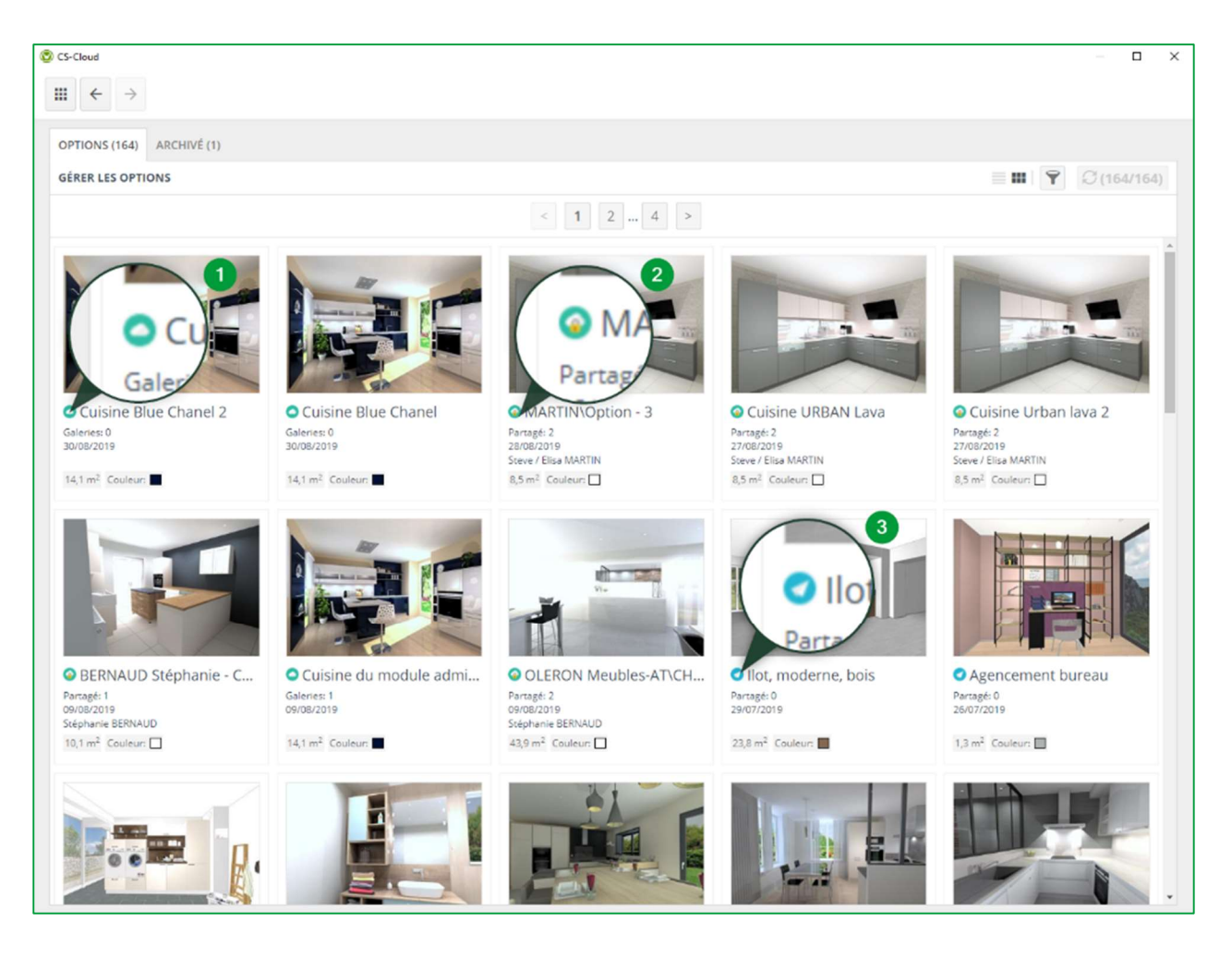

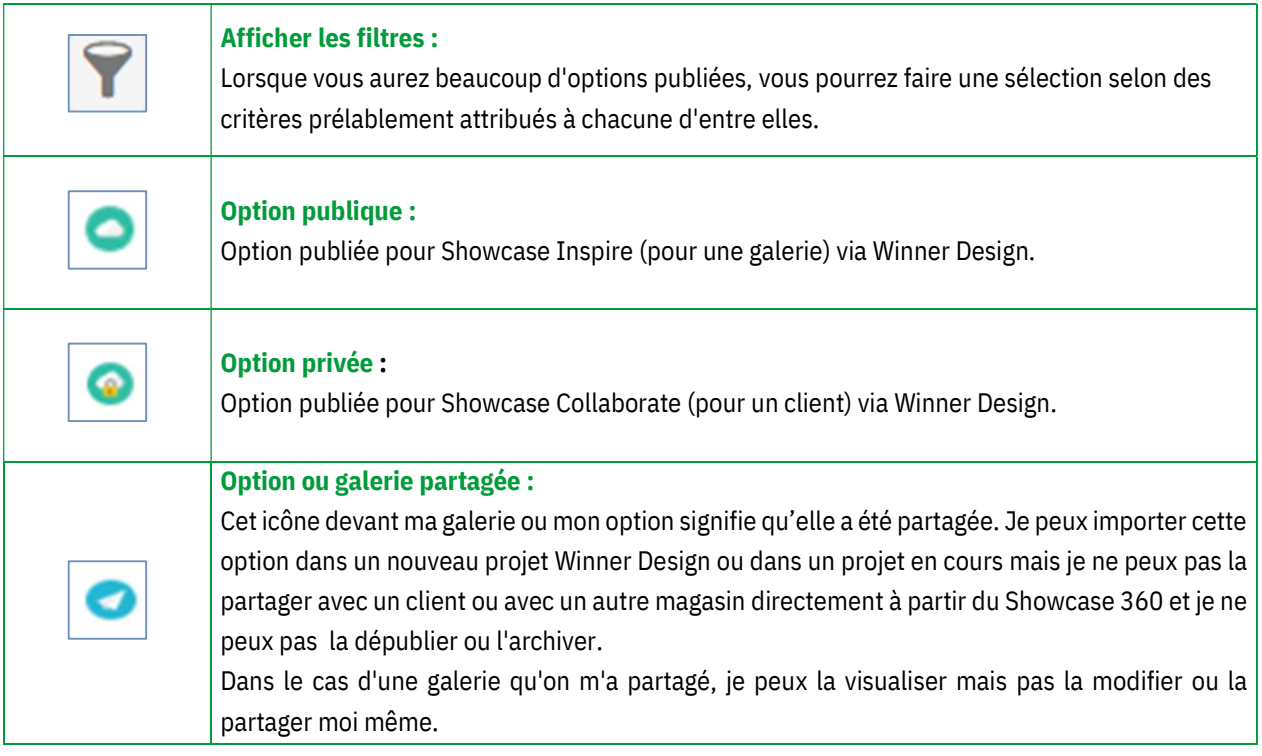

# D. Plateforme Showcase Inspire

Lorsqu'un prospect ou un client arrive sur la plateforme Showcase Inspire, il voit un showroom semblable à celuici :

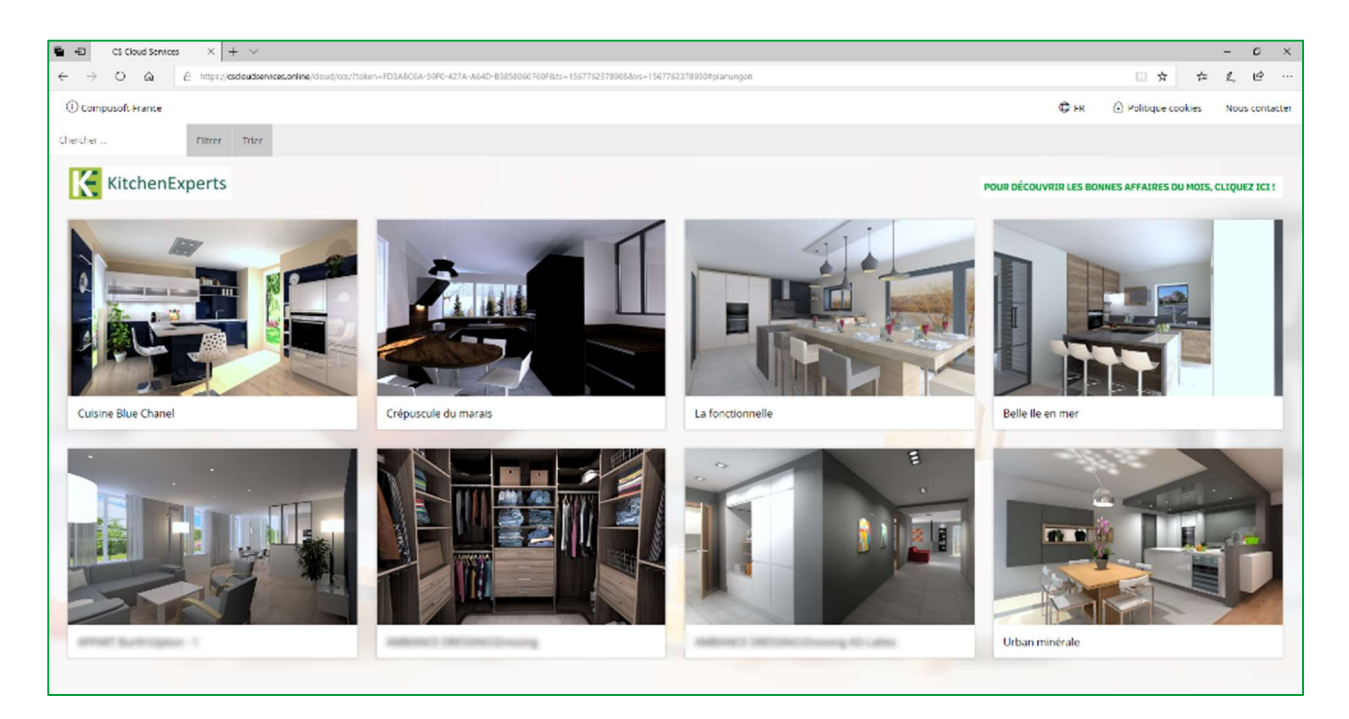

En cliquant sur une option la fenêtre suivante s'ouvre :

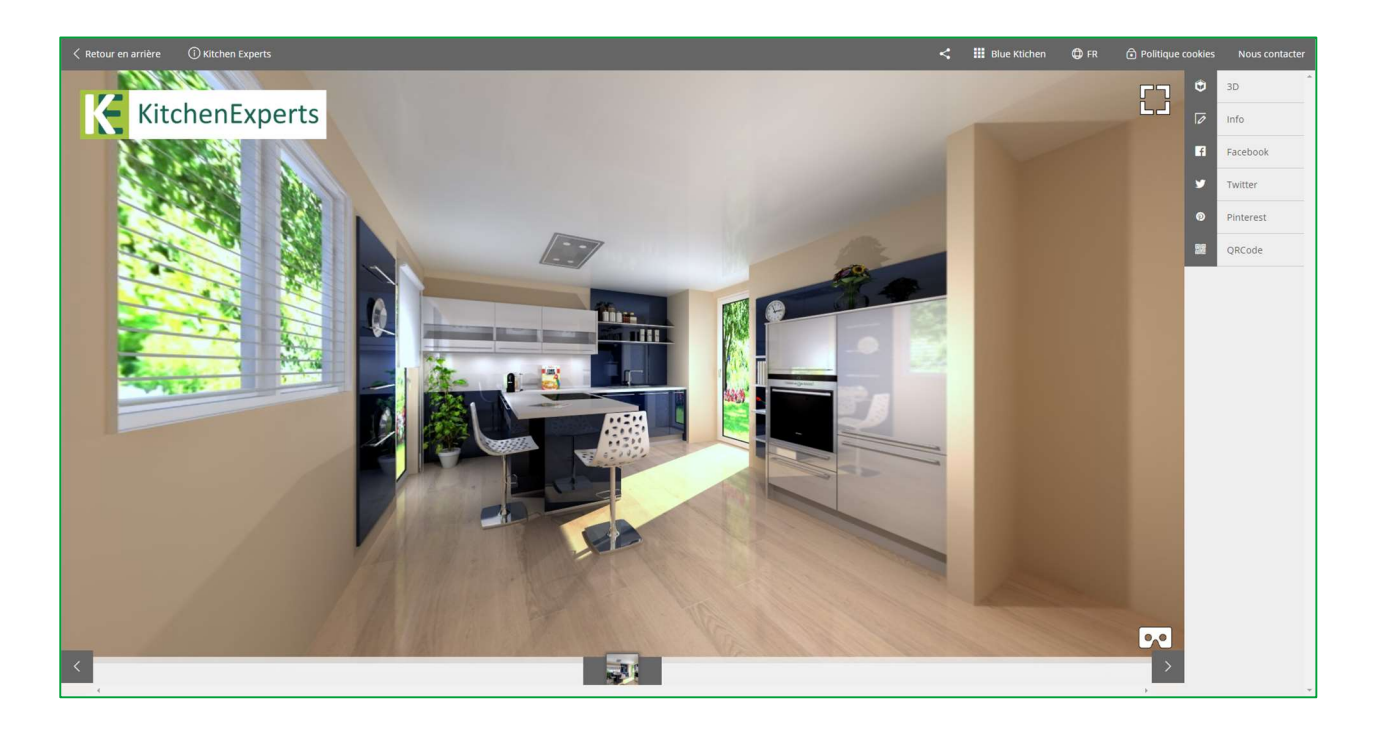

Note : Vous retrouvez les mêmes fonctionnalitées que la plateforme de communication Showcase Collaborate cf. page 22.

#### III. Utilisation du casque de réalité virtuelle

Le Showcase offre également aux clients la possibilité de visionner les images de leur projet cuisine ou toute autre réalisation du magasin au travers d'un casque de réalité virtuelle en 3D, avec une vue à 360°. Votre client aura ainsi la perception d'être véritablement immergé dans la cuisine de ses rêves.

Si votre client accède à l'option depuis un smartphone, il pourra visualiser la cuisine à 360° directement avec des lunettes VR en activant le mode VR sur son téléphone. La sensation de réalisme en sera d'autant plus importante et il sera totalement immergé dans sa cuisine. Cette option est aussi disponible pour les clients et leurs amis !

#### Manuel Utilisateur Showcase 360

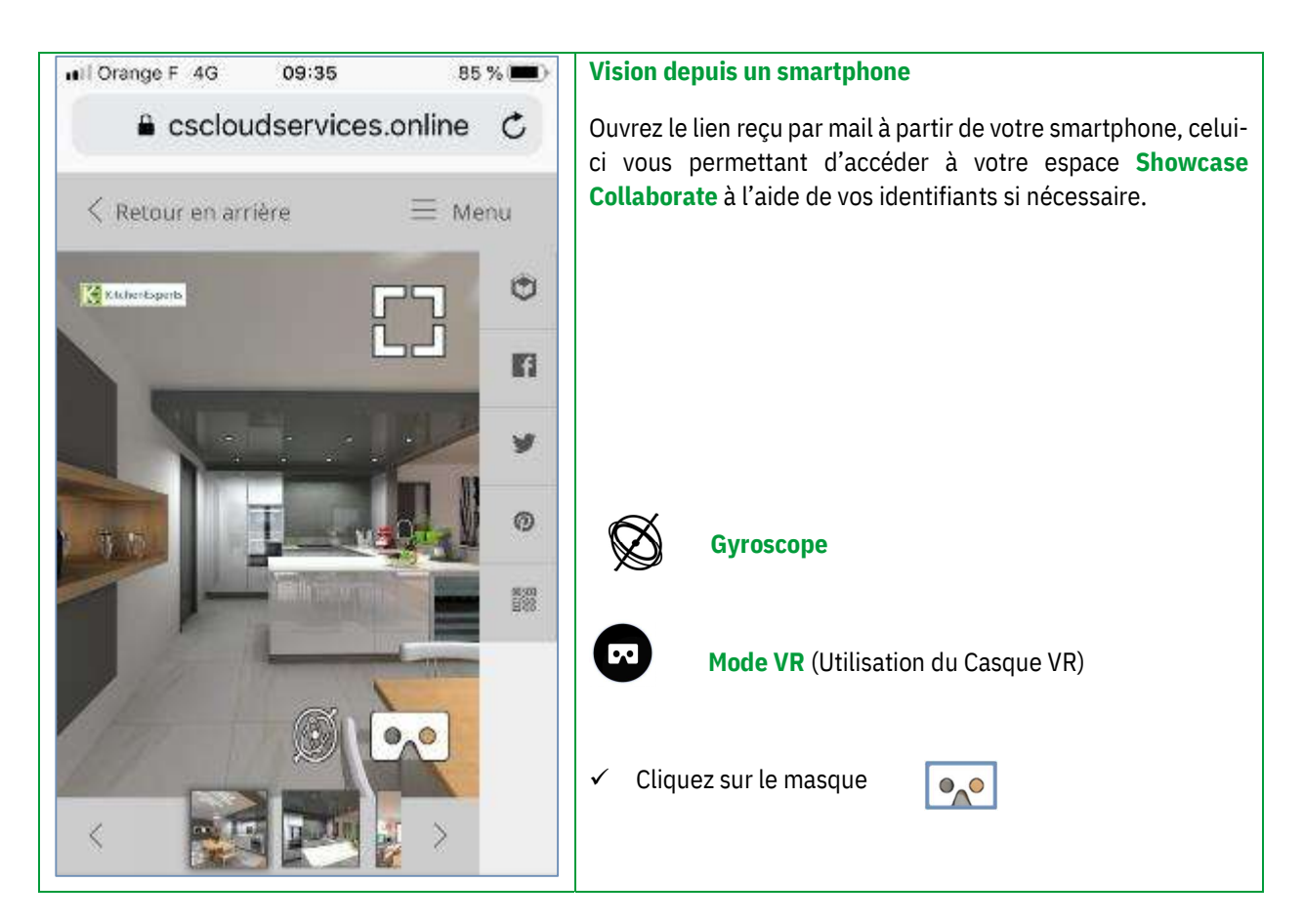

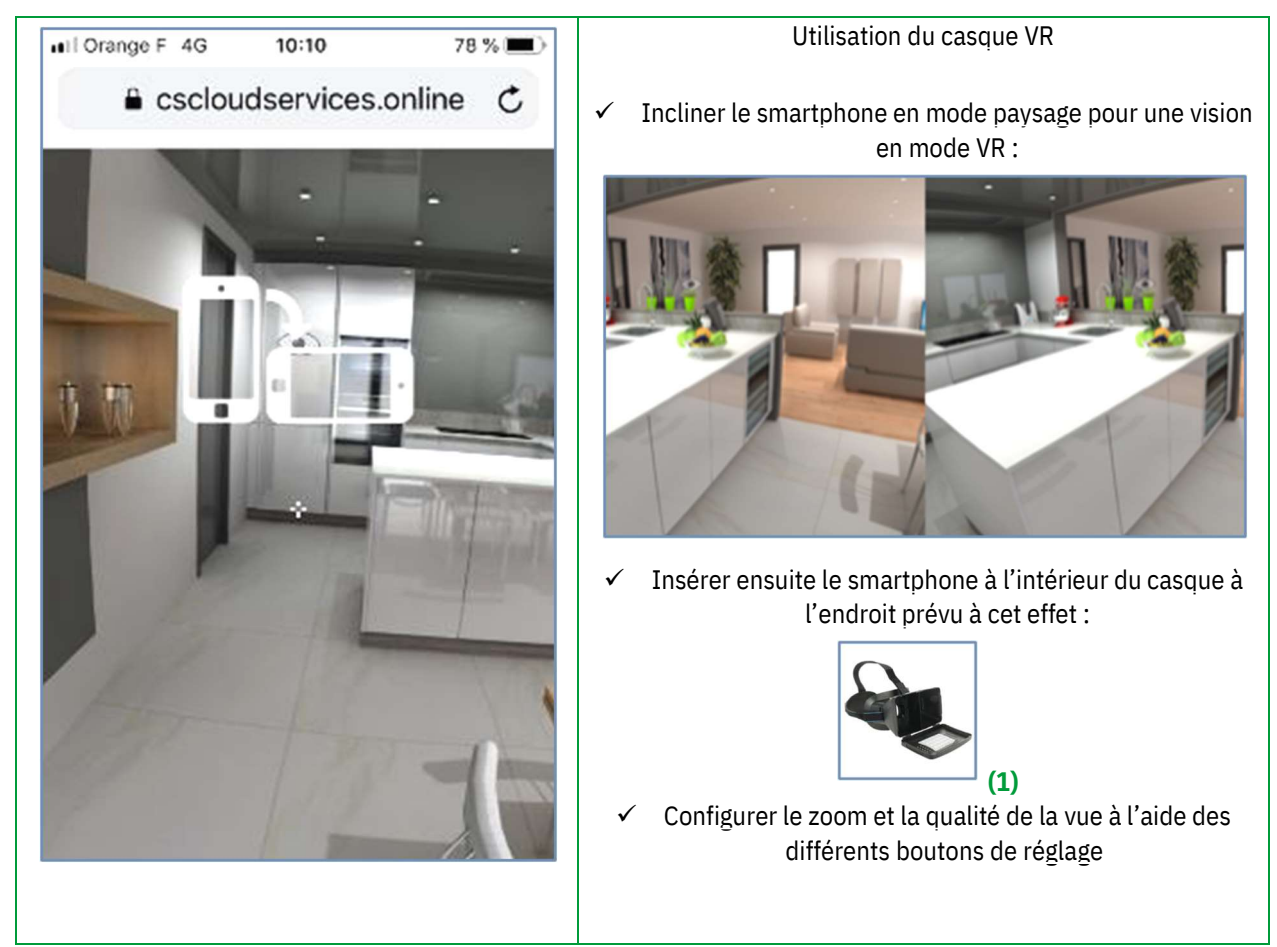

(1) : Les images 3D partagées sur Showcase 360 sont compatibles avec les casques et les lunettes VR passifs disponibles dans le commerce

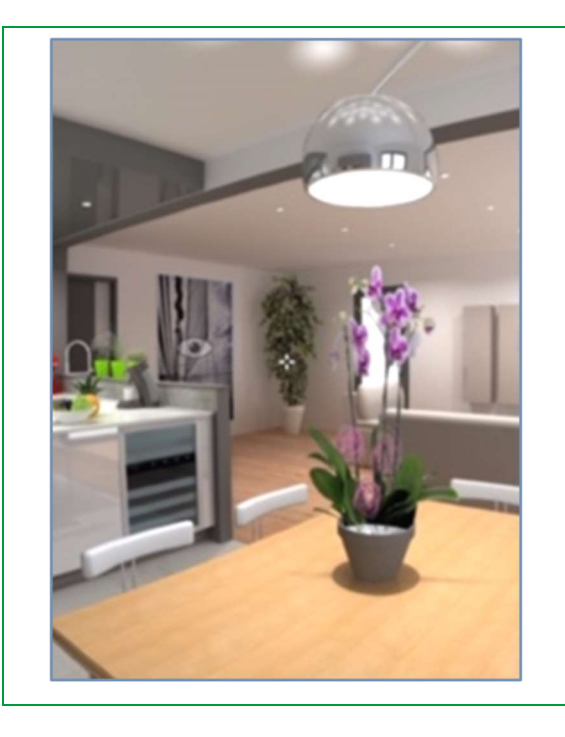

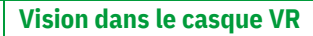

- $\checkmark$  La petite croix et les différents points de vue sous forme d'œil sont visibles à l'intérieur du masque.
- $\checkmark$  Orienter la croix vers un œil pour l'ouverture d'un nouveau point de vue pour une nouvelle immersion en 360° dans la pièce.

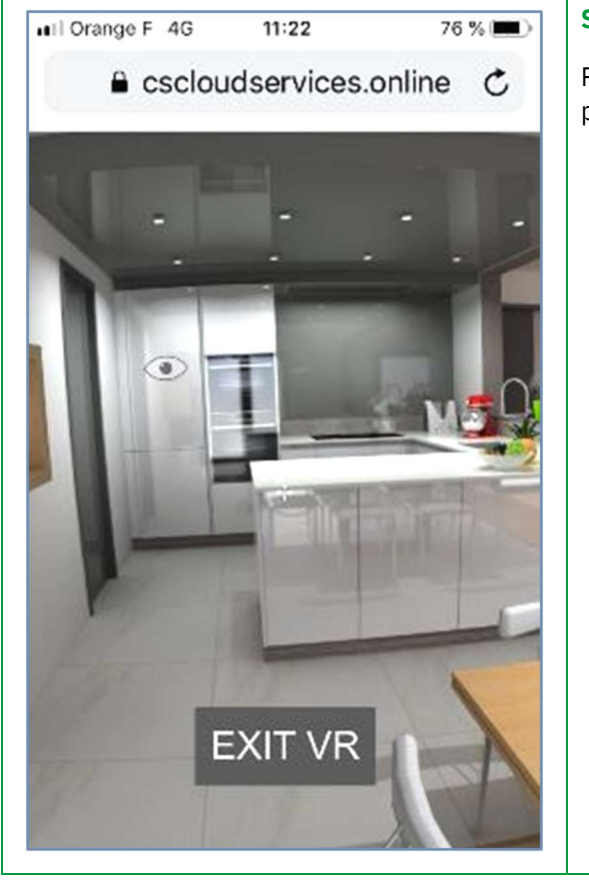

# Sortir du mode VR

Pour sortir du Mode VR, incliner votre smartphone en mode portrait et cliquer sur l'écran et cliquer ensuite sur exit VR.

Les images 3D partagées sur Showcase 360 sont compatibles avec les casques et les lunettes VR pour une expérience d'immersion aussi impressionnante que valorisante : le casque VR est disponible dans la plupart des commerces et des grandes surfaces de votre région et à un prix abordable.

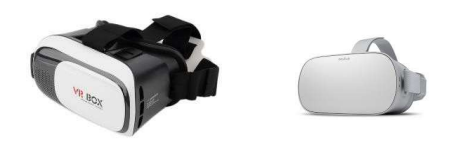

# IV. Annexes : INDEX DES ICONES

# A. Icônes utilisées dans Winner Design

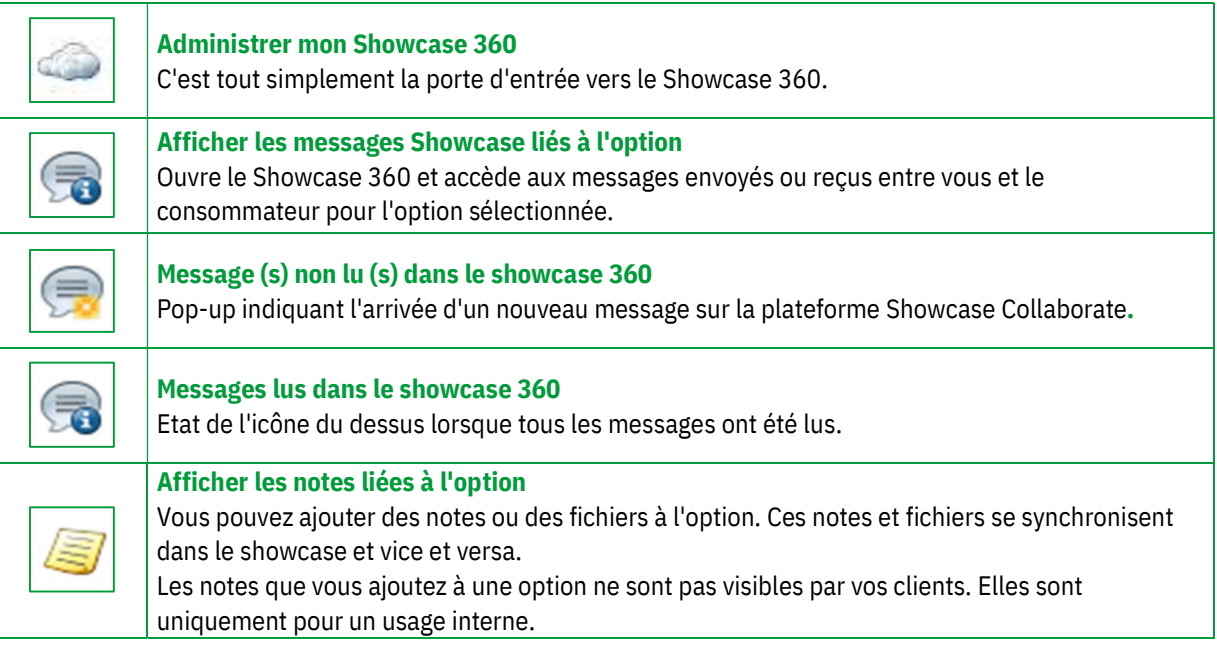

# B. Icônes utilisés dans Showcase 360

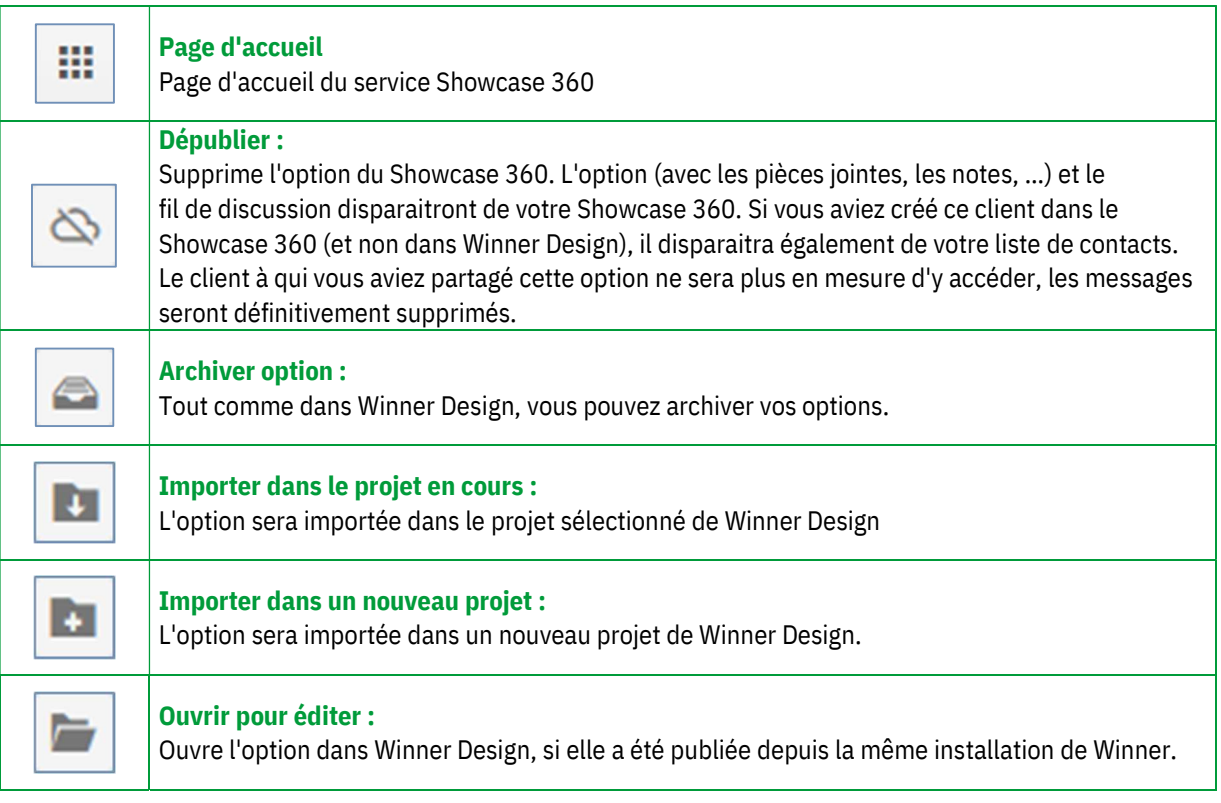

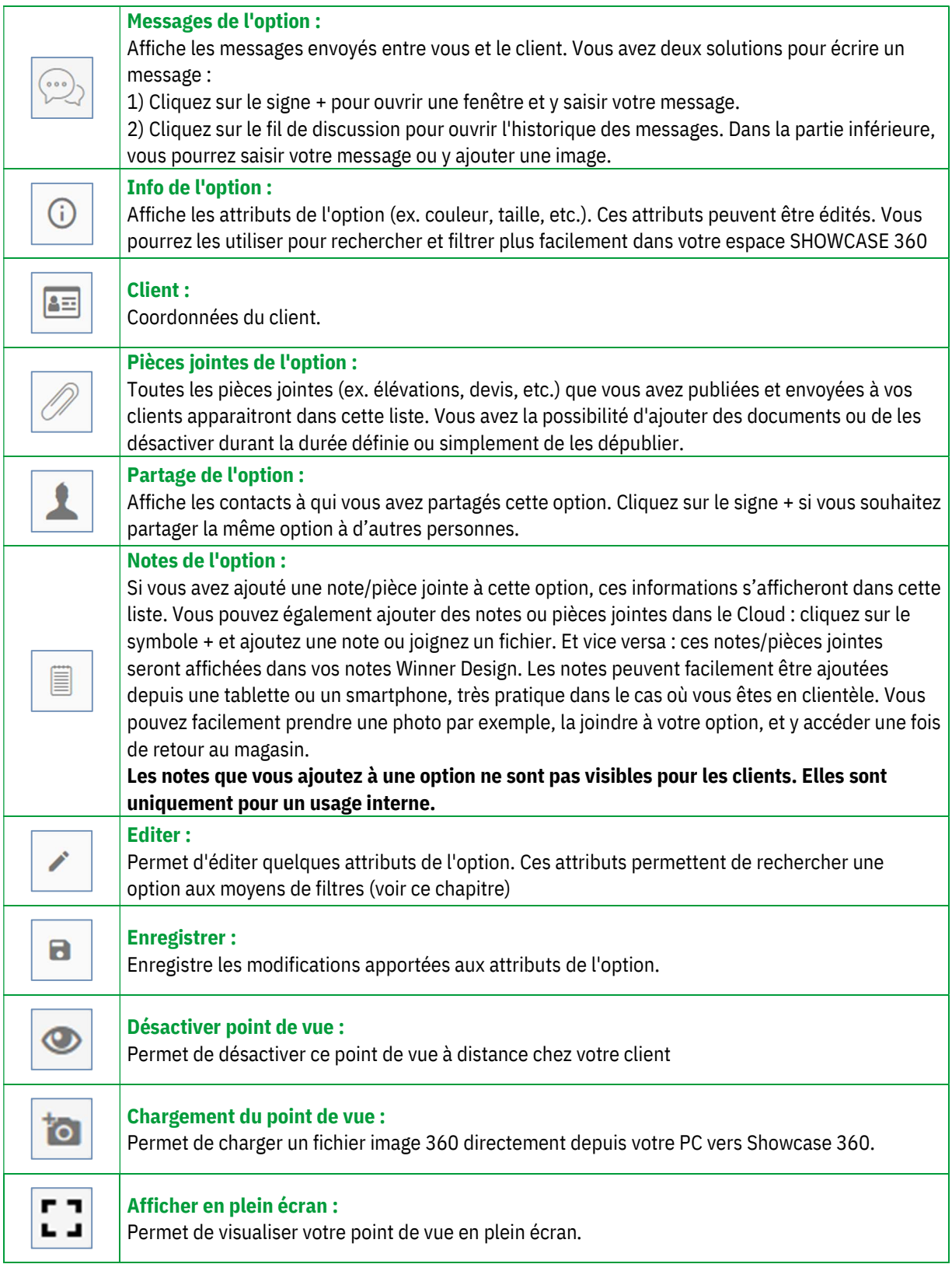

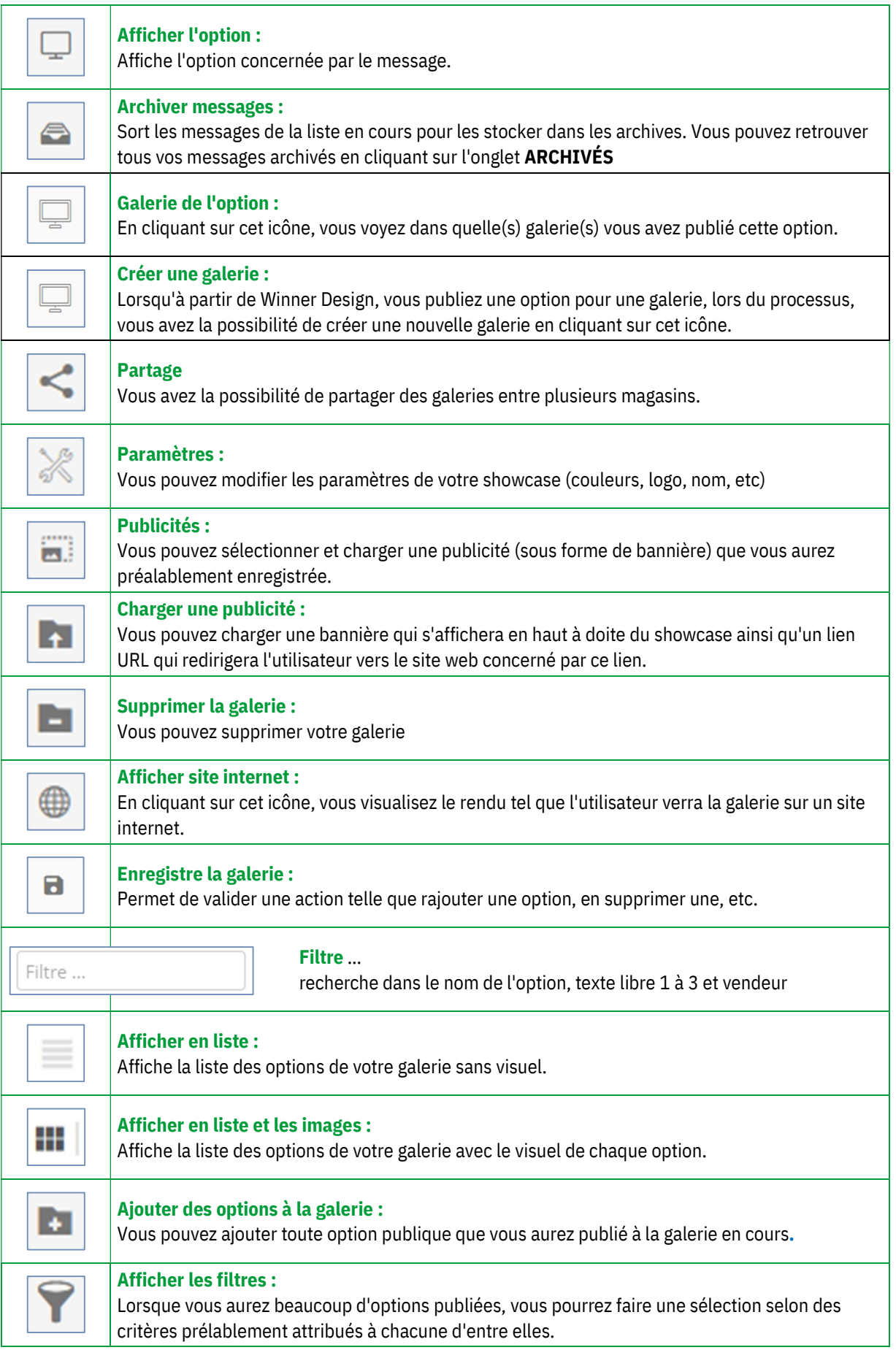

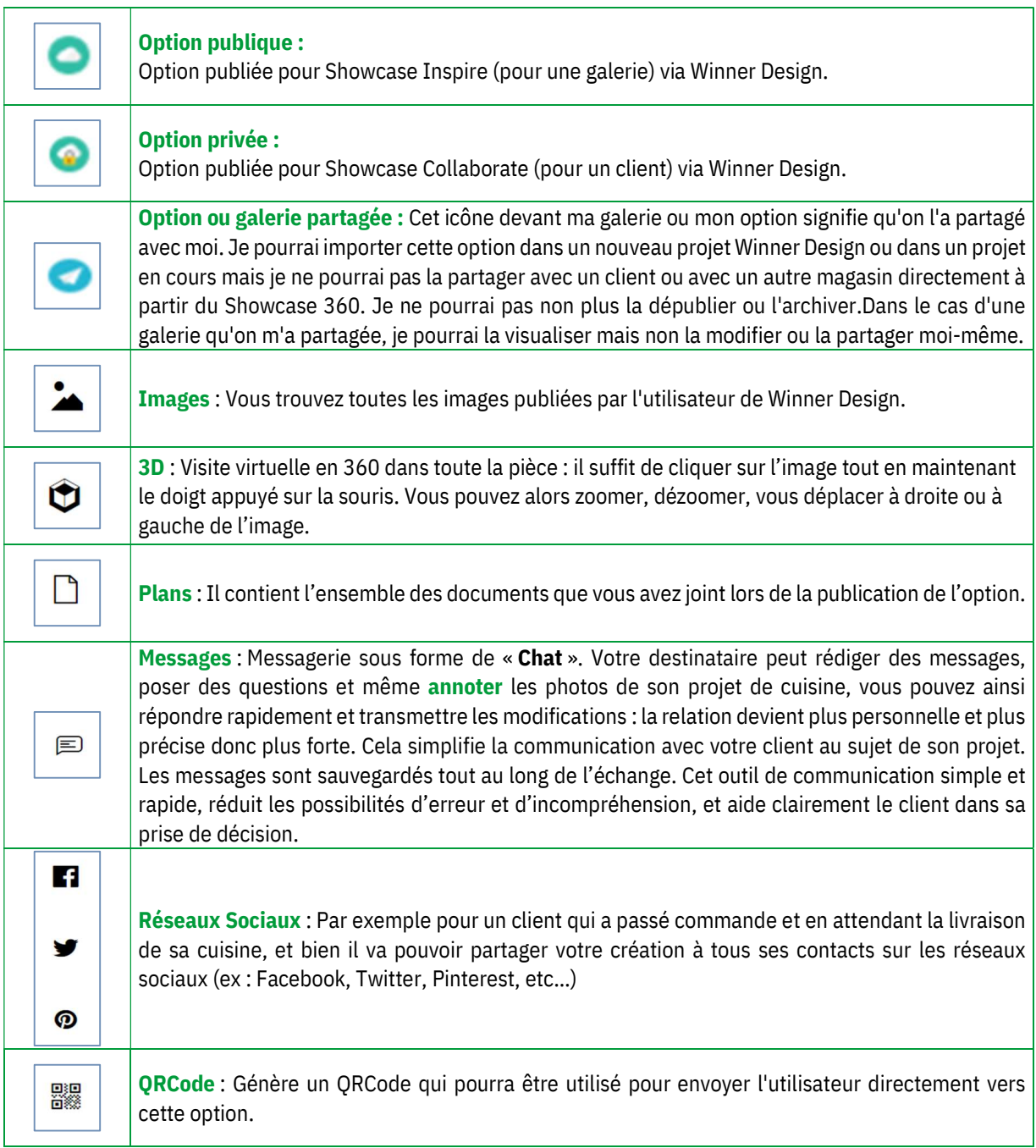